# Dell PowerEdge R210 II -Systeme

# Benutzerhandbuch

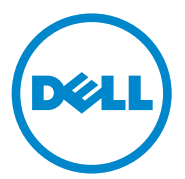

Genormtes Modell E10S-Reihe Genormter Typ E10S002

### Anmerkungen, Vorsichtshinweise und Warnungen

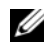

**ZANMERKUNG:** Eine ANMERKUNG macht auf wichtige Informationen aufmerksam, mit denen Sie das System besser einsetzen können.

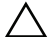

VORSICHTSHINWEIS: Durch VORSICHTSHINWEISE werden Sie auf potenzielle Gefahrenquellen hingewiesen, die Hardwareschäden oder Datenverlust zur Folge haben könnten, wenn die Anweisungen nicht befolgt werden.

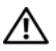

 $\sqrt{N}$  WARNUNG: Eine WARNUNG weist auf eine potenziell gefährliche Situation hin, die zu Sachschäden, Verletzungen oder zum Tod führen könnte.

\_\_\_\_\_\_\_\_\_\_\_\_\_\_\_\_\_\_\_\_

**Irrtümer und technische Änderungen vorbehalten. © 2011 Dell Inc. Alle Rechte vorbehalten.**

Die Vervielfältigung oder Wiedergabe dieser Materialien in jeglicher Weise ohne vorherige schriftliche Genehmigung von Dell Inc. ist strengstens untersagt.

Marken in diesem Text: Dell™, das DELL Logo und PowerEdge™ sind Marken von Dell Inc. Microsoft®, Windows®, Windows Server® und MS-DOS® sind entweder Marken oder eingetragene Marken der Microsoft Corporation in den USA und/oder anderen Ländern.

Andere in diesem Dokument möglicherweise verwendete Marken und Handelsbezeichnungen beziehen sich auf die entsprechenden Eigentümer oder deren Produkte. Dell Inc. erhebt keinen Anspruch auf Marken und Handelsbezeichnungen mit Ausnahme der eigenen.

# Inhalt

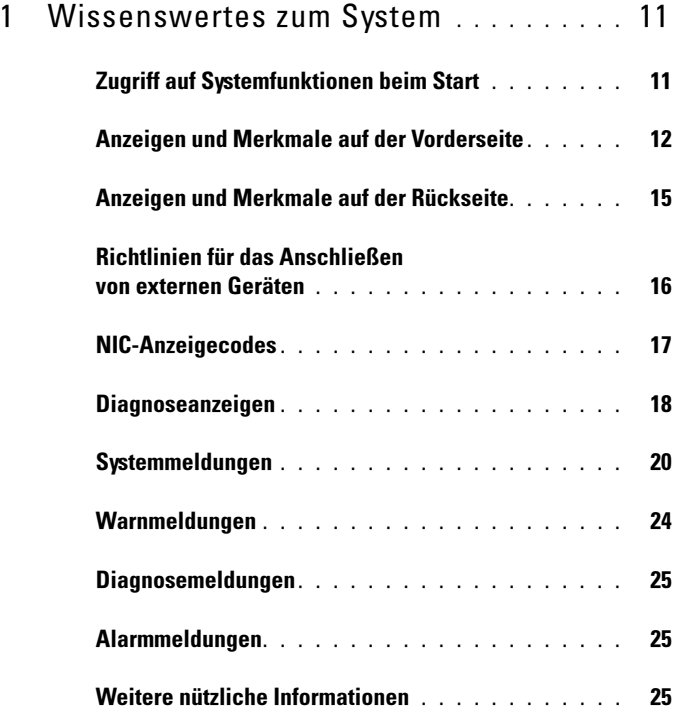

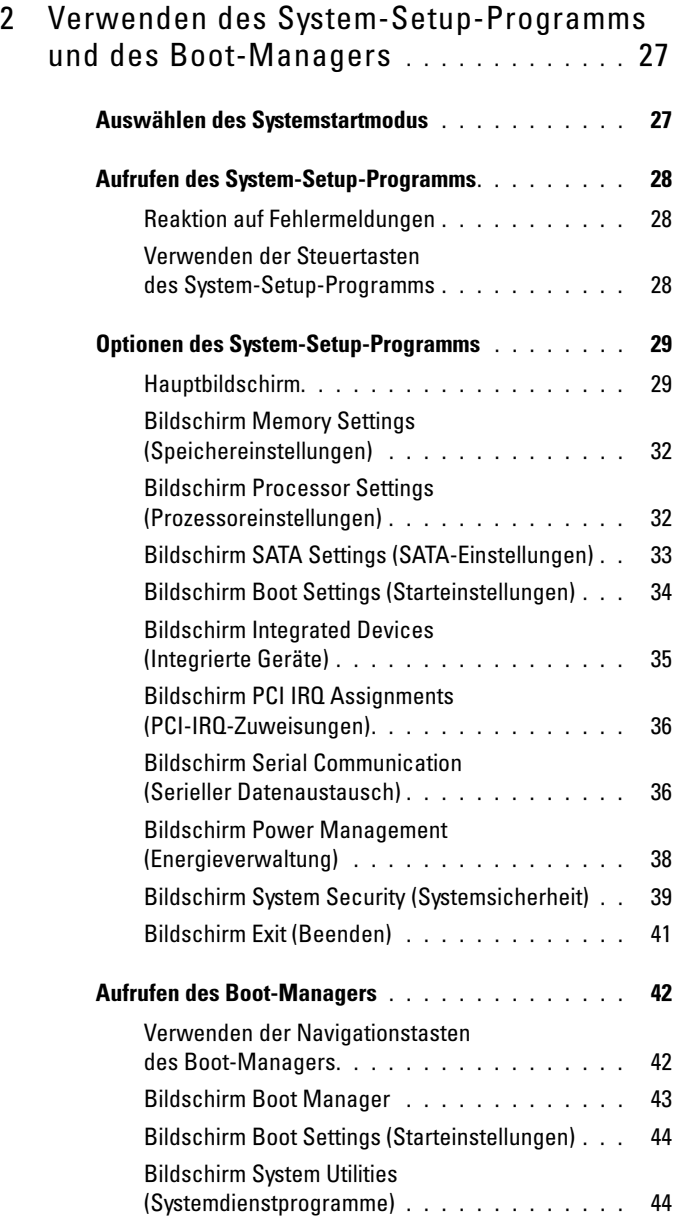

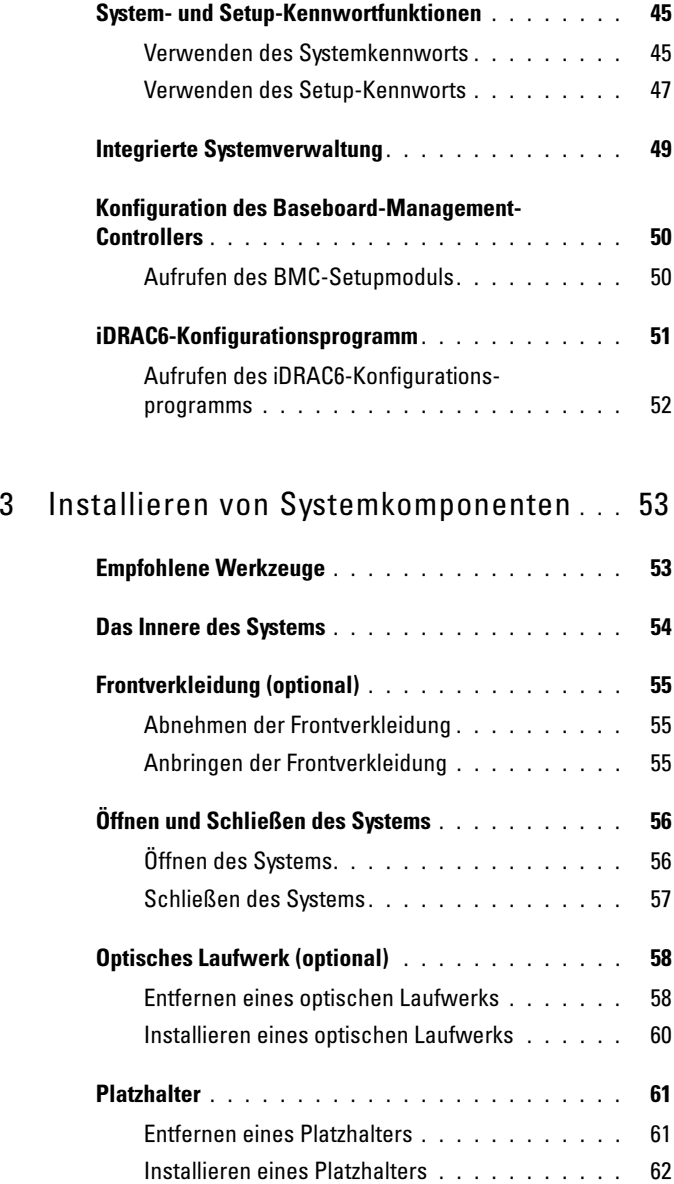

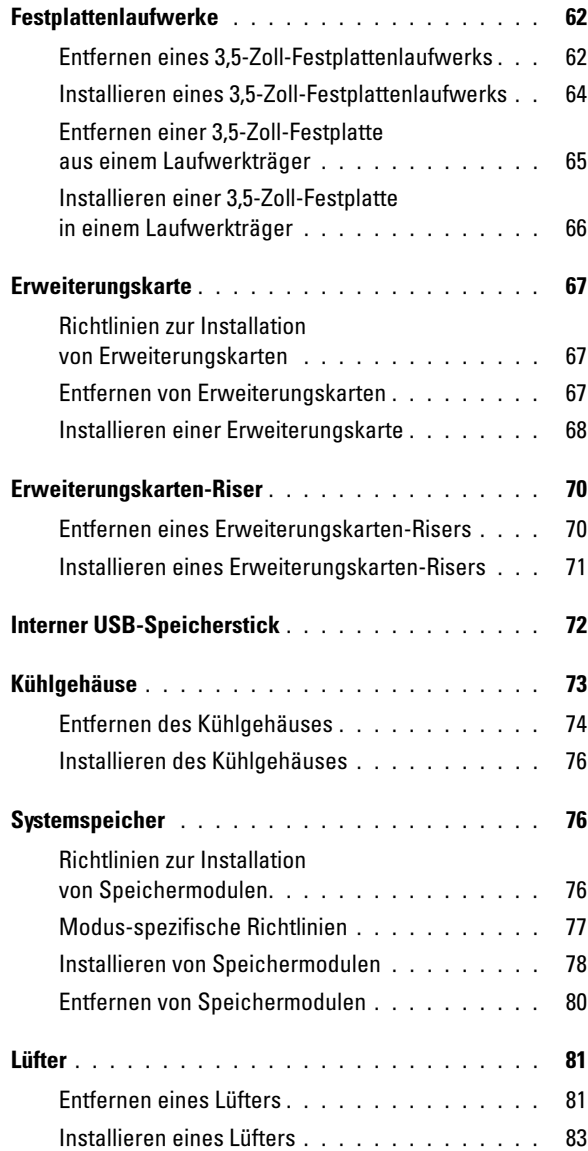

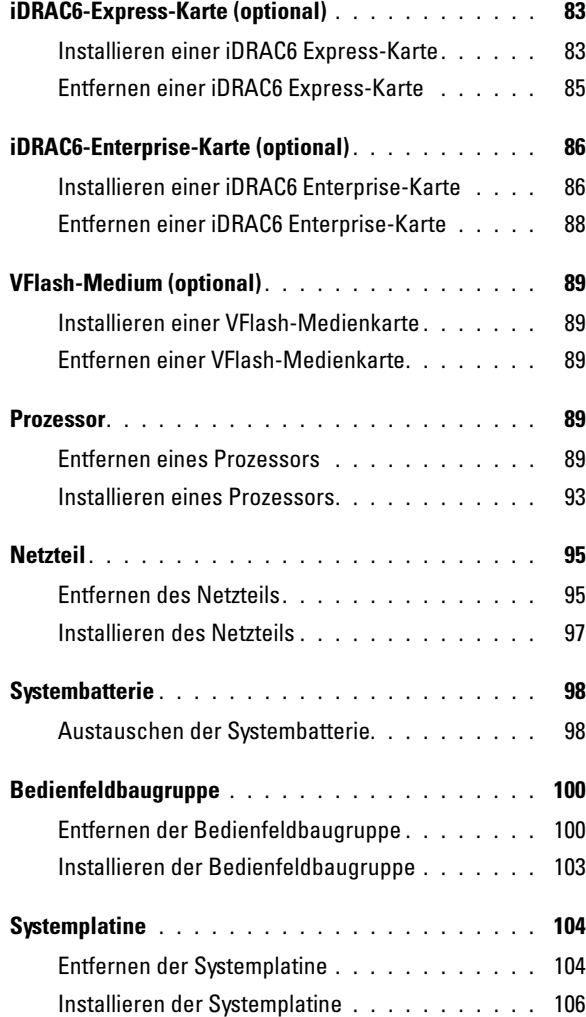

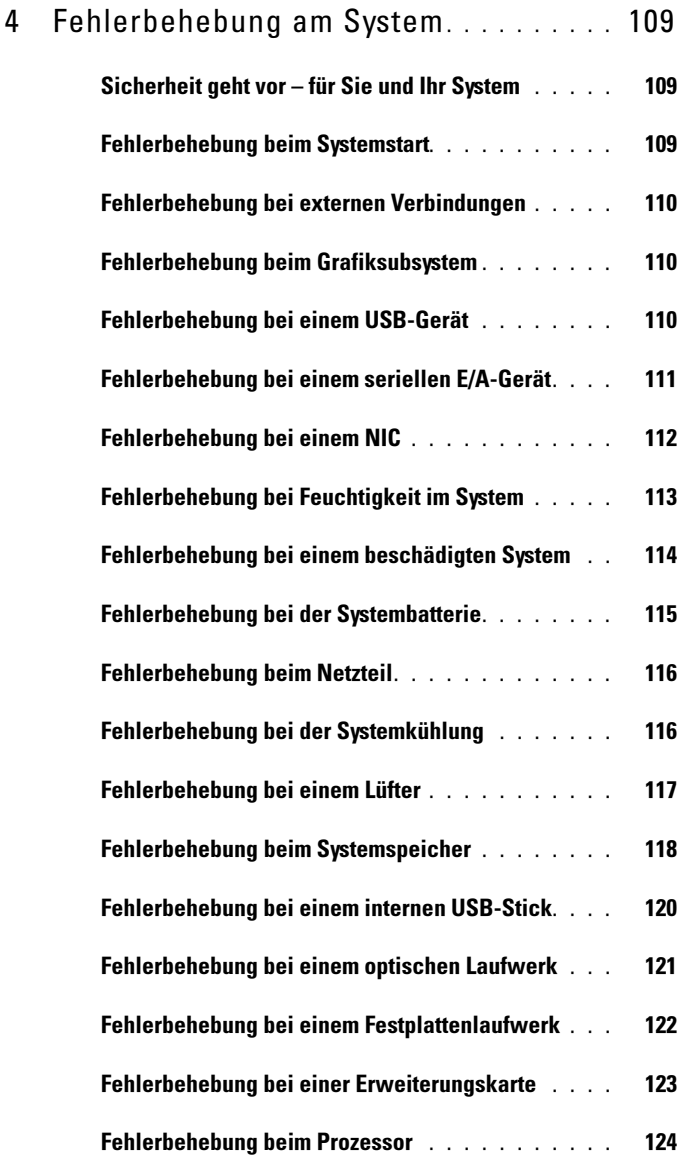

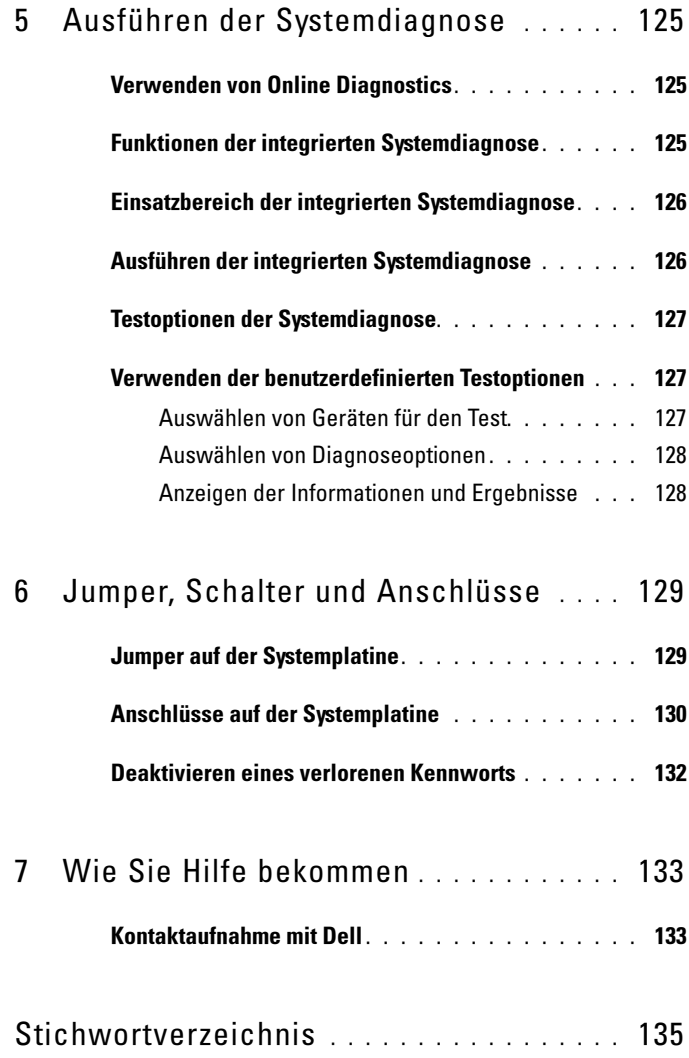

# <span id="page-10-0"></span>Wissenswertes zum System

### <span id="page-10-1"></span>Zugriff auf Systemfunktionen beim Start

Mit den folgenden Tastenkombinationen erhalten Sie beim Startvorgang Zugriff auf Systemfunktionen.

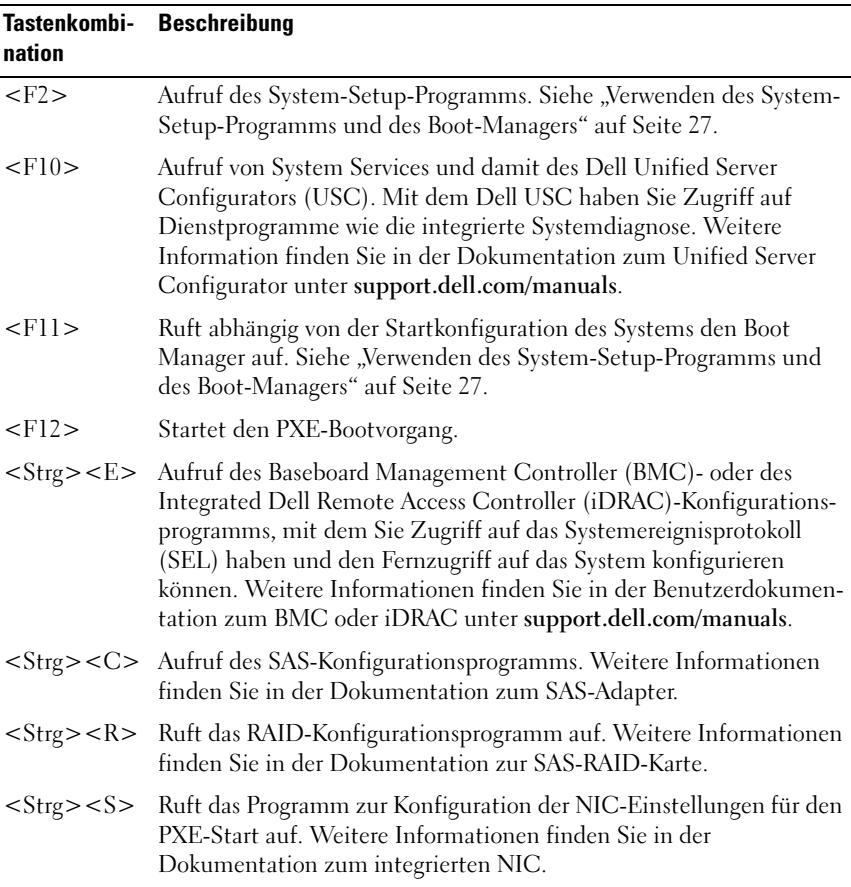

### <span id="page-11-0"></span>Anzeigen und Merkmale auf der Vorderseite

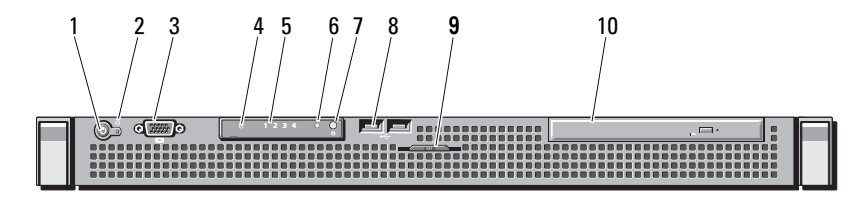

Element Anzeige, Taste Symbol Beschreibung oder Anschluss 1 Betriebsanzeige/ Die Betriebsanzeige leuchtet, wenn das  $\mathcal{C}^{\mathsf{I}}$ Netzschalter System eingeschaltet ist. Über den Netzschalter wird die Gleichstromversorgung des Systems gesteuert. Bei installierter Frontverkleidung ist der Netzschalter nicht zugänglich. ANMERKUNG: Beim Einschalten des Systems kann es je nach Größe des installierten Speichers zwischen wenigen Sekunden und bis zu 2 Minuten dauern, bevor auf dem Bildschirm etwas angezeigt wird. ANMERKUNG: Bei ACPI-konformen Betriebssystemen erfolgt beim Betätigen des Netzschalters zunächst ein ordnungsgemäßes Herunterfahren, bevor die Stromversorgung ausgeschaltet wird.

#### Abbildung 1-1. Anzeigen und Merkmale auf der Vorderseite

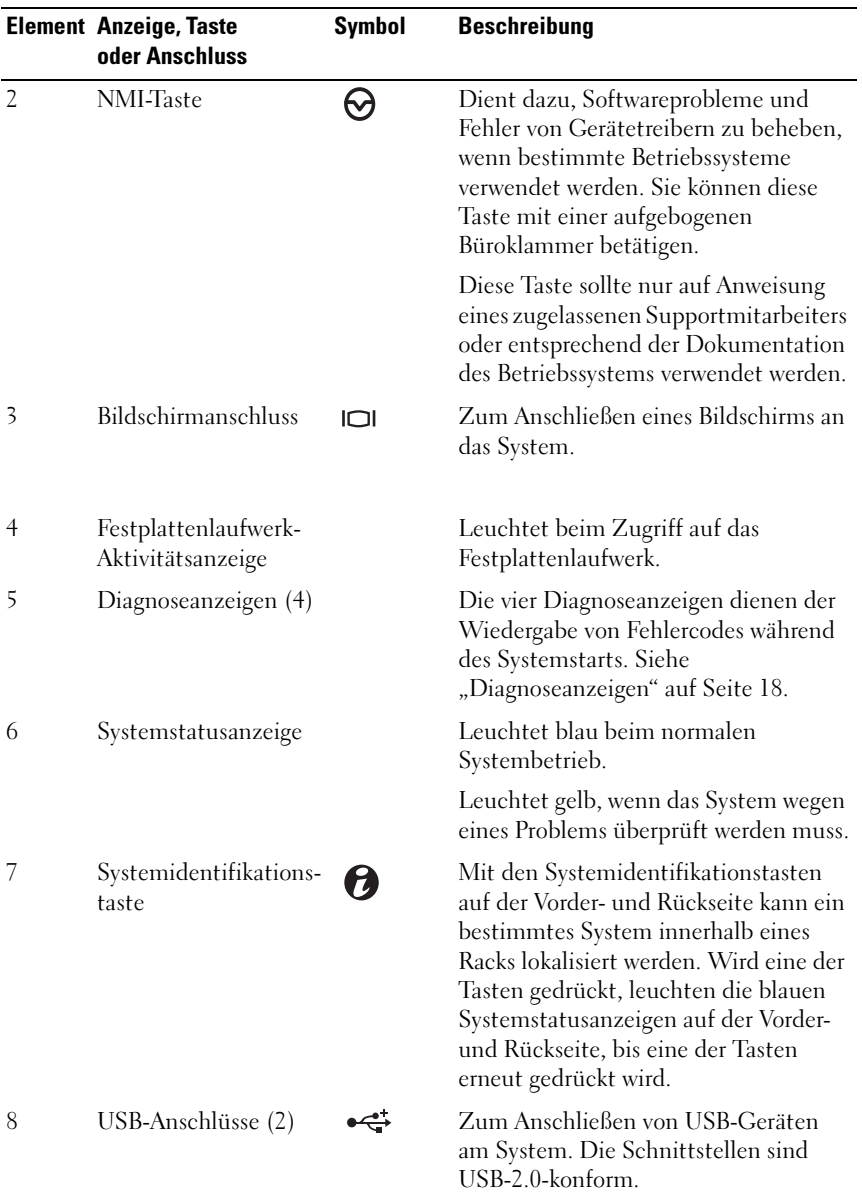

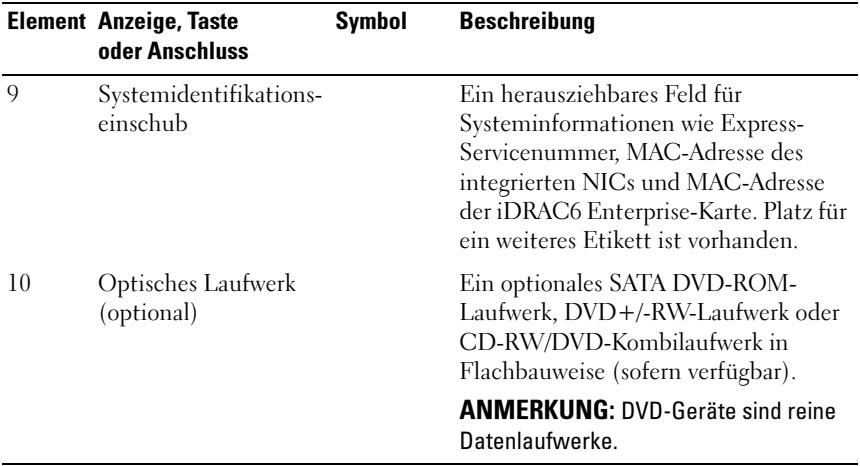

### <span id="page-14-0"></span>Anzeigen und Merkmale auf der Rückseite

[Abbildung 1-2](#page-14-1) zeigt die Bedienelemente, Anzeigen und Anschlüsse auf der Systemrückseite.

#### <span id="page-14-1"></span>Abbildung 1-2. Anzeigen und Funktionen auf der Rückseite

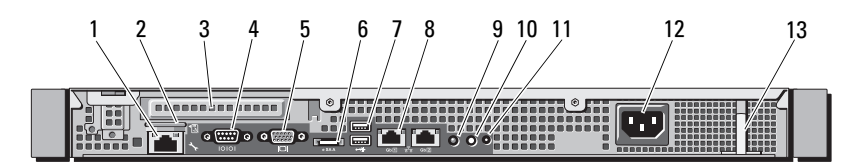

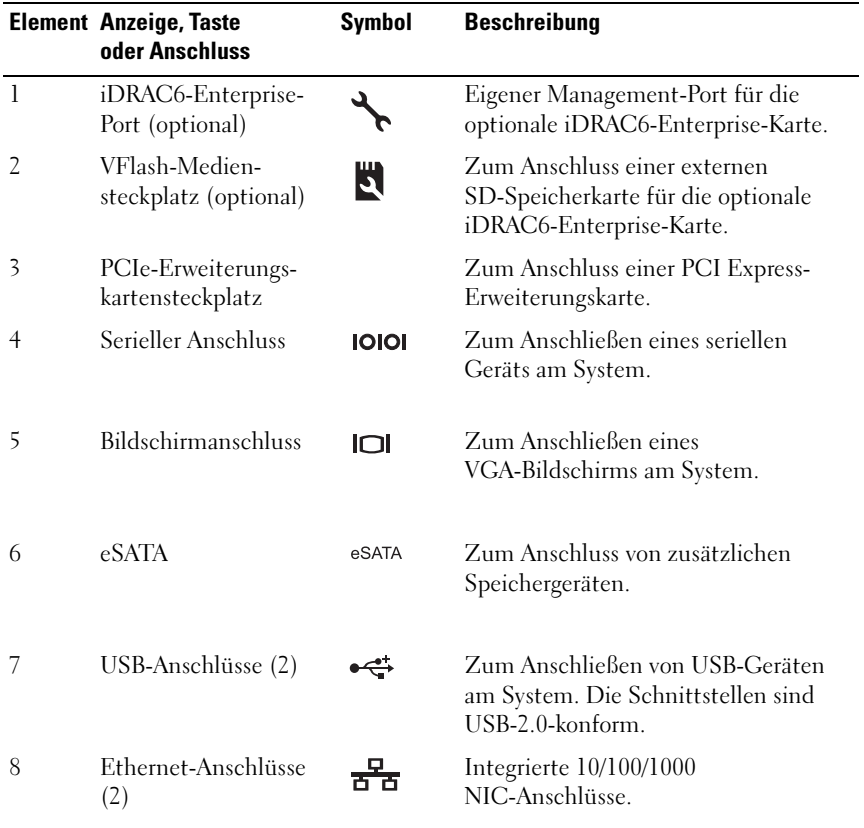

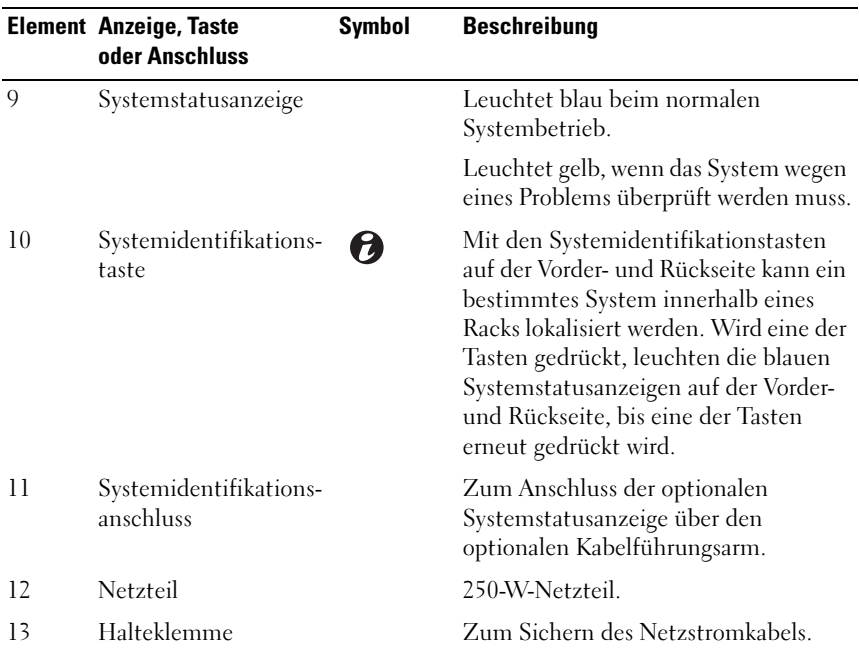

### <span id="page-15-0"></span>Richtlinien für das Anschließen von externen Geräten

- Schalten Sie die Stromversorgung des Systems und der externen Geräte aus, bevor Sie ein neues externes Gerät anschließen. Schalten Sie zuerst alle externen Geräte ein, bevor Sie das System einschalten (es sei denn, die Gerätedokumentation gibt etwas anderes an).
- Stellen Sie sicher, dass ein geeigneter Treiber für das angeschlossene Gerät auf dem System installiert wurde.
- Aktivieren Sie gegebenenfalls Schnittstellen im System-Setup-Programm. Siehe ["Aufrufen des System-Setup-Programms" auf Seite 28](#page-27-3).

### <span id="page-16-0"></span>NIC-Anzeigecodes

#### Abbildung 1-3. NIC-Anzeigecodes

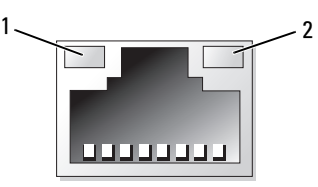

1 Verbindungsanzeige 2 Aktivitätsanzeige

| Anzeige                                                        | Anzeigecode                                                                    |
|----------------------------------------------------------------|--------------------------------------------------------------------------------|
| Verbindungsanzeige und<br>Aktivitätsanzeige<br>leuchten nicht. | Der NIC ist nicht mit dem Netzwerk verbunden.                                  |
| Verbindungsanzeige<br>leuchtet grün.                           | Der NIC ist bei 1000 Mbit/s mit einem gültigen<br>Netzwerkpartner verbunden.   |
| Verbindungsanzeige<br>leuchtet gelb.                           | Der NIC ist bei 10/100 Mbit/s mit einem gültigen<br>Netzwerkpartner verbunden. |
| Aktivitätsanzeige blinkt<br>grün.                              | Netzwerkdaten werden gesendet oder empfangen.                                  |

## <span id="page-17-0"></span>Diagnoseanzeigen

Die vier Diagnoseanzeigen auf der Vorderseite geben Fehlercodes beim Systemstart wieder. [Tabelle 1-1](#page-17-1) enthält Ursachen und mögliche Behebungsmaßnahmen für diese Codes. Ein ausgefüllter Kreis bedeutet, dass die Anzeige leuchtet; ein leerer Kreis bedeutet, dass die Anzeige nicht leuchtet.

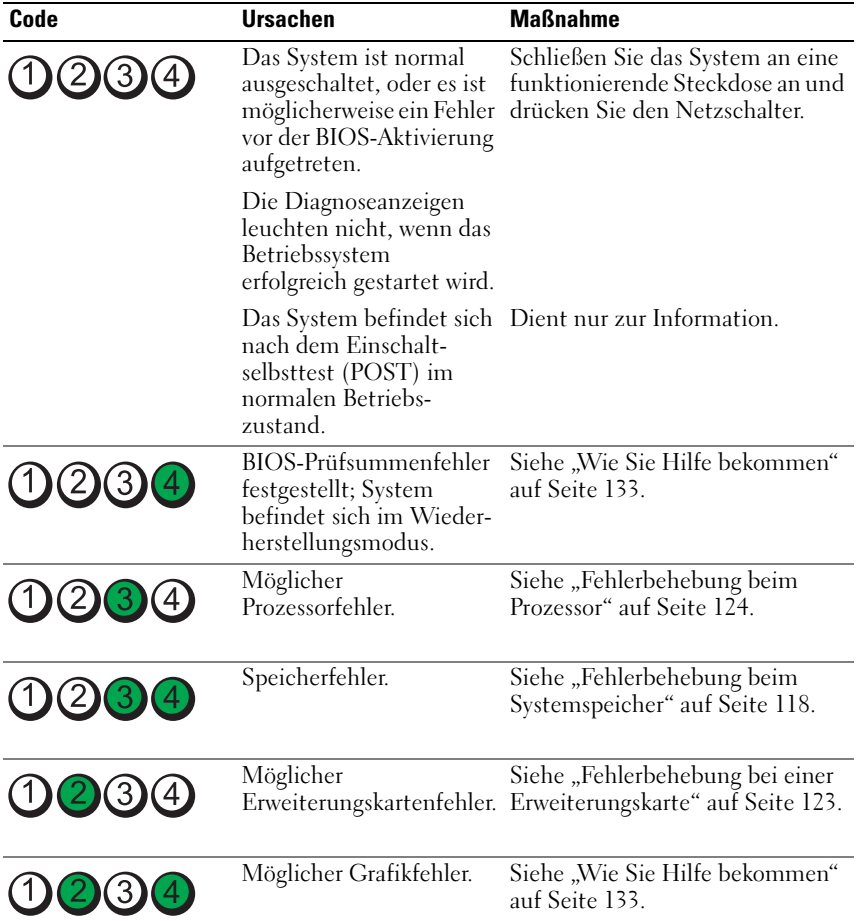

<span id="page-17-1"></span>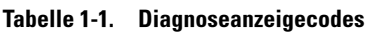

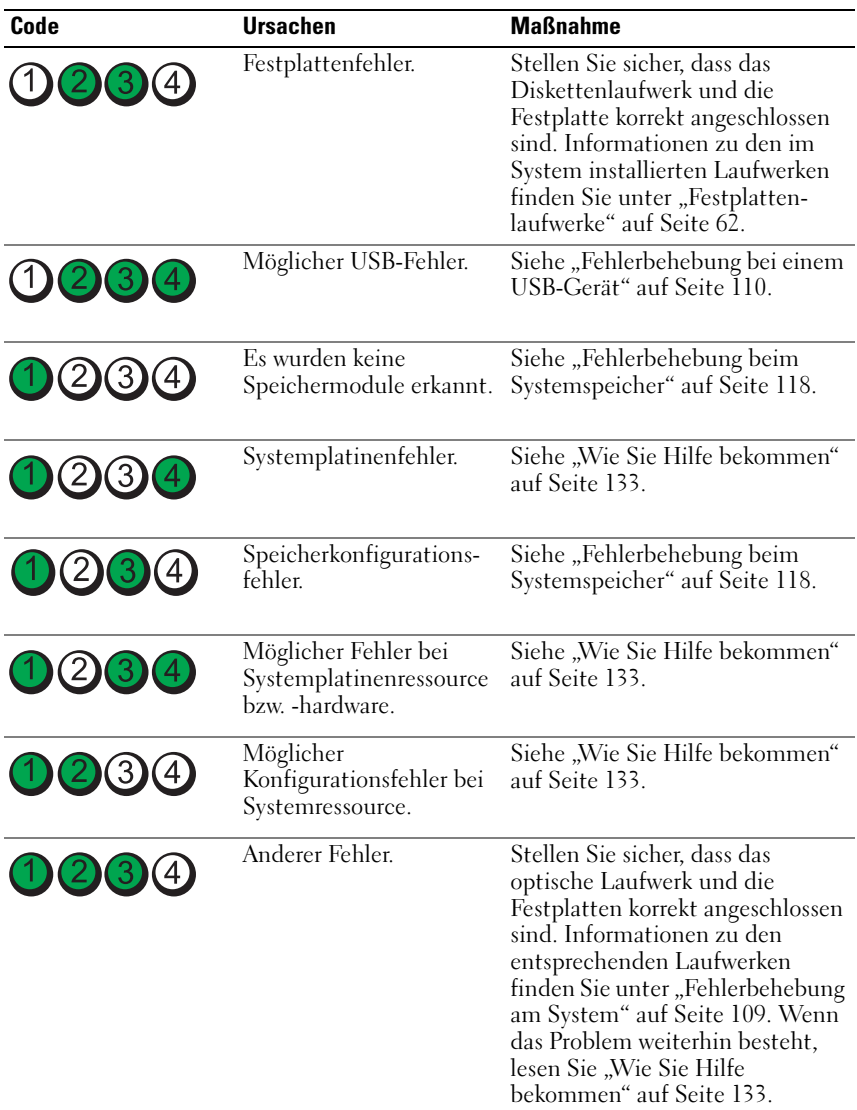

### <span id="page-19-1"></span><span id="page-19-0"></span>Systemmeldungen

Systemmeldungen werden auf dem Bildschirm angezeigt, um Sie auf mögliche Systemprobleme aufmerksam zu machen.

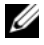

 $\mathscr A$  ANMERKUNG: Wenn eine Systemmeldung ausgegeben wird, die nicht in der Tabelle aufgeführt ist, können Sie die Erklärung der Meldung und die empfohlene Maßnahme in der Dokumentation zur Anwendung, die bei der Anzeige der Meldung ausgeführt wird, oder in der Dokumentation zum Betriebssystem nachschlagen.

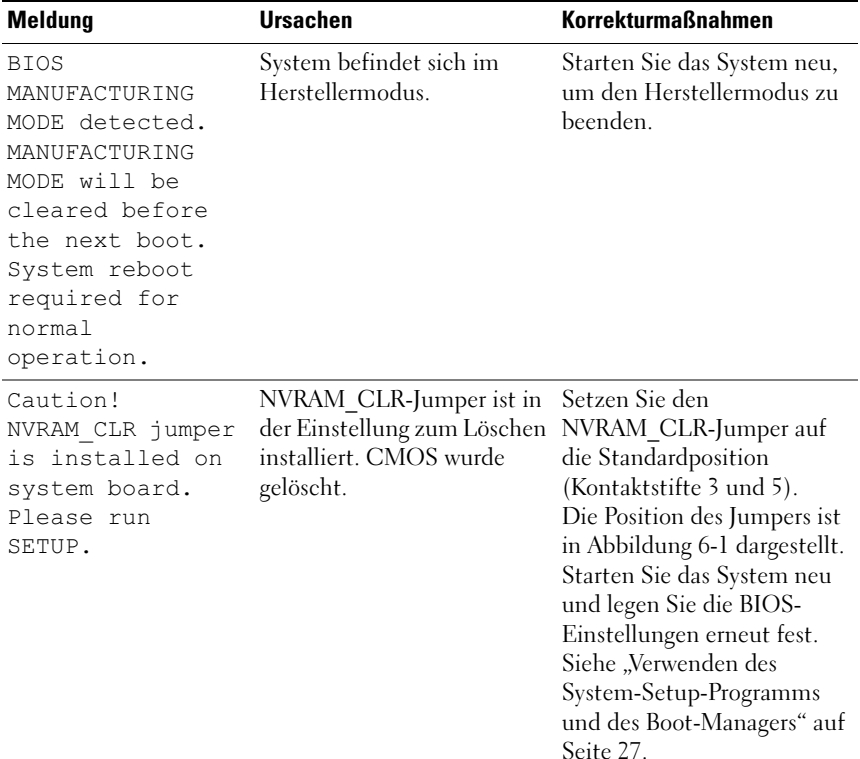

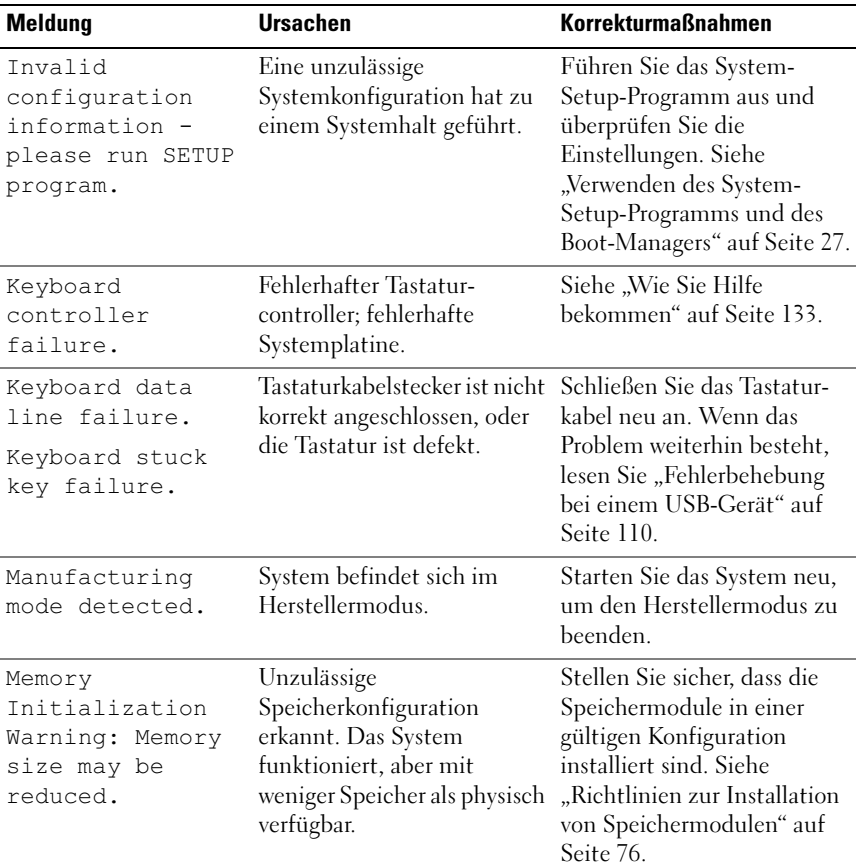

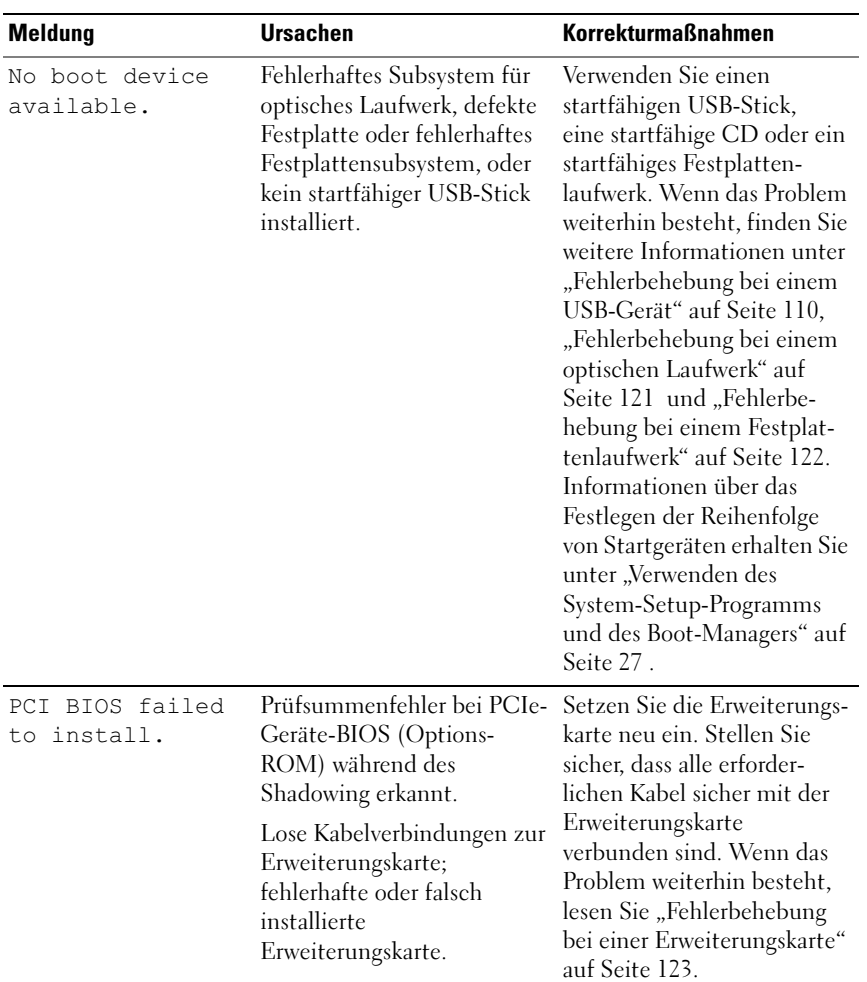

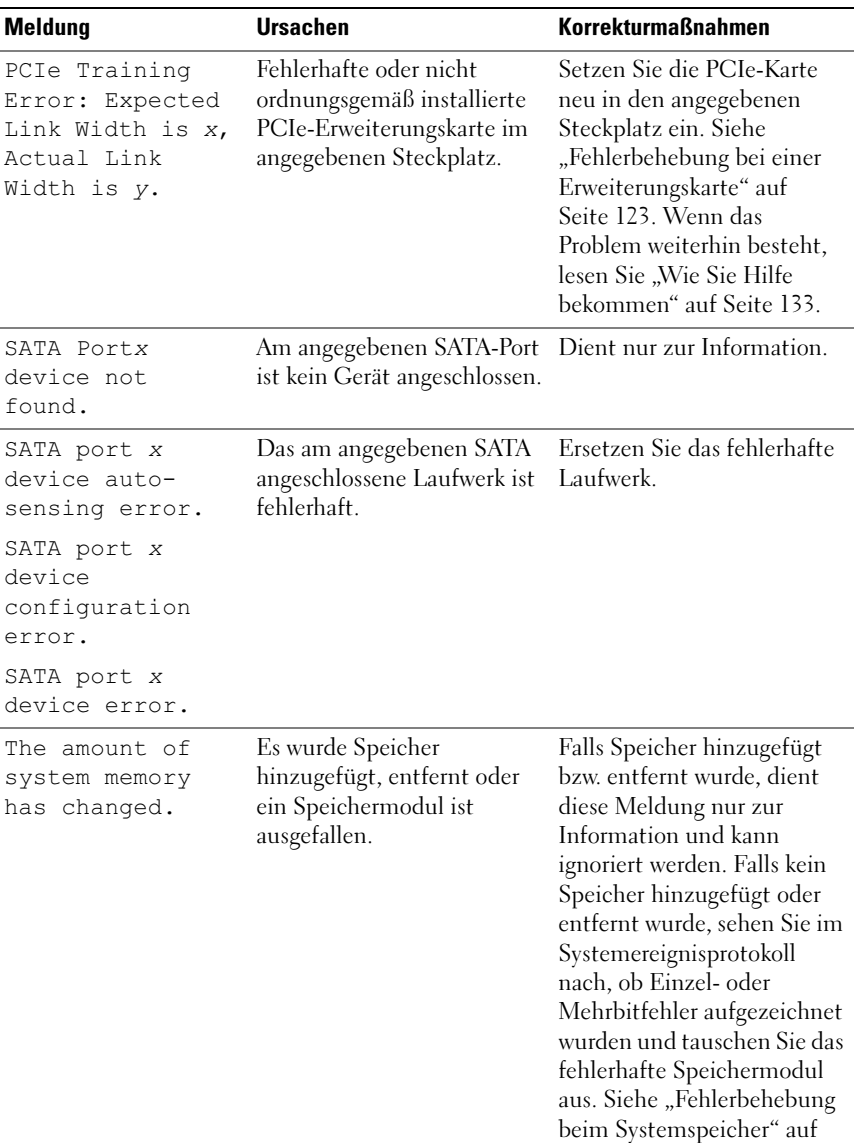

[Seite 118](#page-117-1).

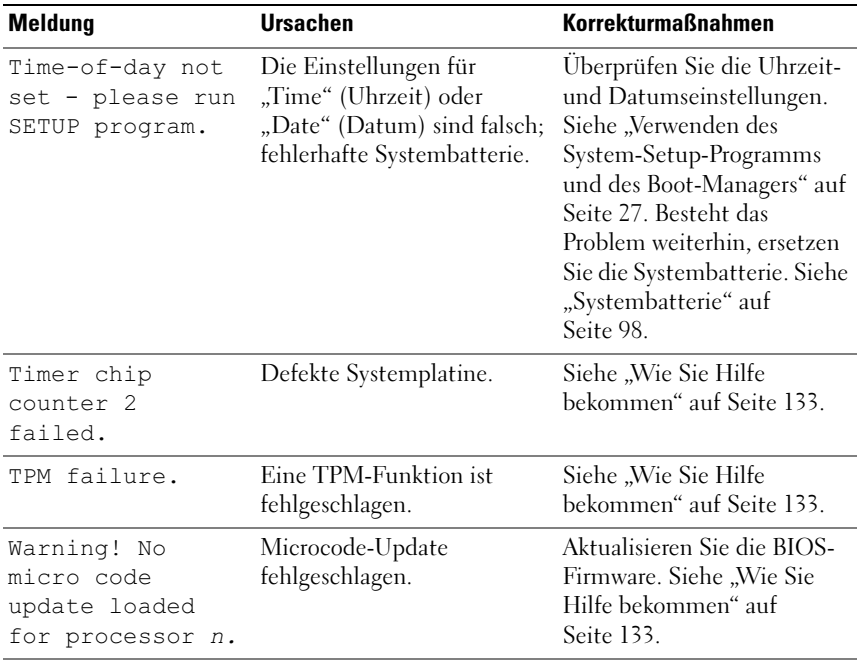

ANMERKUNG: Eine Beschreibung der in dieser Tabelle verwendeten Abkürzungen und Akronyme finden Sie im *Glossar* unter support.dell.com/manuals.

### <span id="page-23-0"></span>Warnmeldungen

Eine Warnmeldung macht auf mögliche Probleme aufmerksam und fordert Sie zu einer Reaktion auf, bevor das System eine Aufgabe fortsetzt. Vor dem Formatieren einer Festplatte werden Sie beispielsweise gewarnt, dass alle Daten auf der Festplatte verloren gehen. Normalerweise wird ein Vorgang durch eine Warnmeldung so lange unterbrochen, bis Sie durch Eingabe von y (für Ja) oder n (für Nein) eine Entscheidung treffen.

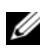

**ZANMERKUNG:** Warnmeldungen werden entweder vom Anwendungsprogramm oder vom Betriebssystem ausgegeben. Weitere Informationen finden Sie in der Dokumentation des Betriebssystems oder der jeweiligen Anwendung.

### <span id="page-24-0"></span>Diagnosemeldungen

Die Diagnoseprogramme des Systems geben eventuell Meldungen aus. Weitere Informationen zur Systemdiagnose finden Sie unter "Ausführen der [Systemdiagnose" auf Seite 125](#page-124-3).

### <span id="page-24-1"></span>Alarmmeldungen

Die Systemverwaltungssoftware erzeugt Alarmmeldungen für das System. Alarmmeldungen bestehen aus Informations-, Status-, Warn- und Fehlermeldungen zu Laufwerks-, Temperatur-, Lüfter- und Stromversorgungsbedingungen. Weitere Informationen finden Sie in der Dokumentation zur Systemverwaltungssoftware.

### <span id="page-24-2"></span>Weitere nützliche Informationen

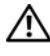

WARNUNG: Beachten Sie die Sicherheits- und Betriebsbestimmungen, die mit dem Computer geliefert wurden. Garantieinformationen können möglicherweise als separates Dokument beigelegt sein.

- In der zusammen mit der Rack-Lösung gelieferten Rack-Dokumentation ist beschrieben, wie das System in einem Rack installiert wird.
- Das Handbuch zum Einstieg enthält eine Übersicht über die Systemfunktionen, die Einrichtung des Systems und technische Daten.
- Alle im Lieferumfang des Systems enthaltenen Medien mit Dokumentation und Hilfsmitteln zur Konfiguration und Verwaltung des Systems, insbesondere mit Bezug auf Betriebssystem, Systemverwaltungssoftware, System-Updates und mit dem System erworbene Komponenten.

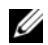

ANMERKUNG: Wenn auf der Website support.dell.com/manuals aktualisierte Dokumente vorliegen, lesen Sie diese immer zuerst, denn frühere Informationen werden damit gegebenenfalls ungültig.

# <span id="page-26-2"></span><span id="page-26-0"></span>Verwenden des System-Setup-Programms und des Boot-Managers

Das System-Setup-Programm ist das BIOS-Programm, mit dem Sie die Systemhardware verwalten und Optionen auf BIOS-Ebene festlegen können. Mit dem System-Setup-Programms können Sie folgende Vorgänge durchführen:

- Ändern von NVRAM-Einstellungen nach dem Hinzufügen oder Entfernen von Hardware
- Anzeigen der Hardwarekonfiguration des Systems
- Aktivieren oder Deaktivieren von integrierten Geräten
- Festlegen von Schwellenwerten für die Leistungs- und Energieverwaltung
- Verwalten der Systemsicherheit

### <span id="page-26-1"></span>Auswählen des Systemstartmodus

Mit dem System-Setup-Programm können Sie auch den Startmodus für die Installation des Betriebssystems festlegen:

- Der BIOS-Startmodus (Standardeinstellung) ist die standardmäßige Startoberfläche auf BIOS-Ebene.
- Der UEFI-Startmodus ist eine erweiterte 64-Bit-Startoberfläche, die auf den UEFI-Spezifikationen (Unified Extensible Firmware Interface) basiert, die das System-BIOS überlagern. Weitere Informationen zu dieser Oberfläche finden Sie unter ["Aufrufen des Boot-Managers" auf Seite 42](#page-41-0).

Sie wählen den Startmodus im Feld Boot Mode des Bildschirms Boot Settings (Starteinstellungen) im System-Setup-Programm aus. Nachdem Sie den Startmodus festgelegt haben, startet das System im gewählten Startmodus und Sie fahren in diesem Modus mit der Installation des Betriebssystems fort. Danach müssen Sie das System in demselben Startmodus (BIOS oder UEFI) starten, um auf das installierte Betriebssystem zuzugreifen. Ein Versuch, das Betriebssystem in dem anderen Startmodus zu starten, führt zum sofortigen Anhalten des Systems beim Start.

**ZANMERKUNG:** Damit ein Betriebssystem im UEFI-Startmodus installiert werden kann, muss es UEFI-kompatibel sein (z. B. die 64-Bit-Edition von Microsoft Windows Server 2008). DOS- und 32-Bit-Betriebssysteme bieten keine UEFI-Unterstützung und können nur im BIOS-Startmodus installiert werden.

### <span id="page-27-3"></span><span id="page-27-0"></span>Aufrufen des System-Setup-Programms

- 1 Schalten Sie das System ein, oder starten Sie es neu.
- 2 Drücken Sie sofort die Taste <F2>, wenn die folgende Meldung angezeigt wird:

<F2> = System Setup

Wenn das Betriebssystem zu laden beginnt, bevor Sie <F2> drücken konnten, lassen Sie das System vollständig hochfahren. Starten Sie dann das System neu und versuchen Sie es noch einmal.

#### <span id="page-27-1"></span>Reaktion auf Fehlermeldungen

Notieren Sie Fehlermeldungen, die während des Systemstarts angezeigt werden. In ["Systemmeldungen" auf Seite 20](#page-19-1) finden Sie eine Erläuterung dieser Meldung und Vorschläge zur Fehlerbehebung.

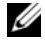

**ZANMERKUNG:** Es ist normal, wenn nach dem Installieren einer Speichererweiterung beim ersten Starten des Systems eine entsprechende Meldung angezeigt wird.

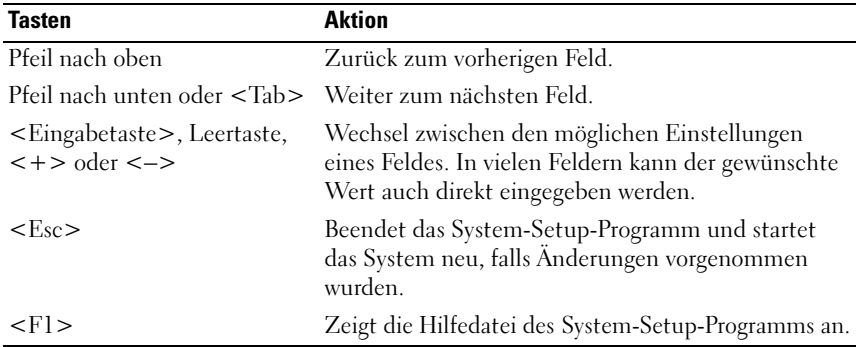

#### <span id="page-27-2"></span>Verwenden der Steuertasten des System-Setup-Programms

**ANMERKUNG:** Bei den meisten Optionen werden die Änderungen zunächst nur gespeichert und erst beim nächsten Start des Systems wirksam.

### <span id="page-28-0"></span>Optionen des System-Setup-Programms

#### <span id="page-28-1"></span>Hauptbildschirm

Dell Inc. (www.dell.com) Setup(c) Insyde Software, All Rights Reserved PowerEdge R210-II BIOS Version xx.yy.zz Service Tag: xmnnnnn Asset Tag: xnnnnnnnnn Processor Settings .................................<Enter> Integrated Devices ..................................<Enter> PCI IRQ Assignment ...................................<Enter> Serial Communication ................................<Enter> Up, Down Arrow to select SPACE,  $+$ ,  $-$  to change ESC to exit  $F1 = Help$ 

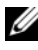

 $\mathbb Z$  **ANMERKUNG:** Welche Optionen für das System-Setup-Programm angezeigt werden, hängt von der Konfiguration des Systems ab.

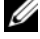

**ANMERKUNG:** Die Standardeinstellungen des System-Setup-Programms sind in den folgenden Abschnitten gegebenenfalls bei den jeweiligen Optionen angegeben.

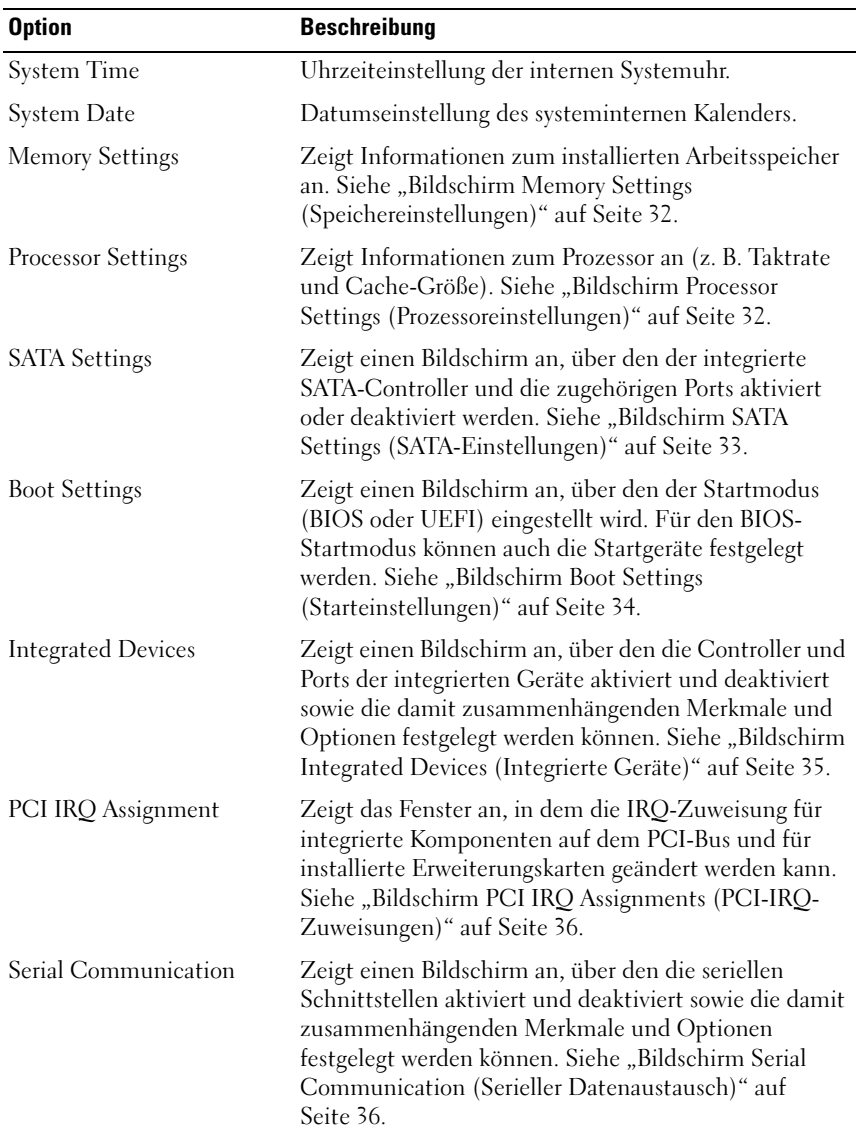

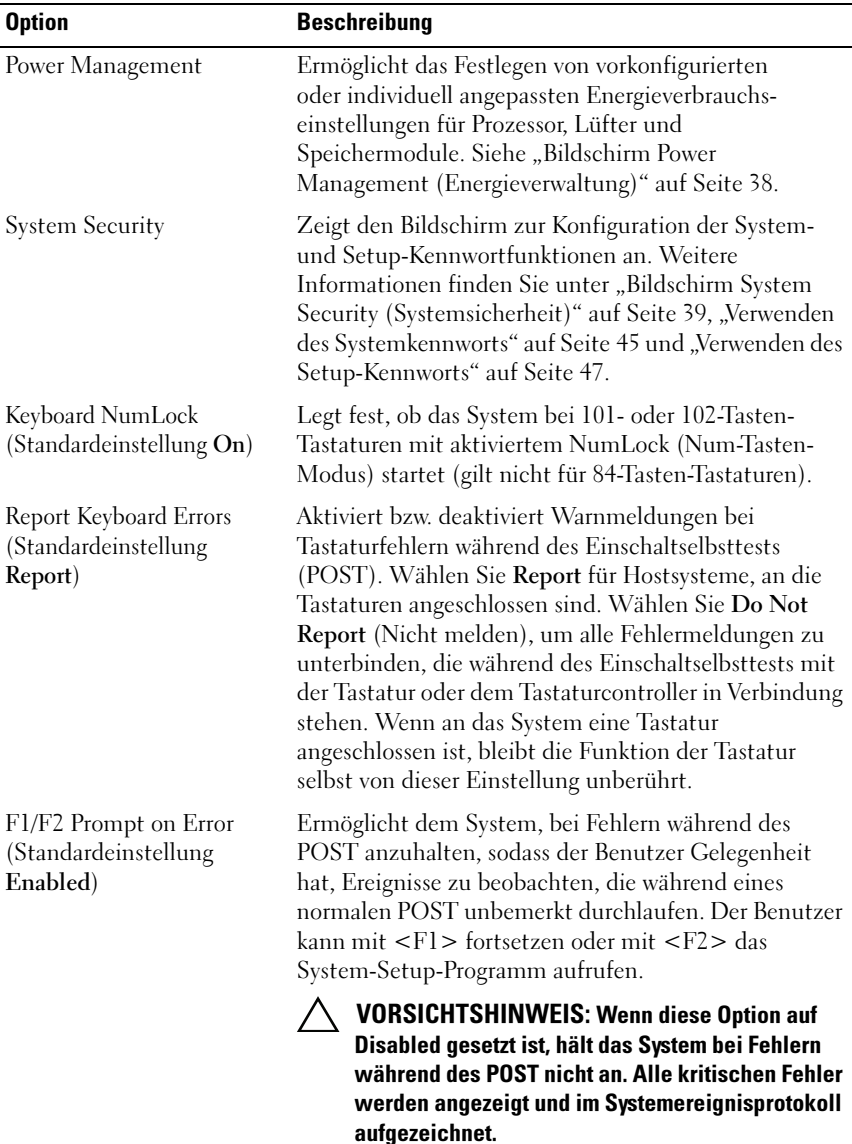

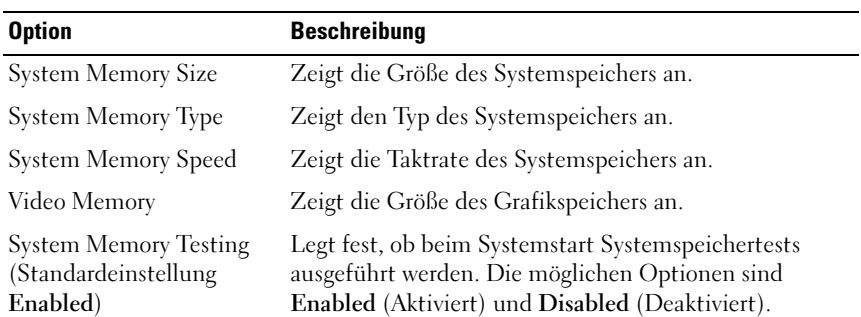

#### <span id="page-31-0"></span>Bildschirm Memory Settings (Speichereinstellungen)

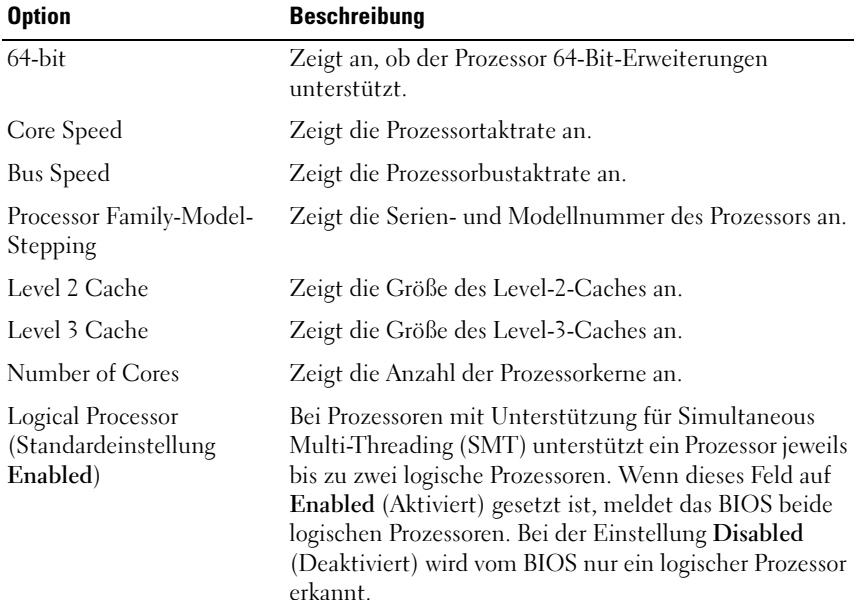

#### <span id="page-31-1"></span>Bildschirm Processor Settings (Prozessoreinstellungen)

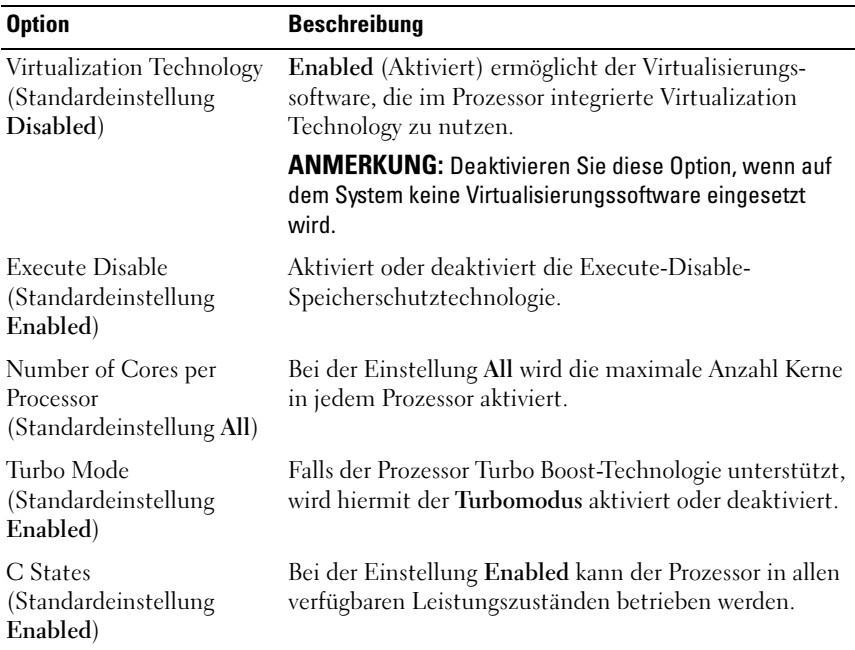

#### <span id="page-32-0"></span>Bildschirm SATA Settings (SATA-Einstellungen)

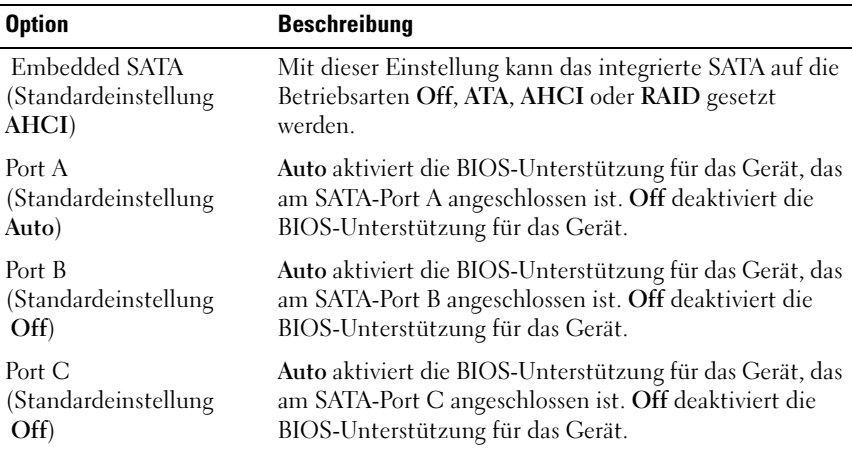

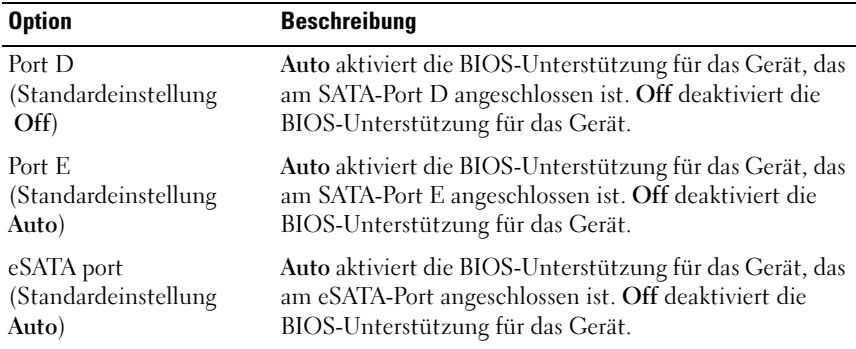

#### <span id="page-33-0"></span>Bildschirm Boot Settings (Starteinstellungen)

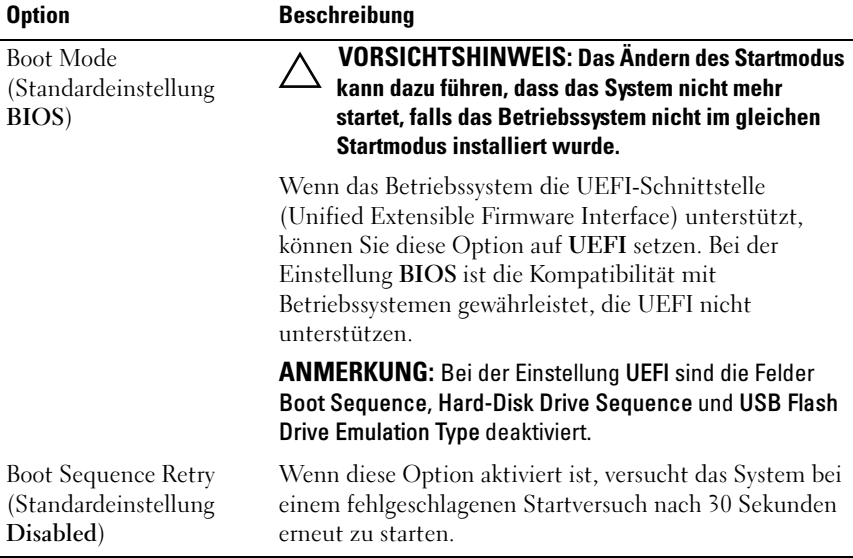

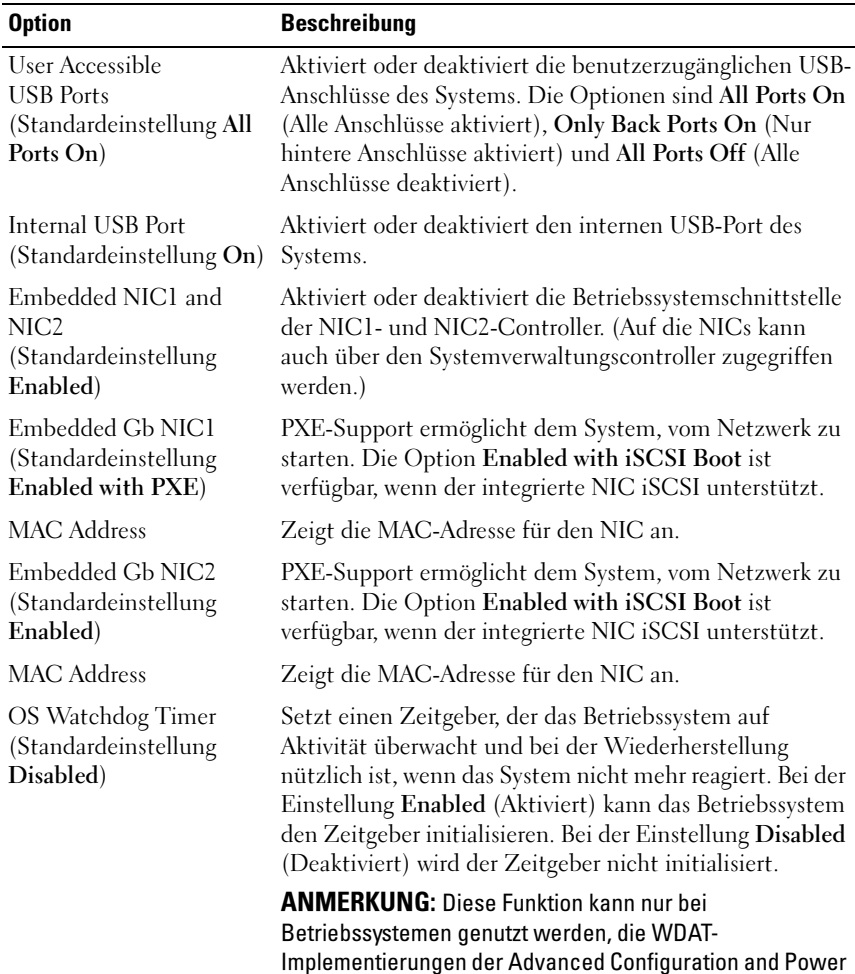

#### <span id="page-34-0"></span>Bildschirm Integrated Devices (Integrierte Geräte)

Interface (ACPI) 3.0b-Spezifikation unterstützen.

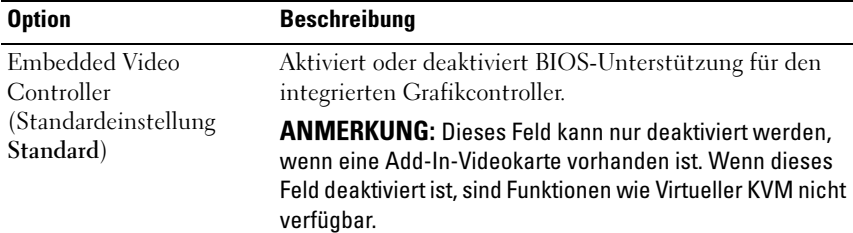

#### <span id="page-35-0"></span>Bildschirm PCI IRQ Assignments (PCI-IRQ-Zuweisungen)

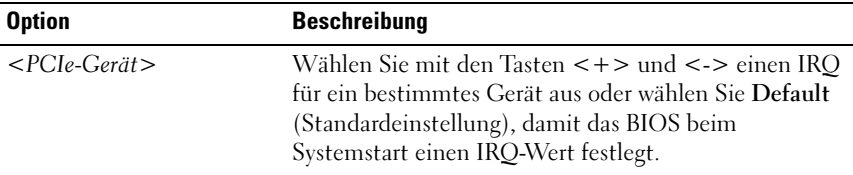

#### <span id="page-35-1"></span>Bildschirm Serial Communication (Serieller Datenaustausch)

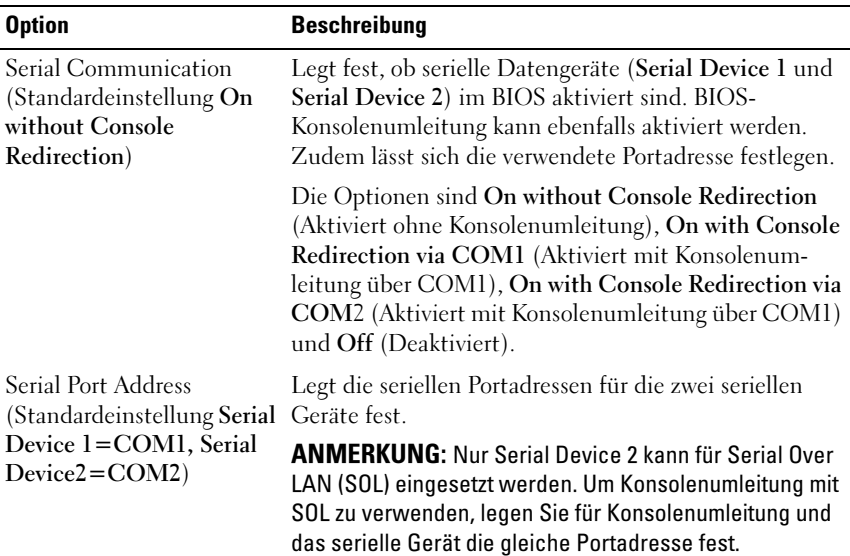
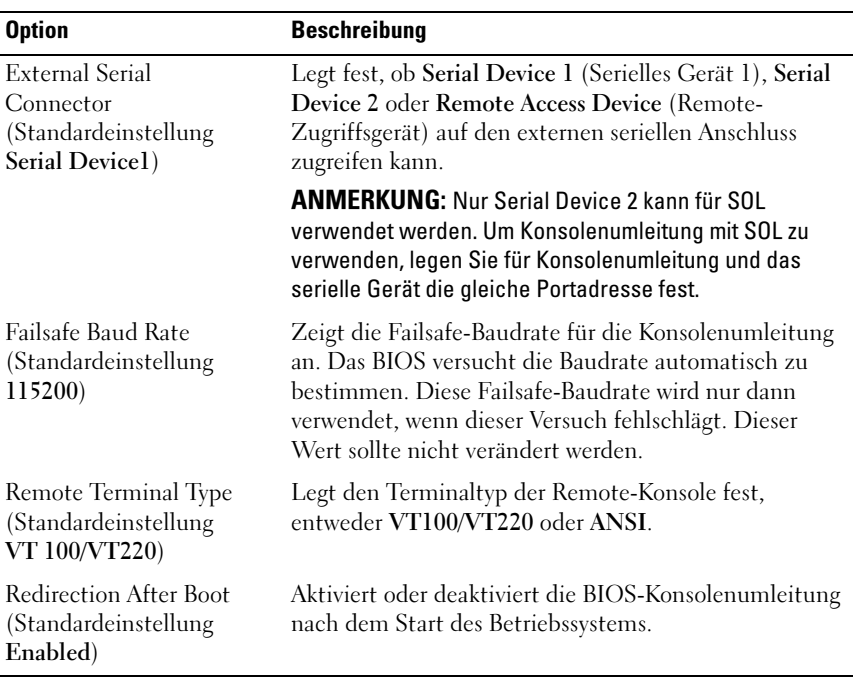

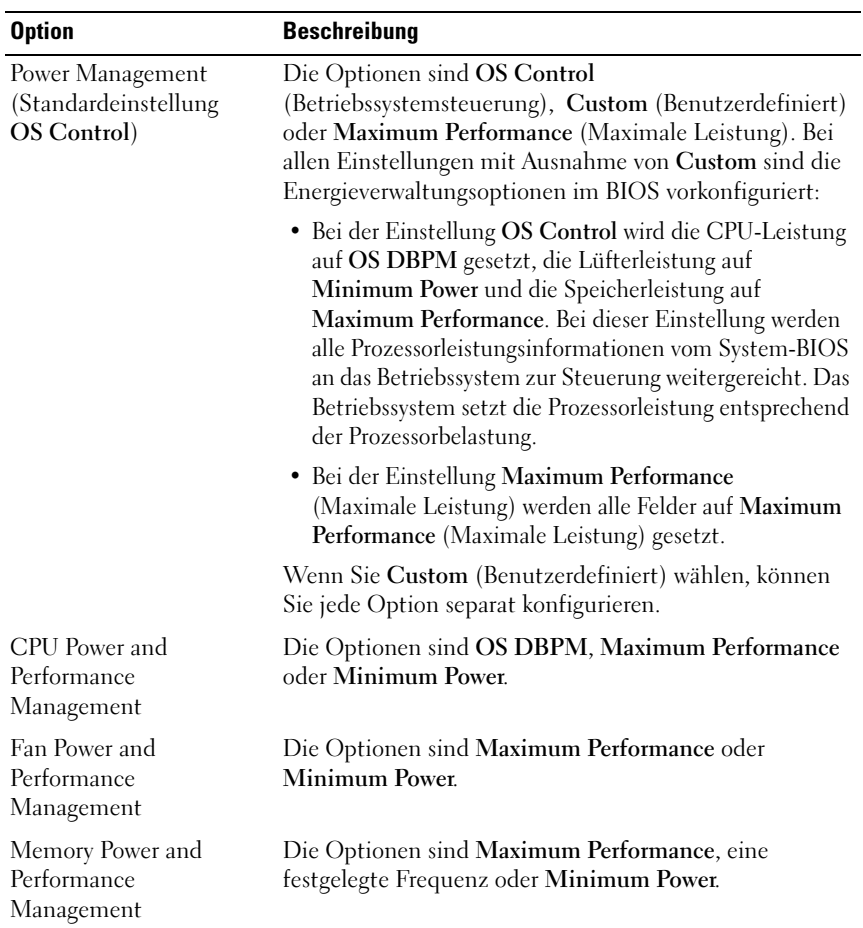

#### Bildschirm Power Management (Energieverwaltung)

#### Bildschirm System Security (Systemsicherheit)

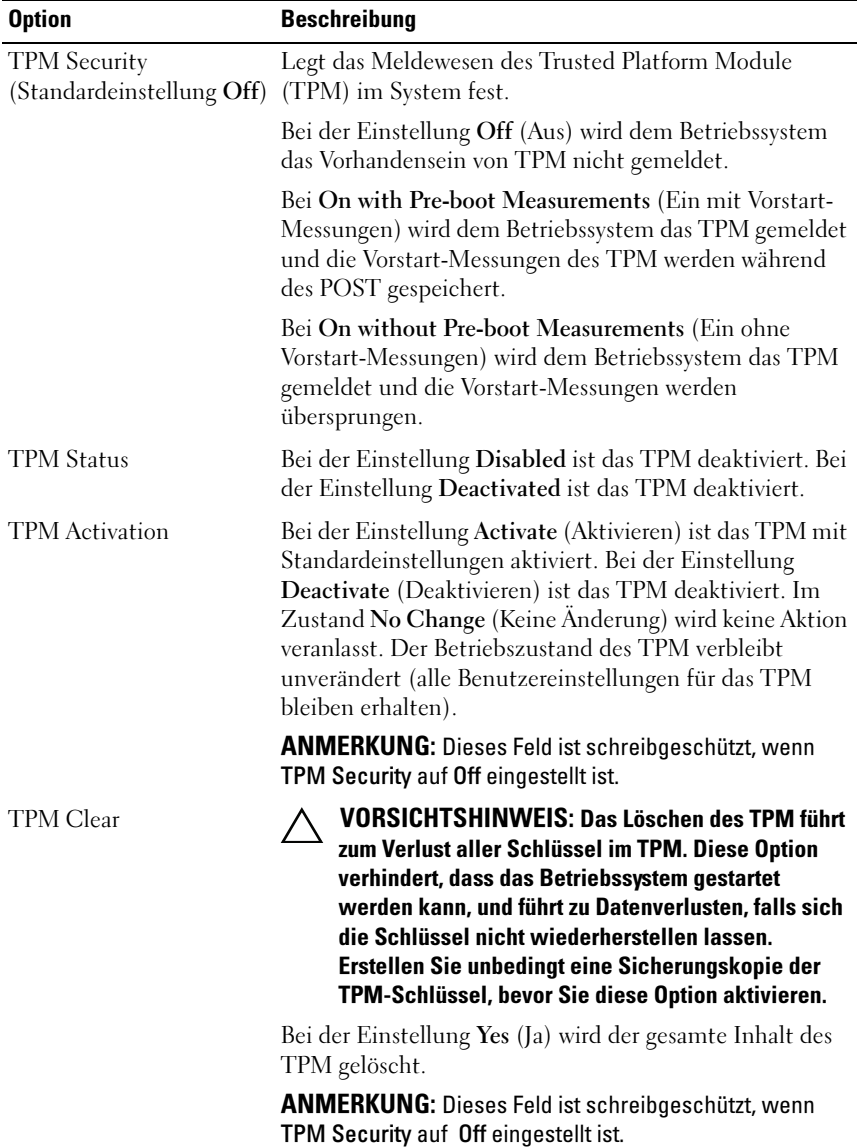

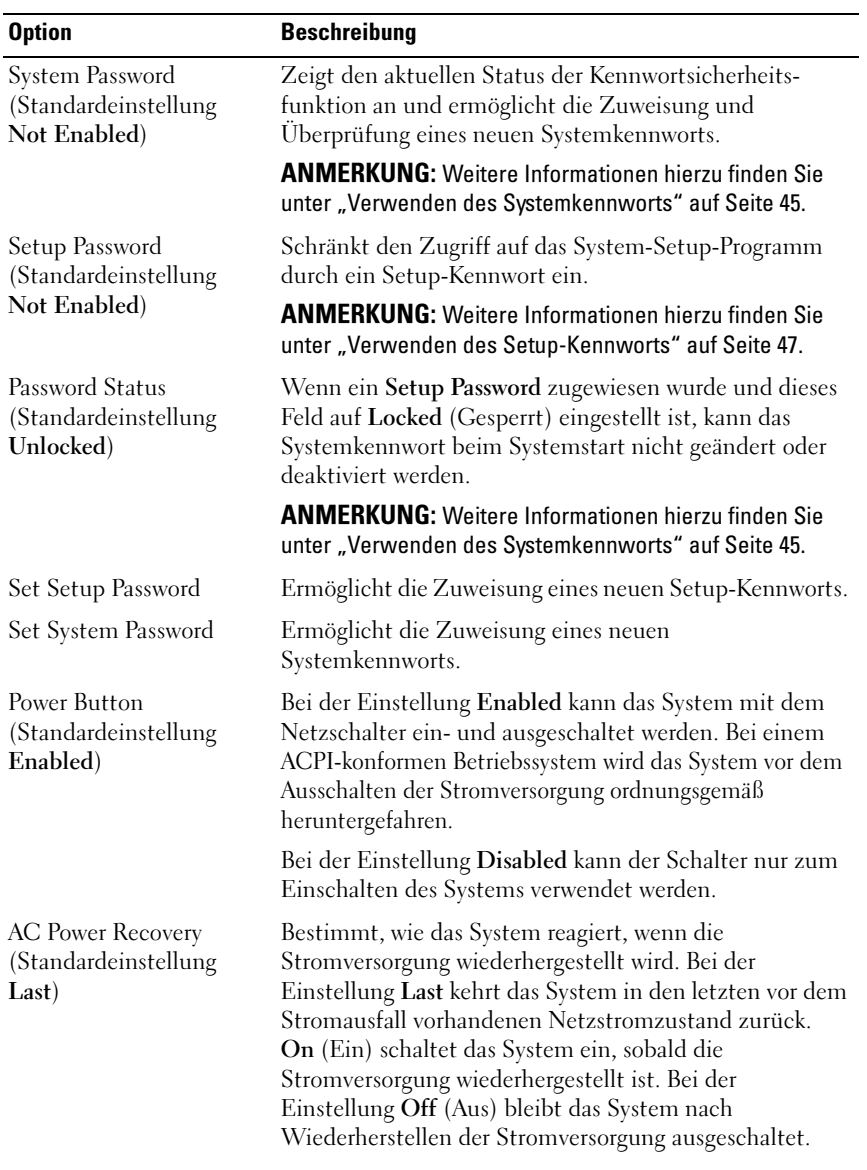

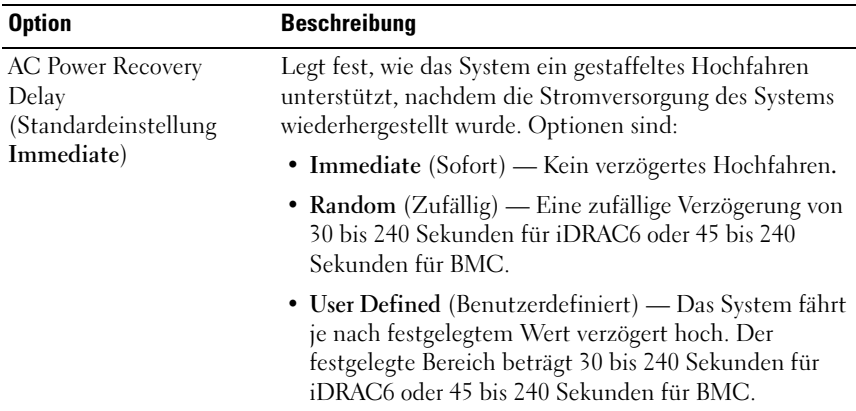

#### Bildschirm Exit (Beenden)

Drücken Sie <Esc>, um das System-Setup-Programm zu beenden. Auf dem Bildschirm Exit werden die folgenden Meldungen angezeigt:

- Saving Changes and Exit (Änderungen speichern und beenden)
- Discarding Changes and Exit (Änderungen verwerfen und beenden)
- Return to Setup (Zurück zum Setup-Programm)

## Aufrufen des Boot-Managers

**ZANMERKUNG:** Damit ein Betriebssystem im UEFI-Startmodus installiert werden kann, muss es 64-Bit-UEFI-kompatibel sein (z. B. die 64-Bit-Edition Microsoft Windows Server 2008). DOS und 32-Bit-Betriebssysteme lassen sich nur im BIOS-Startmodus installieren.

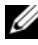

**ANMERKUNG:** Der Startmodus muss im System-Setup-Programm auf UEFI gesetzt sein, um den UEFI-Boot-Manager aufrufen zu können.

Mit dem UEFI-Boot-Manager sind folgende Vorgänge möglich:

- Hinzufügen, Löschen und Anordnen von Startoptionen
- Zugriff auf das System-Setup-Programm und Boot-Optionen auf BIOS-Ebene ohne Neustart

So rufen Sie den Boot-Manager auf:

- 1 Schalten Sie das System ein oder starten Sie es neu.
- 2 Drücken Sie die Taste <F11>, wenn die folgende Meldung angezeigt wird:

<F11> = Boot Manager

**ANMERKUNG:** Das System reagiert erst, wenn die USB-Tastatur aktiv ist.

Wenn das Betriebssystem zu laden beginnt, bevor Sie <F11> drücken konnten, lassen Sie das System vollständig hochfahren. Starten Sie dann das System neu und versuchen Sie es noch einmal.

#### Verwenden der Navigationstasten des Boot-Managers

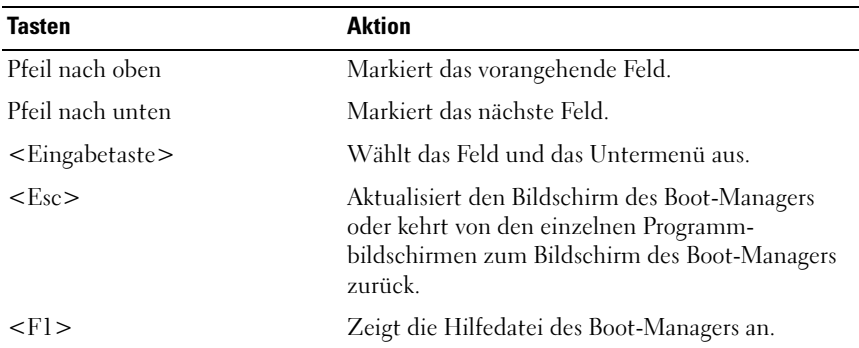

#### Bildschirm Boot Manager

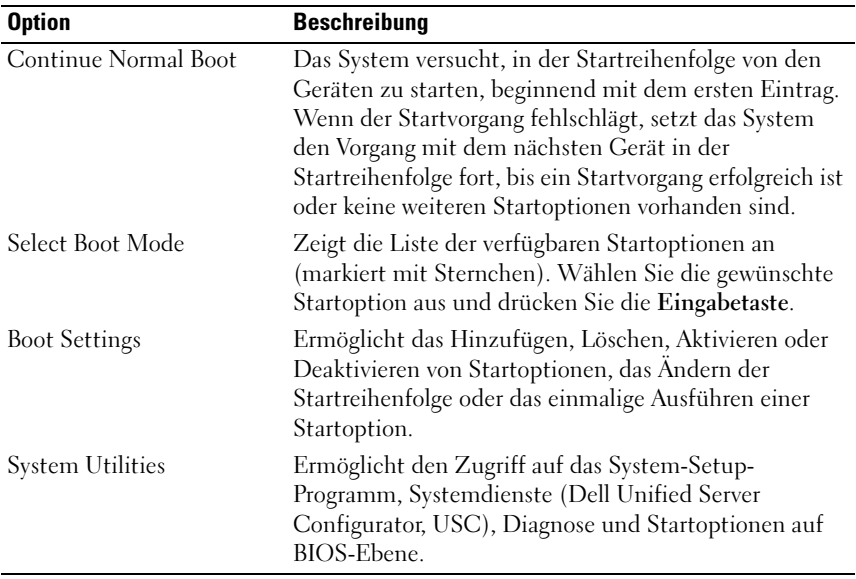

#### Bildschirm Boot Settings (Starteinstellungen)

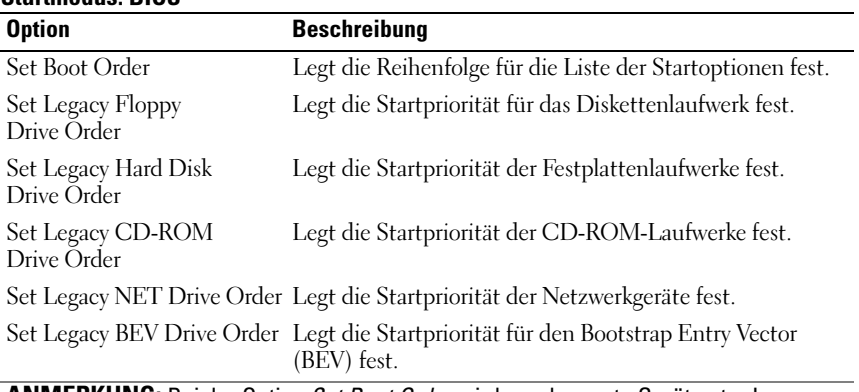

#### Startmodus: BIOS

ANMERKUNG: Bei der Option *Set Boot Order* wird nur das erste Gerät unter Legacy Drive angezeigt.

#### Startmodus: UEFI

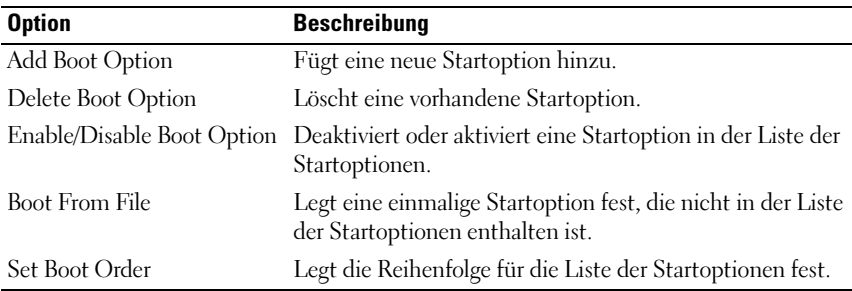

#### Bildschirm System Utilities (Systemdienstprogramme)

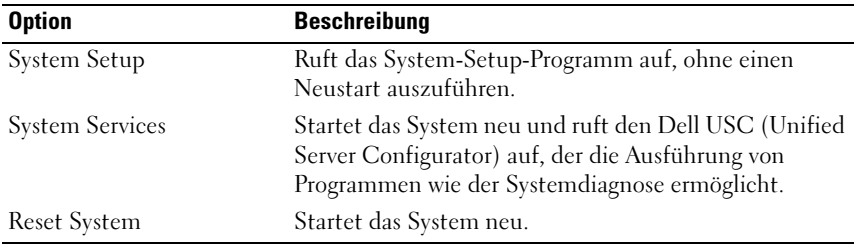

## System- und Setup-Kennwortfunktionen

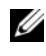

**ANMERKUNG:** Falls das Kennwort verlorengegangen ist, lesen Sie "Deaktivieren [eines verlorenen Kennworts" auf Seite 132.](#page-131-0)

Im Lieferzustand ist die Systemkennwortfunktion nicht aktiviert. Das System sollte nur mit Kennwortschutz betrieben werden.

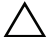

VORSICHTSHINWEIS: Kennwörter bieten einen gewissen Schutz für die auf dem System gespeicherten Daten.

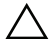

 $\triangle$  VORSICHTSHINWEIS: Wenn das System unbeaufsichtigt läuft, kann jede beliebige Person auf Daten zugreifen, die im System gespeichert sind.

#### <span id="page-44-0"></span>Verwenden des Systemkennworts

Wenn ein Systemkennwort zugewiesen wurde, wird der Benutzer nach dem Systemstart zur Eingabe des Kennworts aufgefordert. Nur mit Kenntnis des richtigen Kennworts kann das System in vollem Umfang genutzt werden.

#### Zuweisen eines Systemkennworts

Bevor Sie ein Systemkennwort zuweisen, muss das System-Setup-Programm aufgerufen und die Option System Password aktiviert werden.

Wenn ein Systemkennwort zugewiesen wurde, ist System Password auf Enabled (Aktiviert) gesetzt. Wenn Password Status (Kennwortstatus) auf Unlocked (Entsperrt) gesetzt ist, können Sie das Systemkennwort ändern. Bei der Einstellung Locked (Gesperrt) können Sie das Systemkennwort nicht ändern. Durch das Deaktivieren des Kennworts mit dem entsprechenden Jumper auf der Systemplatine wird System Password auf Disabled (Deaktiviert) gesetzt, und Sie können das Systemkennwort nicht ändern oder neu eingeben.

Wenn kein Systemkennwort vergeben wurde und der Kennwort-Jumper auf der Systemplatine sich in der aktivierten Position befindet, ist die Option System Password (Systemkennwort) auf Not Enabled (Nicht aktiviert) gesetzt und das Feld Password Status (Kennwortstatus) ist Unlocked (Nicht gesperrt).

So weisen Sie ein Systemkennwort zu:

- 1 Überprüfen Sie, ob Password Status auf Unlocked gesetzt ist.
- 2 Markieren Sie die Option System Password und drücken Sie die <Eingabetaste>.

3 Geben Sie das neue Systemkennwort ein.

Das Kennwort darf bis zu 32 Zeichen lang sein.

Beim Eingeben der Zeichen werden Platzhalter im Feld angezeigt.

Bei der Kennwortzuweisung wird nicht zwischen Groß- und Kleinschreibung unterschieden. Bestimmte Tastenkombinationen sind unzulässig. Um ein Zeichen zu löschen, drücken Sie die <Rücktaste>.

- **ANMERKUNG:** Damit Sie das Feld ohne Vergabe eines Systemkennworts verlassen können, drücken Sie die <Eingabetaste>, um zu einem anderen Feld zu wechseln, oder drücken Sie zu einem beliebigen Zeitpunkt vor dem Abschluss von [Schritt 5](#page-45-0) die <Esc>-Taste.
- 4 Drücken Sie die <Eingabetaste>.
- <span id="page-45-0"></span>5 Um das Kennwort zu bestätigen, geben Sie dieses erneut ein und drücken Sie die <Eingabetaste>.

System Password hat jetzt die Einstellung Enabled. Sie können nun das System-Setup-Programm beenden und das System einsetzen.

6 Starten Sie entweder das System neu, damit der Kennwortschutz wirksam werden kann, oder setzen Sie Ihre Arbeit fort.

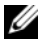

**ZANMERKUNG:** Der Kennwortschutz wird erst wirksam, wenn das System neu gestartet wird.

#### Verwenden des Systemkennworts zur Systemsicherung

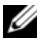

**ZANMERKUNG:** Wenn ein Setup-Kennwort vergeben wurde (siehe "Verwenden [des Setup-Kennworts" auf Seite 47](#page-46-0)), wird das Setup-Kennwort als alternatives Systemkennwort zugelassen.

- 1 Schalten Sie das System ein oder starten Sie es neu, indem Sie <Strg><Alt><Entf> drücken.
- 2 Geben Sie das Kennwort ein, und drücken Sie die <Eingabetaste>.

Wenn Password Status (Kennwortschutz) auf Locked (Gesperrt) gesetzt ist, müssen Sie beim Neustarten das Kennwort eingeben und die <Eingabetaste> drücken, wenn Sie dazu aufgefordert werden.

Wenn ein falsches Systemkennwort eingegeben wurde, zeigt das System eine Meldung an und fordert Sie zur Eingabe des Kennworts auf. Sie haben drei Versuche, das richtige Kennwort einzugeben. Nach dem dritten erfolglosen Versuch zeigt das System eine Fehlermeldung an, die darauf hinweist, dass das System angehalten wurde und heruntergefahren wird.

Auch nach dem Herunterfahren und Neustarten des Systems wird die Fehlermeldung angezeigt, bis das korrekte Kennwort eingegeben wurde.

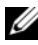

ANMERKUNG: Die Option Password Status (Kennwortstatus) kann in Verbindung mit den Optionen System Password (Systemkennwort) und Setup Password (Setup-Kennwort) eingesetzt werden, um das System vor unerlaubtem Zugriff zu schützen

#### Löschen oder Ändern eines bestehenden Systemkennworts

- 1 Rufen Sie das System-Setup-Programm auf und wählen Sie System Security (Systemsicherheit).
- 2 Markieren Sie System Password und drücken Sie zum Anzeigen des entsprechenden Fensters die <Eingabetaste>. Drücken Sie zweimal die <Eingabetaste>, um das vorhandene Systemkennwort zu löschen.
- 3 Die Einstellung wird auf Not Enabled (Nicht aktiviert) gesetzt.
- 4 Wenn ein neues Systemkennwort zugewiesen werden soll, führen Sie die Schritte unter ["Zuweisen eines Setup-Kennworts" auf Seite 47](#page-46-1) aus.

#### <span id="page-46-0"></span>Verwenden des Setup-Kennworts

#### <span id="page-46-1"></span>Zuweisen eines Setup-Kennworts

Ein Setup-Passwort kann nur zugewiesen werden, wenn die Option Setup Password (Setup-Passwort) auf Not Enabled (Nicht aktiviert) gesetzt ist. Um ein Setup-Kennwort zuzuweisen, markieren Sie die Option Setup Password (Setup-Kennwort) und drücken Sie die Taste <+> oder <–>. Das System fordert Sie dazu auf, ein Kennwort einzugeben und zu bestätigen.

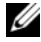

**ANMERKUNG:** Es ist möglich, das gleiche Kennwort als System- und als Setup-Kennwort zu verwenden. Wenn die beiden Kennwörter nicht identisch sind, kann das Setup-Kennwort als alternatives Systemkennwort eingesetzt werden. Das Systemkennwort kann nicht anstelle des Setup-Kennworts verwendet werden.

Das Kennwort darf bis zu 32 Zeichen lang sein.

Beim Eingeben der Zeichen werden Platzhalter im Feld angezeigt.

Bei der Kennwortzuweisung wird nicht zwischen Groß- und Kleinschreibung unterschieden. Bestimmte Tastenkombinationen sind unzulässig. Um ein Zeichen zu löschen, drücken Sie die <Rücktaste>.

Wenn Sie das Kennwort bestätigen, wird die Option Setup Password auf Enabled gesetzt. Beim nächsten Aufruf des System-Setup-Programms fordert Sie das System zur Eingabe des Setup-Kennworts auf.

Eine Änderung der Option Setup Password (Setup-Kennwort) wird sofort wirksam (das System muss nicht neu gestartet werden).

#### Betrieb mit aktiviertem Setup-Kennwort

Wenn die Option Setup Password auf Enabled (Aktiviert) gesetzt ist, muss zuerst das korrekte Kennwort eingegeben werden, bevor die meisten Optionen des System-Setups bearbeitet werden können.

Wird auch beim dritten Versuch nicht das richtige Kennwort eingegeben, können die Einstellungen in den Bildschirmen des System-Setups zwar angezeigt, aber nicht geändert werden. Die folgenden Optionen stellen Ausnahmen dar: Wenn System Password nicht auf Enabled gesetzt ist und nicht über die Option Password Status gesperrt ist, kann ein Systemkennwort zugewiesen werden. Ein bestehendes Systemkennwort kann nicht deaktiviert oder geändert werden.

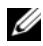

**ZANMERKUNG:** Die Option Password Status (Kennwortstatus) kann zusammen mit der Option Setup Password (Setup-Kennwort) verwendet werden, um das Systemkennwort vor unbefugten Änderungen zu schützen.

#### Löschen oder Ändern eines bestehenden Setup-Kennworts

- 1 Rufen Sie das System-Setup-Programm auf und wählen Sie System Security (Systemsicherheit).
- 2 Markieren Sie Setup Password und drücken Sie zum Anzeigen des entsprechenden Fensters die <Eingabetaste>. Drücken Sie zweimal die <Eingabetaste>, um das vorhandene Setup-Kennwort zu löschen.

Die Einstellung wird auf Not Enabled (Nicht aktiviert) gesetzt.

3 Wenn ein neues Setup-Kennwort zugewiesen werden soll, führen Sie die Schritte unter ["Zuweisen eines Setup-Kennworts" auf Seite 47](#page-46-1) aus.

## Integrierte Systemverwaltung

Der Dell USC ist ein integriertes Dienstprogramm, das im gesamten Lebenszyklus des Servers System- und Speicherverwaltungsaufgaben aus einer integrierten Umgebung ermöglicht.

Der Dell USC lässt sich während des Startvorgangs aufrufen und unabhängig vom Betriebssystem verwenden.

#### **ZANMERKUNG:** Bestimmte Plattformkonfigurationen unterstützen möglicherweise nicht alle Dell USC-Funktionen.

Die folgenden Dell USC-Funktionen werden von Systemen mit Baseboard Management Controller (BMC) unterstützt:

- Installieren eines Betriebssystems
- Ausführen der Diagnose zur Überprüfung von Speicher, E/A-Geräten, Prozessor, physischen Laufwerken und anderen Peripheriegeräten

Wenn eine optionale iDRAC6 Express-Karte installiert ist, stellt der Dell USC folgende zusätzliche Funktionen bereit:

- Herunterladen und Durchführen von Firmware-Updates
- Konfigurieren von Hardware und Firmware

Nähere Informationen über das Einrichten des Dell USC, das Konfigurieren von Hardware und Firmware sowie das Bereitstellen des Betriebssystems finden Sie in der Dokumentation zum Unified Server Configurator unter support.dell.com/manuals.

## Konfiguration des Baseboard-Management-**Controllers**

Mit dem BMC können Systeme per Fernzugriff konfiguriert, überwacht und wiederhergestellt werden. Der BMC verfügt über folgende Funktionen:

- Aktiviert Fehlerprotokollierung und SNMP-Warnungen
- Ermöglicht den Zugriff auf das Systemereignisprotokoll und den Sensorstatus
- Ermöglicht die Steuerung von Systemfunktionen einschließlich Ein- und Ausschalten
- Funktioniert unabhängig vom Stromversorgungszustand und vom Betriebssystem
- Stellt die Text-Konsolenumleitung für das System-Setup, textbasierte Dienstprogramme und Betriebssystemkonsolen bereit

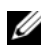

**ANMERKUNG:** Für einen Remotezugriff über den integrierten NIC auf den BMC muss die Netzwerkverbindung über den integrierten NIC1 erfolgen.

Weitere Informationen zur Verwendung des BMC finden Sie in der Dokumentation für den BMC und Systemverwaltungsanwendungen unter support.dell.com/manuals.

### Aufrufen des BMC-Setupmoduls

- 1 Schalten Sie das System ein oder starten Sie es neu.
- 2 Drücken Sie <Strg><E>, wenn Sie nach Beendigung des POST zur Eingabe aufgefordert werden.

Wenn das Betriebssystem zu laden beginnt, bevor Sie <Strg><E> drücken konnten, lassen Sie das System vollständig hochfahren. Starten Sie dann das System neu und versuchen Sie es noch einmal.

## iDRAC6-Konfigurationsprogramm

Das iDRAC6-Konfigurationsdienstprogramm ist eine Vorstart-Konfigurationsumgebung, die es ermöglicht, Parameter für den iDRAC6 und den verwalteten Server anzuzeigen und einzustellen.

Das iDRAC6-Konfigurationsprogramm stellt die folgenden Funktionen bereit:

- Aktiviert Fehlerprotokollierung und SNMP-Warnungen
- Ermöglicht den Zugriff auf das Systemereignisprotokoll und den Sensorstatus
- Ermöglicht die Steuerung von Systemfunktionen einschließlich Ein- und Ausschalten
- Funktioniert unabhängig vom Stromversorgungszustand und vom Betriebssystem
- Stellt die Text-Konsolenumleitung für das System-Setup, textbasierte Dienstprogramme und Betriebssystemkonsolen bereit

Zudem ermöglicht das iDRAC6-Konfigurationsprogramm folgende Funktionen:

- Konfigurieren, Aktivieren oder Deaktivieren des lokalen iDRAC6- Netzwerks über den reservierten iDRAC6-Enterprise-Port oder den integrierten NIC1
- Aktivieren oder Deaktivieren von IPMI über LAN.
- Aktivieren eines LAN-PET-Ziels (Platform Event Trap)
- Verbinden oder Trennen der Virtual-Media-Geräte
- Ändern von Benutzername und Kennwort des Administrators und Verwalten der Benutzerrechte
- Anzeigen von SEL-Meldungen (Systemereignisprotokoll) oder Löschen von Meldungen aus dem Protokoll

Weitere Informationen zur Verwendung von iDRAC6 finden Sie in der Dokumentation für iDRAC6 und Systemverwaltungsanwendungen unter support.dell.com/manuals.

#### Aufrufen des iDRAC6-Konfigurationsprogramms

- 1 Schalten Sie das System ein oder starten Sie es neu.
- 2 Drücken Sie <Strg><E>, wenn Sie während des POST zur Eingabe aufgefordert werden.

Wenn das Betriebssystem zu laden beginnt, bevor Sie <Strg><E> drücken konnten, lassen Sie das System vollständig hochfahren. Starten Sie dann das System neu und versuchen Sie es noch einmal.

# 3

## Installieren von Systemkomponenten

## Empfohlene Werkzeuge

- Schlüssel für das Systemschloss
- Kreuzschlitzschraubendreher der Größen 1 und 2
- Erdungsband

## Das Innere des Systems

 $\triangle$  VORSICHTSHINWEIS: Viele Reparaturarbeiten dürfen nur von qualifizierten Servicetechnikern durchgeführt werden. Fehlerbehebungsmaßnahmen oder einfache Reparaturen sollten Sie nur dann selbst durchführen, wenn dies in der Produktdokumentation autorisiert ist, oder wenn Sie vom Team des Online- oder Telefonsupports dazu aufgefordert werden. Schäden durch nicht von Dell genehmigte Wartungsarbeiten werden nicht durch die Garantie abgedeckt. Lesen und befolgen Sie die zusammen mit dem Produkt zur Verfügung gestellten Sicherheitshinweise.

<span id="page-53-0"></span>Abbildung 3-1. Das Innere des Systems

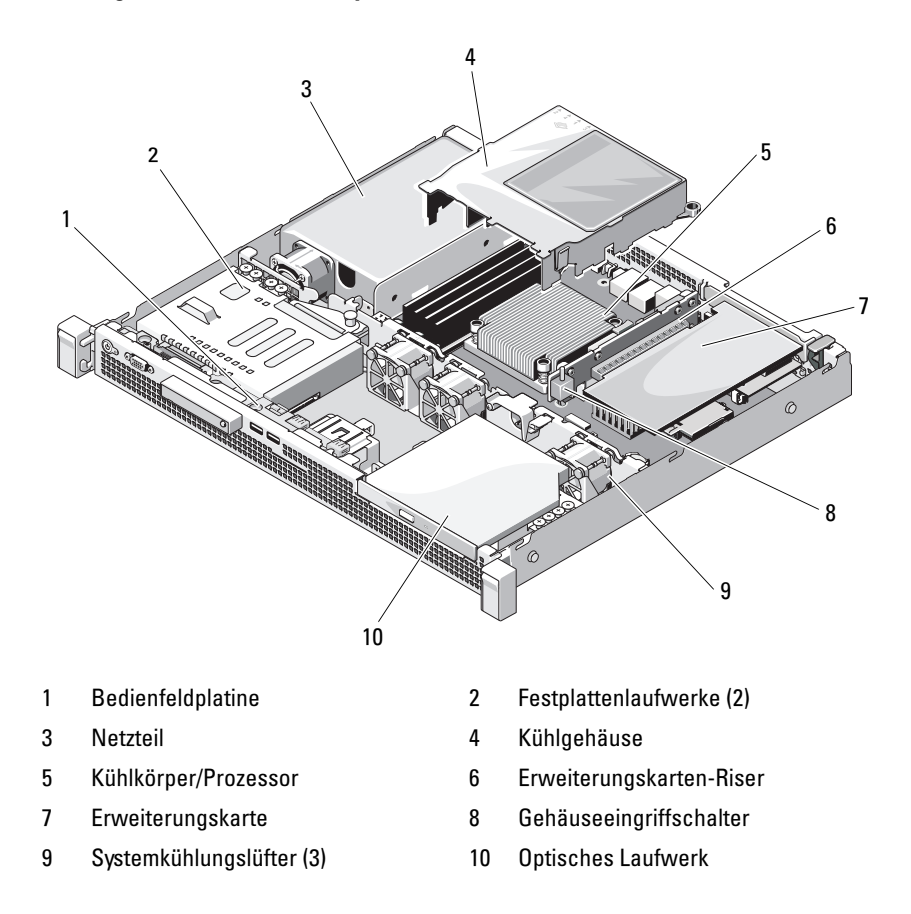

## Frontverkleidung (optional)

#### <span id="page-54-1"></span>Abnehmen der Frontverkleidung

- 1 Entriegeln Sie die Frontverkleidung gegebenenfalls mit dem Systemschlüssel.
- 2 Heben Sie die Sperrklinke neben dem Schloss an.
- 3 Schwenken Sie die linke Seite der Frontverkleidung von der Vorderseite des Systems weg.
- 4 Lösen Sie die rechte Seite der Frontverkleidung aus dem Haken und nehmen Sie die Frontverkleidung vom System ab.

<span id="page-54-0"></span>Abbildung 3-2. Frontverkleidung entfernen und anbringen

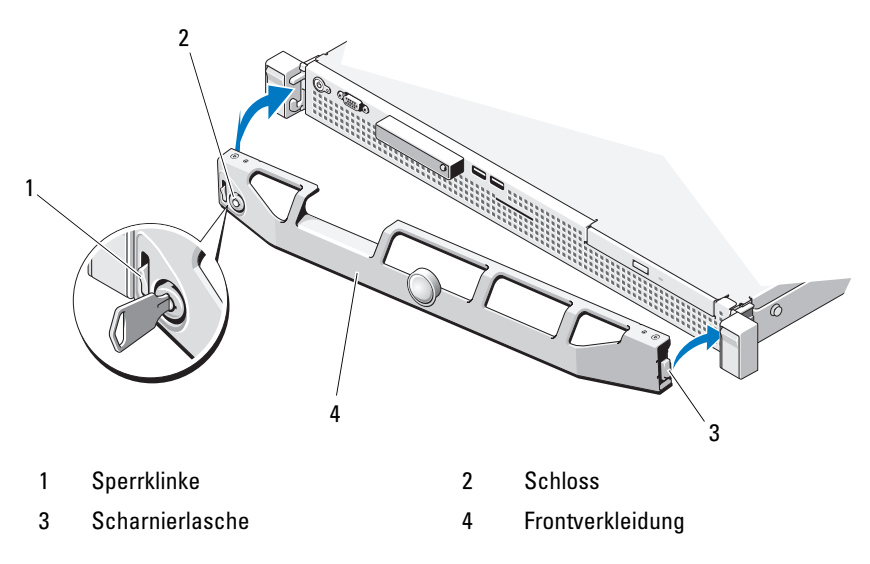

#### <span id="page-54-2"></span>Anbringen der Frontverkleidung

- 1 Haken Sie das rechte Ende der Frontverkleidung am Gehäuse ein.
- 2 Schwenken Sie das freie Ende der Frontverkleidung auf das System.
- 3 Sichern Sie die Frontverkleidung mit dem Systemschloss. Siehe [Abbildung 3-2](#page-54-0).

## Öffnen und Schließen des Systems

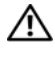

 $\sqrt{N}$  WARNUNG: Beim Anheben des Systems sollten Sie sich stets von anderen helfen lassen. Um Verletzungen zu vermeiden, sollten Sie nicht versuchen, das System allein zu bewegen.

 $\triangle$  VORSICHTSHINWEIS: Viele Reparaturarbeiten dürfen nur von qualifizierten Servicetechnikern durchgeführt werden. Fehlerbehebungsmaßnahmen oder einfache Reparaturen sollten Sie nur dann selbst durchführen, wenn dies in der Produktdokumentation autorisiert ist, oder wenn Sie vom Team des Online- oder Telefonsupports dazu aufgefordert werden. Schäden durch nicht von Dell genehmigte Wartungsarbeiten werden nicht durch die Garantie abgedeckt. Lesen und befolgen Sie die zusammen mit dem Produkt zur Verfügung gestellten Sicherheitshinweise.

#### <span id="page-55-0"></span>Öffnen des Systems

- 1 Schalten Sie das System und die angeschlossenen Peripheriegeräte aus und trennen Sie das System vom Netzstrom.
- 2 Drehen Sie die Verriegelung des Hebels gegen den Uhrzeigersinn in die entsperrte Position. Siehe [Abbildung 3-3.](#page-56-0)
- 3 Halten Sie die Abdeckung auf beiden Seiten und drücken Sie mit den Daumen auf die Sperrklinke und die Vertiefung. Schieben Sie die Abdeckung vorsichtig nach hinten und heben Sie sie vom System ab. Siehe [Abbildung 3-3.](#page-56-0)

#### <span id="page-56-0"></span>Abbildung 3-3. System öffnen und schließen

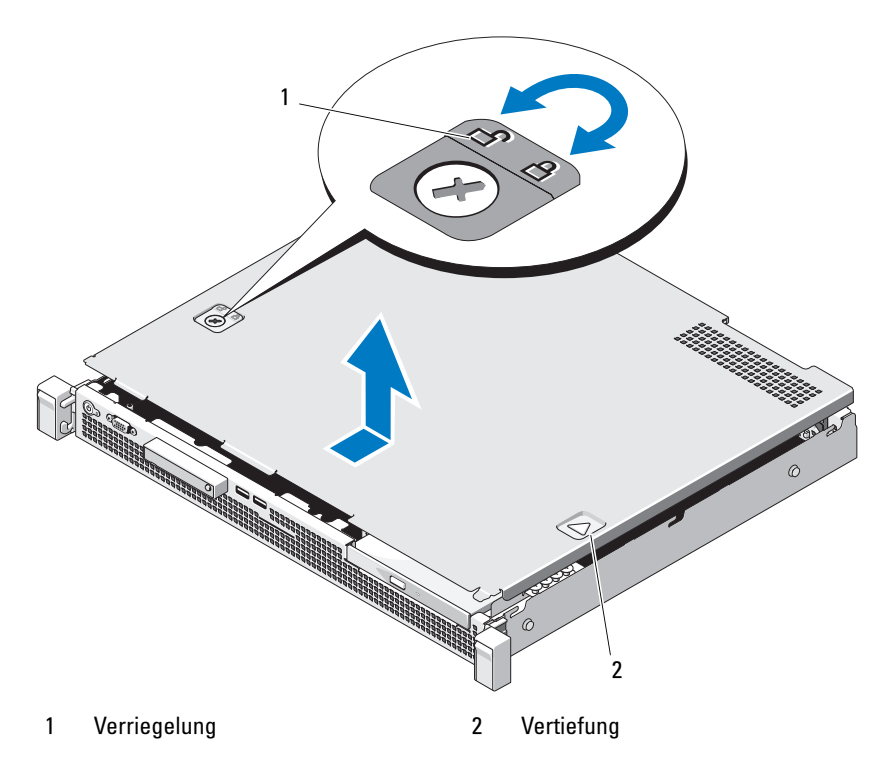

#### <span id="page-56-1"></span>Schließen des Systems

- 1 Richten Sie die Abdeckung am linken und rechten Rand des Systemgehäuses aus und positionieren Sie sie leicht zur Gehäuserückseite hin versetzt, sodass die Führungsstifte am Innenrand der Abdeckung an den Haken am Gehäuse ausgerichtet sind. Siehe [Abbildung 3-3.](#page-56-0)
- 2 Schieben Sie die Abdeckung zur Gehäusevorderseite, bis sie einrastet.
- 3 Drehen Sie die Verriegelung des Freigabehebels im Uhrzeigersinn, um die Abdeckung zu sichern.

## Optisches Laufwerk (optional)

In die Frontblende kann ein optionales DVD-ROM oder DVD+/-RW-Laufwerk in Flachbauweise eingeschoben werden, das an den SATA-Controller auf der Systemplatine angeschlossen wird.

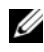

**ZANMERKUNG:** DVD-Geräte sind reine Datenlaufwerke.

#### <span id="page-57-0"></span>Entfernen eines optischen Laufwerks

 $\triangle$  VORSICHTSHINWEIS: Viele Reparaturarbeiten dürfen nur von qualifizierten Servicetechnikern durchgeführt werden. Fehlerbehebungsmaßnahmen oder einfache Reparaturen sollten Sie nur dann selbst durchführen, wenn dies in der Produktdokumentation autorisiert ist, oder wenn Sie vom Team des Online- oder Telefonsupports dazu aufgefordert werden. Schäden durch nicht von Dell genehmigte Wartungsarbeiten werden nicht durch die Garantie abgedeckt. Lesen und befolgen Sie die zusammen mit dem Produkt zur Verfügung gestellten Sicherheitshinweise.

- 1 Entfernen Sie gegebenenfalls die Frontverkleidung. Siehe "Abnehmen der [Frontverkleidung" auf Seite 55.](#page-54-1)
- 2 Schalten Sie das System und alle angeschlossenen Peripheriegeräte aus und trennen Sie das System vom Netzstrom.
- 3 Öffnen Sie das System. Siehe ["Öffnen des Systems" auf Seite 56](#page-55-0).
- 4 Drücken Sie auf die Sperrklinke. Heben Sie das Laufwerk angewinkelt an, um aus den Haken an den Metallstegen zu lösen. Siehe [Abbildung 3-4](#page-58-0).
- 5 Trennen Sie das Stromversorgungs- und Datenkabel von der Rückseite des optischen Laufwerks.

Merken Sie sich die Führung der Stromversorgungs- und Datenkabel unterhalb der Laschen am Systemgehäuse, wenn Sie sie von der Systemplatine und vom Laufwerk trennen. Sie müssen diese Kabel beim späteren Wiedereinsetzen korrekt anbringen, damit sie nicht abgeklemmt oder gequetscht werden.

- 6 Heben Sie das Laufwerk aus dem Gehäuse. Siehe [Abbildung 3-4](#page-58-0).
- 7 Wenn Sie das optische Laufwerk nicht ersetzen, entfernen Sie es aus dem Laufwerkschacht (siehe [Abbildung 3-4](#page-58-0)) und setzen Sie den leeren Laufwerkträger dann wieder in den Schacht ein (siehe [Abbildung 3-5](#page-60-0)).
- 8 Schließen Sie das System. Siehe ["Schließen des Systems" auf Seite 57](#page-56-1).
- 9 Verbinden Sie das System wieder mit dem Netzstrom und schalten Sie das System und alle angeschlossenen Peripheriegeräte ein.

10 Bringen Sie gegebenenfalls die Frontverkleidung wieder an. Siehe ["Anbringen der Frontverkleidung" auf Seite 55.](#page-54-2)

<span id="page-58-0"></span>Abbildung 3-4. Optisches Laufwerk entfernen und installieren

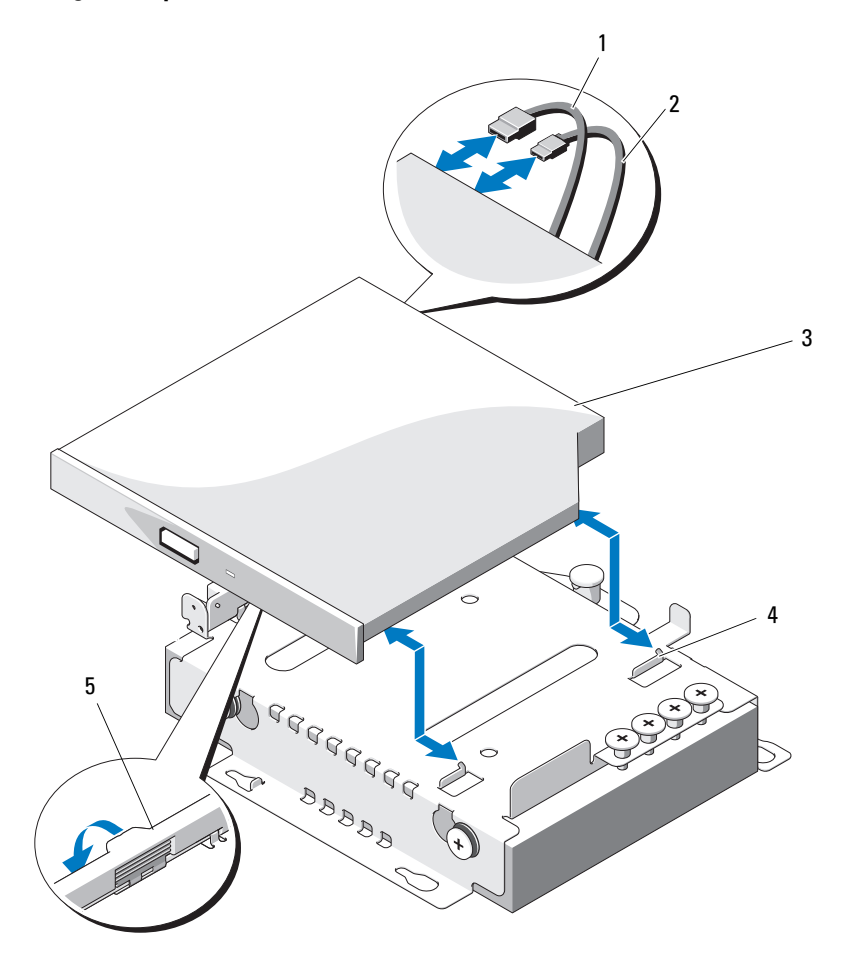

- 
- 
- 5 Sperrklinke
- 1 Datenkabel 2 Stromversorgungskabel
- 3 Optisches Laufwerk 1988 and Metallstege mit Haken (2)

#### <span id="page-59-0"></span>Installieren eines optischen Laufwerks

- $\triangle$  VORSICHTSHINWEIS: Viele Reparaturarbeiten dürfen nur von qualifizierten Servicetechnikern durchgeführt werden. Fehlerbehebungsmaßnahmen oder einfache Reparaturen sollten Sie nur dann selbst durchführen, wenn dies in der Produktdokumentation autorisiert ist, oder wenn Sie vom Team des Online- oder Telefonsupports dazu aufgefordert werden. Schäden durch nicht von Dell genehmigte Wartungsarbeiten werden nicht durch die Garantie abgedeckt. Lesen und befolgen Sie die zusammen mit dem Produkt zur Verfügung gestellten Sicherheitshinweise.
	- 1 Entfernen Sie gegebenenfalls die Frontverkleidung. Siehe "Abnehmen der [Frontverkleidung" auf Seite 55.](#page-54-1)
	- 2 Schalten Sie das System und alle angeschlossenen Peripheriegeräte aus und trennen Sie das System vom Netzstrom.
	- 3 Öffnen Sie das System. Siehe ["Öffnen des Systems" auf Seite 56](#page-55-0).
	- 4 Wenn sich kein Laufwerk im Laufwerkschacht befindet, entfernen Sie den Platzhalter. Siehe [Abbildung 3-5](#page-60-0).
	- 5 Verbinden Sie das Stromversorgungs- und das Datenkabel mit der Rückseite des optischen Laufwerks.

Sie müssen diese Kabel wie vorher im Systemgehäuse verlegen, damit sie nicht eingeklemmt oder gequetscht werden.

- 6 Drücken Sie die Sperrklinke nach unten und bringen Sie das optische Laufwerk in Position.
- 7 Richten Sie die zwei Haken an den Metallstegen mit den Löchern am optischen Laufwerk aus. Siehe [Abbildung 3-4](#page-58-0).
- 8 Führen Sie das optische Laufwerk vollständig in die Haken ein.
- 9 Drücken Sie die Sperrklinke zurück in Position.
- 10 Schließen Sie das System. Siehe ["Schließen des Systems" auf Seite 57](#page-56-1).
- 11 Bringen Sie gegebenenfalls die Frontverkleidung wieder an. Siehe ["Anbringen der Frontverkleidung" auf Seite 55.](#page-54-2)
- 12 Verbinden Sie das System wieder mit dem Netzstrom und schalten Sie das System und alle angeschlossenen Peripheriegeräte ein.

## Platzhalter

Je nach Konfiguration des Systems ist in dem 5,25-Zoll-Laufwerkschacht auf der Systemvorderseite möglicherweise ein Platzhalter installiert. Platzhalter sind wichtig für die effiziente Luftzirkulation und für den EMI-Schutz. Um ein optisches Laufwerk installieren zu können, müssen Sie zuerst den entsprechenden Platzhalter entfernen.

#### Entfernen eines Platzhalters

- 1 Schalten Sie das System und die angeschlossenen Peripheriegeräte aus und trennen Sie das System vom Netzstrom.
- 2 Öffnen Sie das System. Siehe ["Öffnen des Systems" auf Seite 56.](#page-55-0)
- 3 Entfernen Sie gegebenenfalls die Frontverkleidung. Siehe "Abnehmen der [Frontverkleidung" auf Seite 55.](#page-54-1)
- 4 Ziehen Sie den Platzhalter vom Gehäuse weg.

#### <span id="page-60-0"></span>Abbildung 3-5. Platzhalter entfernen und installieren

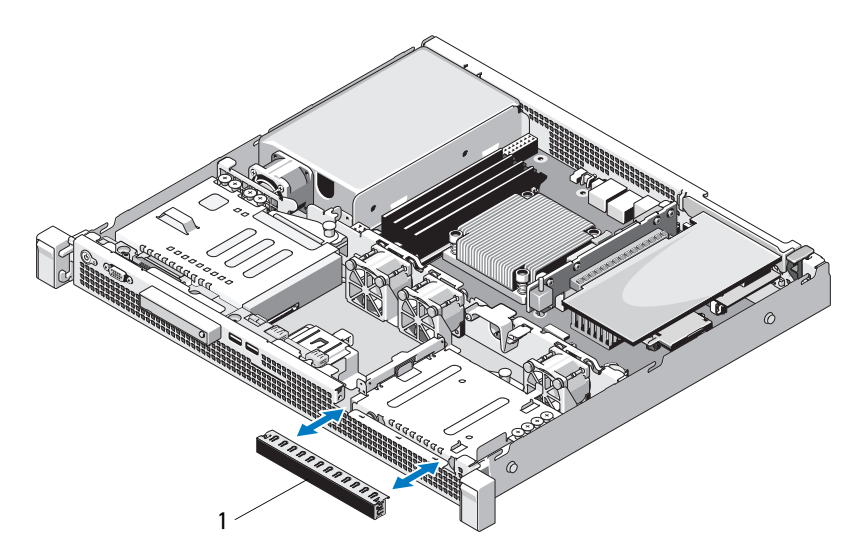

1 Platzhalter

#### Installieren eines Platzhalters

- 1 Schieben Sie den Platzhalter in den Schacht, bis er einrastet. Siehe [Abbildung 3-5.](#page-60-0)
- 2 Bringen Sie die Frontverkleidung wieder an. Siehe "Anbringen der [Frontverkleidung" auf Seite 55.](#page-54-2)
- 3 Schließen Sie das System. Siehe ["Schließen des Systems" auf Seite 57](#page-56-1).

## Festplattenlaufwerke

Das System unterstützt bis zu zwei 3,5-Zoll-Festplattenlaufwerke (SAS oder SATA). Die Festplatten sind intern im System installiert (siehe [Abbildung 3-1\)](#page-53-0) und mit der Systemplatine verbunden.

### Entfernen eines 3,5-Zoll-Festplattenlaufwerks

- $\triangle$  VORSICHTSHINWEIS: Viele Reparaturarbeiten dürfen nur von qualifizierten Servicetechnikern durchgeführt werden. Fehlerbehebungsmaßnahmen oder einfache Reparaturen sollten Sie nur dann selbst durchführen, wenn dies in der Produktdokumentation autorisiert ist, oder wenn Sie vom Team des Online- oder Telefonsupports dazu aufgefordert werden. Schäden durch nicht von Dell genehmigte Wartungsarbeiten werden nicht durch die Garantie abgedeckt. Lesen und befolgen Sie die zusammen mit dem Produkt zur Verfügung gestellten Sicherheitshinweise.
	- 1 Schalten Sie das System und die angeschlossenen Peripheriegeräte aus und trennen Sie das System vom Netzstrom.
	- 2 Öffnen Sie das System. Siehe ["Öffnen des Systems" auf Seite 56](#page-55-0).
	- 3 Trennen Sie das Daten-/Stromversorgungskabel vom Festplattenlaufwerk.
	- 4 Zum Entfernen von Festplatte 1 (HDD1) entfernen Sie (gegebenenfalls) das optische Laufwerk, das oberhalb des Festplattenträgers installiert ist. Siehe ["Entfernen eines optischen Laufwerks" auf Seite 58](#page-57-0).
	- 5 Heben Sie den Freigabestift an und schieben Sie den Festplattenträger vom Gehäuse weg. Siehe [Abbildung 3-6](#page-62-0).
	- 6 Heben Sie den Festplattenträger aus dem System.

<span id="page-62-0"></span>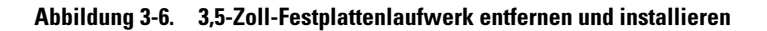

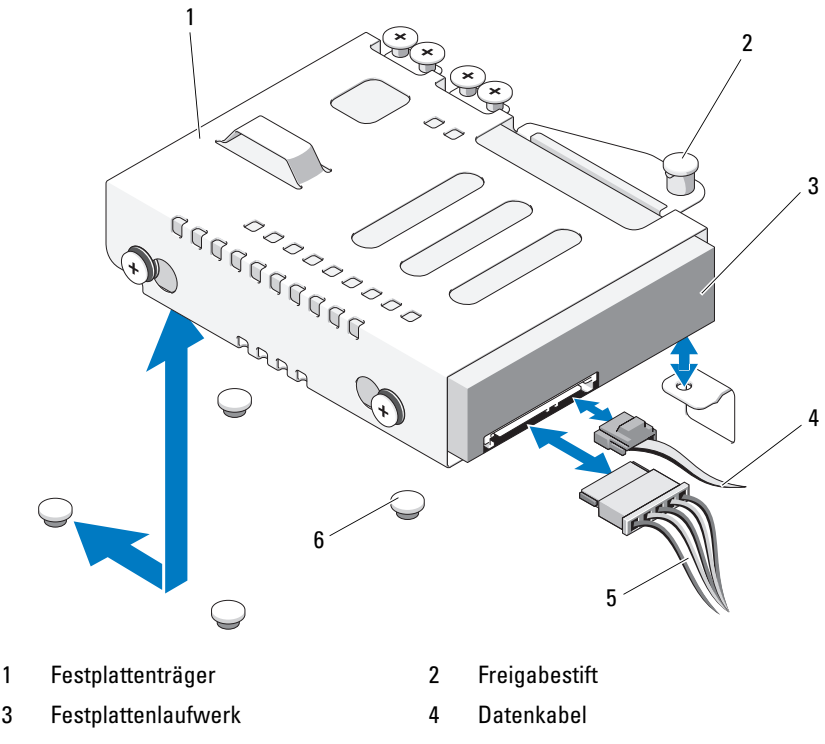

- 
- 5 Stromversorgungskabel 6 Haltestege am Gehäuse (4)

ANMERKUNG: Wenn Sie das Festplattenlaufwerk nicht ersetzen, entfernen Sie es aus dem Festplattenträger (siehe "Entfernen einer 3,5-Zoll-Festplatte aus einem [Laufwerkträger" auf Seite 65\)](#page-64-0), und setzen Sie den leeren Festplattenträger dann wieder in den Schacht ein.

- 7 Wenn Sie Festplatte 1 (HDD1) entfernt oder ersetzt haben, setzen Sie (gegebenenfalls) das optische Laufwerk wieder ein, das oberhalb des Festplattenträgers installiert ist. Siehe "Installieren eines optischen [Laufwerks" auf Seite 60.](#page-59-0)
- 8 Schließen Sie das System. Siehe ["Schließen des Systems" auf Seite 57](#page-56-1).
- 9 Verbinden Sie das System wieder mit dem Netzstrom und schalten Sie das System und alle angeschlossenen Peripheriegeräte ein.

#### Installieren eines 3,5-Zoll-Festplattenlaufwerks

- $\triangle$  VORSICHTSHINWEIS: Viele Reparaturarbeiten dürfen nur von qualifizierten Servicetechnikern durchgeführt werden. Fehlerbehebungsmaßnahmen oder einfache Reparaturen sollten Sie nur dann selbst durchführen, wenn dies in der Produktdokumentation autorisiert ist, oder wenn Sie vom Team des Online- oder Telefonsupports dazu aufgefordert werden. Schäden durch nicht von Dell genehmigte Wartungsarbeiten werden nicht durch die Garantie abgedeckt. Lesen und befolgen Sie die zusammen mit dem Produkt zur Verfügung gestellten Sicherheitshinweise.
	- 1 Schalten Sie das System und die angeschlossenen Peripheriegeräte aus und trennen Sie das System vom Netzstrom.
	- 2 Öffnen Sie das System. Siehe ["Öffnen des Systems" auf Seite 56](#page-55-0).
	- 3 Zum Installieren von Festplatte 1 (HDD1) entfernen Sie (gegebenenfalls) das optische Laufwerk, das oberhalb des Festplattenträgers installiert ist. Siehe ["Entfernen eines optischen Laufwerks" auf Seite 58](#page-57-0).
	- 4 Setzen Sie das Festplattenlaufwerk in den Träger ein. Siehe "Installieren [einer 3,5-Zoll-Festplatte in einem Laufwerkträger" auf Seite 66](#page-65-0).
	- 5 Richten Sie vier Aussparungen unter dem Festplattenträger an den vier Haltestegen am Gehäuse aus. Schieben Sie den Festplattenträger in Richtung des Gehäuses, bis er einrastet. Siehe [Abbildung 3-7](#page-65-1).

Wenn Sie Festplatte 1 (HDD1) ersetzt haben, setzen sie (gegebenenfalls) das optische Laufwerk über der Halterung von HDD1 wieder ein. Siehe ["Installieren eines optischen Laufwerks" auf Seite 60.](#page-59-0)

- 6 Verbinden Sie das Stromversorgungs-/Datenkabel mit dem Laufwerk:
	- Um das Laufwerk am integrierten SATA-Controller anzuschließen (nur SATA-Festplatten), verbinden Sie das SATA-Datenkabel mit dem Anschluss SATA auf der Systemplatine. Siehe [Abbildung 6-1](#page-129-0).
	- Um das Laufwerk an eine SAS-RAID-Controllerkarte anzuschließen (nur SAS- oder SATA-Festplattenlaufwerke), verbinden Sie das Datenkabel mit dem Anschluss an der Kartenkante. Informationen zur Installation einer SAS-Controllerkarte finden Sie unter ["Installieren einer Erweiterungskarte" auf Seite 68](#page-67-0).
- 7 Schließen Sie das System. Siehe ["Schließen des Systems" auf Seite 57](#page-56-1).
- 8 Verbinden Sie das System wieder mit dem Netzstrom, und schalten Sie das System und die angeschlossenen Peripheriegeräte ein.
- 9 Rufen Sie das System-Setup-Programm auf und stellen Sie sicher, dass der Festplattencontroller aktiviert ist. Siehe ["Aufrufen des System-Setup-](#page-27-0)[Programms" auf Seite 28](#page-27-0).
- 10 Beenden Sie das System-Setup-Programm und starten Sie das System neu.

Anleitungen zum Installieren von Software für den Laufwerkbetrieb finden Sie in der Dokumentation, die mit dem Festplattenlaufwerk geliefert wurde.

- 11 Schließen Sie das System. Siehe ["Schließen des Systems" auf Seite 57](#page-56-1).
- 12 Verbinden Sie das System wieder mit dem Netzstrom und schalten Sie das System und alle angeschlossenen Peripheriegeräte ein.

#### <span id="page-64-0"></span>Entfernen einer 3,5-Zoll-Festplatte aus einem Laufwerkträger

Entfernen Sie die Schrauben von den Führungsschienen am Laufwerkträger und trennen Sie die Festplatte vom Festplattenträger. Siehe [Abbildung 3-7](#page-65-1).

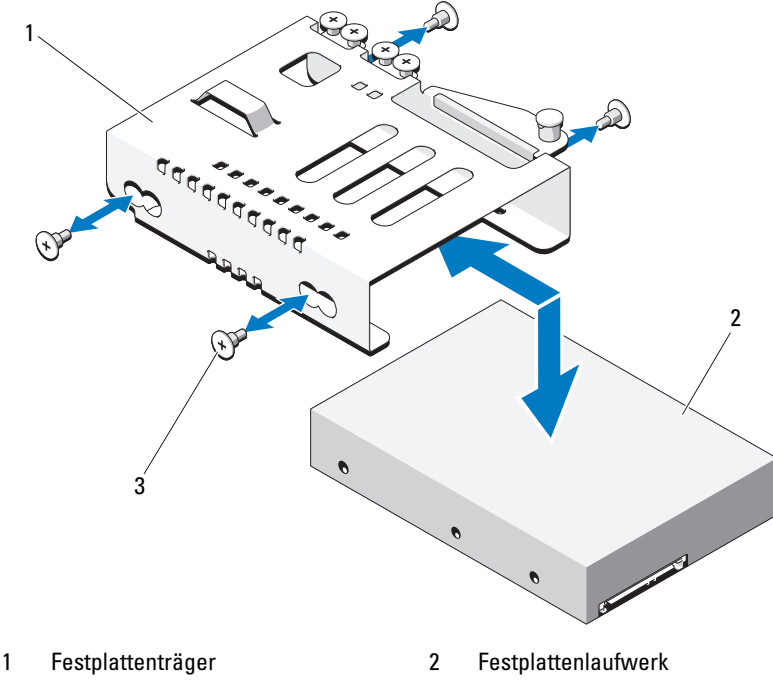

<span id="page-65-1"></span>Abbildung 3-7. 3,5-Zoll-Festplatte aus einem Laufwerkträger entfernen

3 Schrauben (4)\*

\*Bei Dell bestellte Festplatten werden mit Schrauben geliefert.

#### <span id="page-65-0"></span>Installieren einer 3,5-Zoll-Festplatte in einem Laufwerkträger

- 1 Schieben Sie das Festplattenlaufwerk in den Festplattenträger. Siehe [Abbildung 3-7](#page-65-1).
- 2 Richten Sie die Löcher in der Festplatte an den Löchern am Laufwerkträger aus.
- 3 Befestigen Sie die Schrauben, um die Festplatte am Laufwerkträger zu sichern.

## Erweiterungskarte

#### Richtlinien zur Installation von Erweiterungskarten

Das System unterstützt eine PCIe-Erweiterungskarte (2. Generation) in einem Erweiterungskarten-Riser.

- Der Erweiterungssteckplatz unterstützt Karten mit voller Bauhöhe und halber Baulänge.
- Der Erweiterungssteckplatz ist nicht hot-swap-fähig.

#### <span id="page-66-0"></span>Entfernen von Erweiterungskarten

- $\triangle$  VORSICHTSHINWEIS: Viele Reparaturarbeiten dürfen nur von qualifizierten Servicetechnikern durchgeführt werden. Fehlerbehebungsmaßnahmen oder einfache Reparaturen sollten Sie nur dann selbst durchführen, wenn dies in der Produktdokumentation autorisiert ist, oder wenn Sie vom Team des Online- oder Telefonsupports dazu aufgefordert werden. Schäden durch nicht von Dell genehmigte Wartungsarbeiten werden nicht durch die Garantie abgedeckt. Lesen und befolgen Sie die zusammen mit dem Produkt zur Verfügung gestellten Sicherheitshinweise.
	- 1 Schalten Sie das System und die angeschlossenen Peripheriegeräte aus und trennen Sie das System vom Netzstrom.
	- 2 Öffnen Sie das System. Siehe ["Öffnen des Systems" auf Seite 56.](#page-55-0)
	- 3 Trennen Sie alle Kabel von der Karte.
	- 4 Heben Sie die Erweiterungskartenverriegelung an und drehen Sie sie. Siehe [Abbildung 3-8](#page-68-0).
	- 5 Fassen Sie die Erweiterungskarte an den Rändern an und ziehen Sie sie vom Steckplatz auf dem Erweiterungskarten-Riser ab.
	- 6 Wenn die Karte dauerhaft entfernt wird, installieren Sie ein Abdeckblech über der leeren Öffnung des Erweiterungssteckplatzes und schließen Sie die Verriegelung.

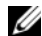

**ZANMERKUNG:** Der Einbau eines Abdeckblechs über einem leeren Erweiterungssteckplatz ist erforderlich, damit die FCC-Bestimmungen bezüglich der Funkentstörung eingehalten werden. Die Abdeckungen halten auch Staub und Schmutz vom System fern und helfen, die korrekte Kühlung und den Luftstrom innerhalb des Systems aufrechtzuerhalten.

- 7 Schließen Sie das System. Siehe ["Schließen des Systems" auf Seite 57](#page-56-1).
- 8 Verbinden Sie das System wieder mit dem Netzstrom und schalten Sie das System und alle angeschlossenen Peripheriegeräte ein.

#### <span id="page-67-0"></span>Installieren einer Erweiterungskarte

- $\wedge$  VORSICHTSHINWEIS: Viele Reparaturarbeiten dürfen nur von qualifizierten Servicetechnikern durchgeführt werden. Fehlerbehebungsmaßnahmen oder einfache Reparaturen sollten Sie nur dann selbst durchführen, wenn dies in der Produktdokumentation autorisiert ist, oder wenn Sie vom Team des Online- oder Telefonsupports dazu aufgefordert werden. Schäden durch nicht von Dell genehmigte Wartungsarbeiten werden nicht durch die Garantie abgedeckt. Lesen und befolgen Sie die zusammen mit dem Produkt zur Verfügung gestellten Sicherheitshinweise.
	- 1 Packen Sie die Erweiterungskarte aus und bereiten Sie sie für den Einbau vor.

Anweisungen dazu finden Sie in der Dokumentation, die mit der Karte geliefert wurde.

- 2 Schalten Sie das System und die angeschlossenen Peripheriegeräte aus und trennen Sie das System vom Netzstrom.
- 3 Öffnen Sie das System. Siehe ["Öffnen des Systems" auf Seite 56](#page-55-0).
- 4 Heben Sie die Erweiterungskartenverriegelung an, drehen Sie sie und entfernen Sie das Abdeckblech. Siehe [Abbildung 3-8](#page-68-0).
- 5 Fassen Sie die Erweiterungskarte an den Rändern an und positionieren Sie sie so, dass der Platinenstecker mit dem Steckplatz auf dem Riser ausgerichtet ist.
- 6 Drücken Sie den Platinenstecker fest in den Erweiterungssteckplatz, bis die Karte vollständig eingesetzt ist.
- 7 Schließen Sie die Verriegelung für den Erweiterungssteckplatz. Siehe [Abbildung 3-8.](#page-68-0)

<span id="page-68-0"></span>Abbildung 3-8. Erweiterungskarte entfernen und installieren

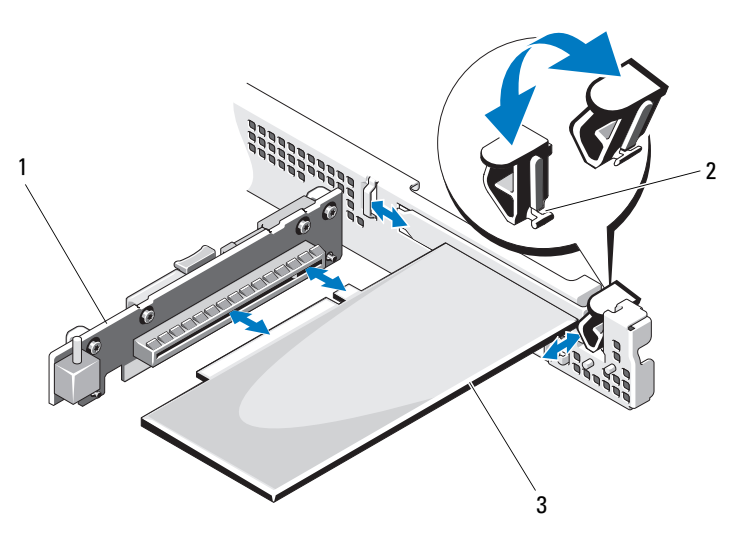

- 1 Erweiterungskarten-Riser 2 Erweiterungskartenverriegelung
- 3 Erweiterungskarte
- 8 Schließen Sie gegebenenfalls notwendige Kabel an der Erweiterungskarte an.
- 9 Schließen Sie das System. Siehe ["Schließen des Systems" auf Seite 57](#page-56-1).
- 10 Verbinden Sie das System wieder mit dem Netzstrom und schalten Sie das System und alle angeschlossenen Peripheriegeräte ein.

## Erweiterungskarten-Riser

Der Erweiterungskarten-Riser des Systems unterstützt eine PCIe-Erweiterungskarte (2. Generation) mit x16-Bandbreite.

#### Entfernen eines Erweiterungskarten-Risers

- $\triangle$  VORSICHTSHINWEIS: Viele Reparaturarbeiten dürfen nur von qualifizierten Servicetechnikern durchgeführt werden. Fehlerbehebungsmaßnahmen oder einfache Reparaturen sollten Sie nur dann selbst durchführen, wenn dies in der Produktdokumentation autorisiert ist, oder wenn Sie vom Team des Online- oder Telefonsupports dazu aufgefordert werden. Schäden durch nicht von Dell genehmigte Wartungsarbeiten werden nicht durch die Garantie abgedeckt. Lesen und befolgen Sie die zusammen mit dem Produkt zur Verfügung gestellten Sicherheitshinweise.
	- 1 Schalten Sie das System und die angeschlossenen Peripheriegeräte aus und trennen Sie das System vom Netzstrom.
	- 2 Öffnen Sie das System. Siehe ["Öffnen des Systems" auf Seite 56](#page-55-0).
	- 3 Entfernen Sie gegebenenfalls die Erweiterungskarte aus dem Steckplatz. Siehe ["Entfernen von Erweiterungskarten" auf Seite 67.](#page-66-0)
	- 4 Um den Erweiterungskarten-Riser zu entfernen, drücken Sie auf die Sperrklinke und heben den Riser aus dem Gehäuse. Siehe [Abbildung 3-9](#page-70-0).

#### <span id="page-70-0"></span>Abbildung 3-9. Erweiterungskarten-Riser entfernen und installieren

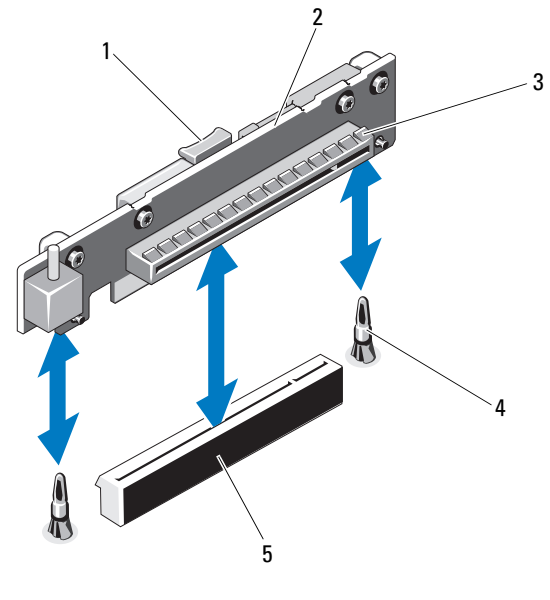

- 
- 
- 1 Sperrklinke 2 Erweiterungskarten-Riser
- 3 Erweiterungssteckplatz 4 Steckkarten-Führungsstifte (2)
- 5 Anschluss des Erweiterungskarten-**Risers**

#### Installieren eines Erweiterungskarten-Risers

- VORSICHTSHINWEIS: Viele Reparaturarbeiten dürfen nur von qualifizierten Servicetechnikern durchgeführt werden. Fehlerbehebungsmaßnahmen oder einfache Reparaturen sollten Sie nur dann selbst durchführen, wenn dies in der Produktdokumentation autorisiert ist, oder wenn Sie vom Team des Online- oder Telefonsupports dazu aufgefordert werden. Schäden durch nicht von Dell genehmigte Wartungsarbeiten werden nicht durch die Garantie abgedeckt. Lesen und befolgen Sie die zusammen mit dem Produkt zur Verfügung gestellten Sicherheitshinweise.
- 1 Richten Sie den Erweiterungskarten-Riser an den Führungsstiften auf der Systeplatine aus. Siehe [Abbildung 3-9](#page-70-0).
- 2 Senken Sie den Erweiterungskarten-Riser ab, bis der Stecker vollständig im Anschluss eingesetzt ist.
- 3 Installieren Sie die Erweiterungskarte gegebenenfalls wieder. Siehe ["Installieren einer Erweiterungskarte" auf Seite 68.](#page-67-0)
- 4 Schließen Sie das System. Siehe ["Schließen des Systems" auf Seite 57](#page-56-1).
- 5 Verbinden Sie das System wieder mit dem Netzstrom und schalten Sie das System und alle angeschlossenen Peripheriegeräte ein.

## Interner USB-Speicherstick

Der USB-Speicherstick lässt sich als Startgerät, Sicherheitsschlüssel oder Massenspeichergerät einsetzen. Um den internen USB-Anschluss zu verwenden, muss die Option Internal USB Port (Interner USB-Port) im Bildschirm Integrated Devices (Integrierte Geräte) des System-Setup-Programms aktiviert sein. Siehe "Bildschirm Integrated Devices (Integrierte [Geräte\)" auf Seite 35.](#page-34-0)

Um vom USB-Speicherstick zu starten, müssen Sie den USB-Speicherstick mit einem Boot-Image konfigurieren und den USB-Speicherstick in der Startreihenfolge des System-Setup-Programms spezifizieren. Siehe ["Bildschirm Boot Settings \(Starteinstellungen\)" auf Seite 34.](#page-33-0) Informationen zum Erstellen einer startfähigen Datei auf dem USB-Speicherstick finden Sie in der zugehörigen Dokumentation.

 $\triangle$  VORSICHTSHINWEIS: Viele Reparaturarbeiten dürfen nur von qualifizierten Servicetechnikern durchgeführt werden. Fehlerbehebungsmaßnahmen oder einfache Reparaturen sollten Sie nur dann selbst durchführen, wenn dies in der Produktdokumentation autorisiert ist, oder wenn Sie vom Team des Online- oder Telefonsupports dazu aufgefordert werden. Schäden durch nicht von Dell genehmigte Wartungsarbeiten werden nicht durch die Garantie abgedeckt. Lesen und befolgen Sie die zusammen mit dem Produkt zur Verfügung gestellten Sicherheitshinweise.

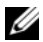

**ZANMERKUNG:** Um nicht mit anderen Komponenten in Konflikt zu geraten, betragen die maximal zulässigen Abmessungen des USB-Sticks 24 mm Breite x 79 mm Länge x 8,6 mm Höhe.

- 1 Schalten Sie das System und die angeschlossenen Peripheriegeräte aus und trennen Sie das System vom Netzstrom.
- 2 Öffnen Sie das System. Siehe ["Öffnen des Systems" auf Seite 56](#page-55-0).
- 3 Lokalisieren Sie den USB-Anschluss auf der Bedienfeldplatine. Siehe [Abbildung 3-20.](#page-101-0)
- 4 Setzen Sie den USB-Speicherstick in den USB-Anschluss ein.
- 5 Schließen Sie das System. Siehe ["Schließen des Systems" auf Seite 57](#page-56-0).
- 6 Verbinden Sie das System wieder mit dem Netzstrom und schalten Sie das System und alle angeschlossenen Peripheriegeräte ein.

Abbildung 3-10. USB-Speicherstick entfernen und installieren

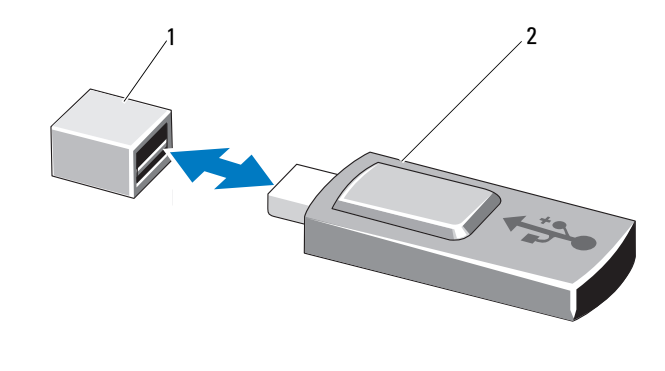

1 Anschluss für USB-Speicherstick 2 USB-Speicherstick

# Kühlgehäuse

Das Kühlgehäuse bedeckt den Prozessor, den Kühlkörper und die Speichermodule und sorgt für die Luftzufuhr zu diesen Komponenten. Der Luftstrom wird durch die Lüftermodule unterstützt, die sich direkt hinter dem Kühlgehäuse befinden.

### <span id="page-73-0"></span>Entfernen des Kühlgehäuses

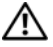

WARNUNG: Während des normalen Betriebs können die Speichermodule und der Kühlkörper sehr heiß werden. Achten Sie darauf, dass die Speichermodule und der Kühlkörper ausreichend lange abgekühlt sind, bevor Sie sie berühren.

 $\wedge\!\!\!\diagdown$  VORSICHTSHINWEIS: Viele Reparaturarbeiten dürfen nur von qualifizierten Servicetechnikern durchgeführt werden. Fehlerbehebungsmaßnahmen oder einfache Reparaturen sollten Sie nur dann selbst durchführen, wenn dies in der Produktdokumentation autorisiert ist, oder wenn Sie vom Team des Online- oder Telefonsupports dazu aufgefordert werden. Schäden durch nicht von Dell genehmigte Wartungsarbeiten werden nicht durch die Garantie abgedeckt. Lesen und befolgen Sie die zusammen mit dem Produkt zur Verfügung gestellten Sicherheitshinweise.

 $\triangle$  VORSICHTSHINWEIS: Betreiben Sie das System niemals mit abgenommenem Kühlgehäuse. Das System kann sich andernfalls schnell überhitzen, was zum Herunterfahren des Systems und Datenverlusten führt.

- 1 Schalten Sie das System und die angeschlossenen Peripheriegeräte aus und trennen Sie das System vom Netzstrom.
- 2 Öffnen Sie das System. Siehe "Öffnen und Schließen des Systems" auf [Seite 56.](#page-55-0)
- 3 Fassen Sie das Kühlgehäuse an den Anfasspunkten an und heben Sie es vorsichtig und gerade nach oben aus dem Gehäuse. Siehe [Abbildung 3-11.](#page-74-0)

#### <span id="page-74-0"></span>Abbildung 3-11. Kühlgehäuse entfernen und installieren

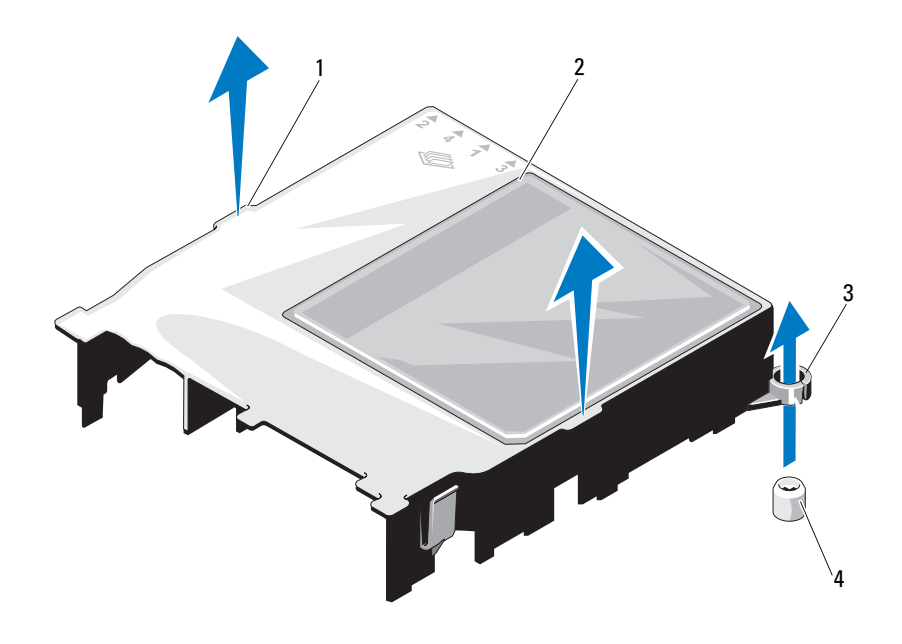

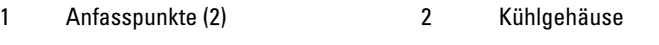

- 
- 3 Führungsringe (2) 4 Halteschrauben (2)

### <span id="page-75-0"></span>Installieren des Kühlgehäuses

- $\triangle$  VORSICHTSHINWEIS: Viele Reparaturarbeiten dürfen nur von qualifizierten Servicetechnikern durchgeführt werden. Fehlerbehebungsmaßnahmen oder einfache Reparaturen sollten Sie nur dann selbst durchführen, wenn dies in der Produktdokumentation autorisiert ist, oder wenn Sie vom Team des Online- oder Telefonsupports dazu aufgefordert werden. Schäden durch nicht von Dell genehmigte Wartungsarbeiten werden nicht durch die Garantie abgedeckt. Lesen und befolgen Sie die zusammen mit dem Produkt zur Verfügung gestellten Sicherheitshinweise.
	- 1 Bringen Sie das Kühlgehäuse in Position, indem Sie die Führungsringe an den Halteschrauben auf der Systemplatine ausrichten. Siehe [Abbildung 3-11.](#page-74-0)
	- 2 Drücken Sie das Kühlgehäuse nach unten, bis alle Kanten mit der Systemplatine verbunden sind.
	- 3 Schließen Sie das System. Siehe "Öffnen und Schließen des Systems" auf [Seite 56.](#page-55-0)

# **Systemspeicher**

Das System unterstützt ungepufferte, ECC-fähige Einzel- und Dual-DDR3- DIMM-Module (UDIMMs). Die DIMM-Taktrate kann 1066 oder 1333 MHz betragen.

Das System enthält vier Speichermodulsockel. Jeder Satz aus zwei Sockeln ist in zwei Kanäle aufgeteilt. Die Auswurfvorrichtungen am jeweils ersten Sockel eines Kanals sind weiß.

# Richtlinien zur Installation von Speichermodulen

Um eine optimale Leistung des Systems zu gewährleisten, beachten Sie bei der Konfiguration des Systemspeichers die folgenden allgemeinen Richtlinien.

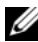

ANMERKUNG: Bei Speicherkonfigurationen, die diesen Richtlinien nicht entsprechen, startet das System unter Umständen nicht und es erfolgt keine Bildschirmausgabe.

- Alle Speicherkanäle, in denen sich Module befinden, müssen mit identischen Speichermodulkonfigurationen bestückt sein.
- Speichermodule verschiedener Größe können in Sockel 1 bis 4 gemischt eingesetzt werden (z. B. 2 GB und 4 GB), aber alle belegten Kanäle müssen identisch konfiguriert sein.
- Die Speichermodule werden in der numerischen Reihenfolge der Sockel installiert, beginnend mit 1 und weiter bis 4.
- Ein oder zwei DIMM-Module je Kanal können bis zu 1333 MHz unterstützen.
- Wenn Speichermodule mit verschiedenen Taktraten installiert werden, erfolgt der Betrieb mit der Taktrate des langsamsten Speichermoduls.

#### Modus-spezifische Richtlinien

Das System unterstützt sowohl Einzel- als auch Zweikanalbetrieb. Eine minimale Konfiguration mit einem Kanal und einem 1-GB-Speichermodul je Prozessor wird in diesem Modus ebenfalls unterstützt.

[Tabelle 3-1](#page-76-0) enthält Beispiele von Speicherkonfigurationen, die den Richtlinien dieses Abschnitts entsprechen. In den Beispielen sind identische Speichermodulkonfigurationen und die physische und nutzbare Gesamtspeicherkapazität angegeben. Die Tabelle enthält keine gemischten Konfigurationen oder Konfigurationen mit Vierfach-Speichermodulen. Auch die Taktung der einzelnen Konfigurationen wird nicht berücksichtigt.

| Speichermodulgröße $\frac{1}{1}$ | Speichersockel                  |   |                  |   | <b>Physischer</b>                     |
|----------------------------------|---------------------------------|---|------------------|---|---------------------------------------|
|                                  |                                 |   | $\mathbf{2}$     |   | <b>Speicher (GB)</b>                  |
|                                  |                                 | 3 |                  | 4 |                                       |
| 1 GB                             | X<br>X<br>X                     | X | X<br>$\mathbf X$ | X | $\overline{c}$<br>$\overline{4}$      |
| 2 GB                             | $\mathbf X$<br>X<br>$\mathbf X$ | X | X<br>X           | X | $\overline{c}$<br>$\overline{4}$<br>8 |
| $4$ GB                           | $\mathbf X$<br>X<br>X           | X | X<br>X           | X | $\overline{4}$<br>8<br>16             |
| $8\;\mathrm{GB}$                 | X<br>X<br>X                     | X | $\mathbf X$<br>X | X | $8\,$<br>16<br>32                     |

<span id="page-76-0"></span>Tabelle 3-1. Beispiel einer UDIMM-Speicherkonfiguration

### <span id="page-77-2"></span>Installieren von Speichermodulen

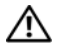

 $\sqrt{N}$  WARNUNG: Die Speichermodule sind auch nach dem Ausschalten des Systems eine Zeitlang zu heiß zum Anfassen. Lassen Sie die Speichermodule ausreichend lange abkühlen, bevor Sie sie berühren. Fassen Sie Speichermodule an den Rändern an und vermeiden Sie den Kontakt mit Komponenten auf den Speichermodulen.

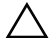

 VORSICHTSHINWEIS: Viele Reparaturarbeiten dürfen nur von qualifizierten Servicetechnikern durchgeführt werden. Fehlerbehebungsmaßnahmen oder einfache Reparaturen sollten Sie nur dann selbst durchführen, wenn dies in der Produktdokumentation autorisiert ist, oder wenn Sie vom Team des Online- oder Telefonsupports dazu aufgefordert werden. Schäden durch nicht von Dell genehmigte Wartungsarbeiten werden nicht durch die Garantie abgedeckt. Lesen und befolgen Sie die zusammen mit dem Produkt zur Verfügung gestellten Sicherheitshinweise.

#### $\triangle$  VORSICHTSHINWEIS: Um eine ordnungsgemäße Kühlung zu gewährleisten, müssen in allen nicht belegten Speichersockeln Speichermodulplatzhalter installiert werden. Entfernen Sie Speichermodulplatzhalter nur dann, wenn Sie in diesen Sockeln Speicher installieren möchten.

- 1 Schalten Sie das System und die angeschlossenen Peripheriegeräte aus und trennen Sie das System vom Netzstrom.
- <span id="page-77-1"></span>2 Öffnen Sie das System. Siehe ["Öffnen des Systems" auf Seite 56](#page-55-1).
- 3 Entfernen Sie das Kühlgehäuse. Siehe "Entfernen des Kühlgehäuses" auf [Seite 74.](#page-73-0)
- 4 Suchen Sie die Speichermodulsockel. Siehe [Abbildung 6-1.](#page-129-0)
- <span id="page-77-0"></span>5 Drücken Sie wie in [Abbildung 3-12](#page-78-0) dargestellt die Auswurfhebel des Speichermodulsockels nach unten und außen, damit das Speichermodul in den Sockel eingesetzt werden kann.
- 6 Fassen Sie das Speichermodul nur am Kartenrand an und achten Sie darauf, die Komponenten auf dem Modul nicht zu berühren.

#### <span id="page-78-0"></span>Abbildung 3-12. Speichermodul entfernen und installieren

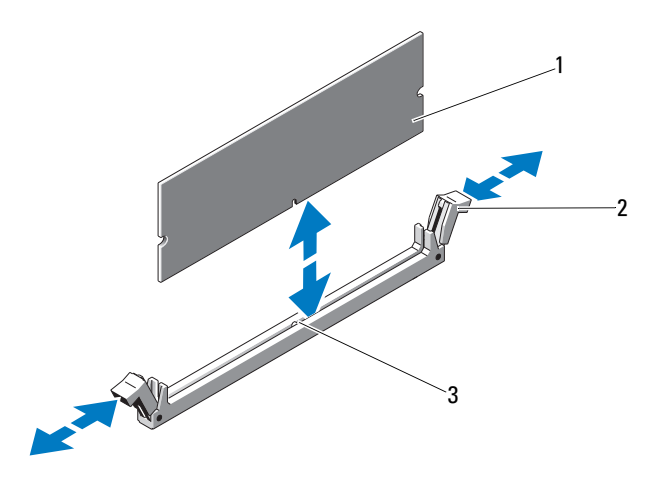

- 1 Speichermodul 2 Speichermodul-Auswurfvorrichtungen (2)
- 3 Passung
- 7 Richten Sie den Stecker des Speichermoduls an der Passung des Speichermodulsockels aus und setzen Sie das Speichermodul in den Sockel ein.

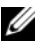

**ANMERKUNG:** Die Passung im Speichermodulsockel sorgt dafür, dass die Speichermodule nicht verkehrt herum installiert werden können.

<span id="page-78-1"></span>8 Drücken Sie das Speichermodul mit den Daumen nach unten und lassen Sie das Modul im Sockel einrasten.

Das Speichermodul ist dann korrekt im Sockel eingesetzt, wenn die entsprechenden Auswurfhebel wie bei den anderen Sockeln mit installierten Speichermodulen ausgerichtet sind.

- 9 Wiederholen Sie [Schritt 5](#page-77-0) bis [Schritt 8](#page-78-1) dieses Vorgangs, um die verbleibenden Speichermodule zu installieren. Siehe [Tabelle 3-1](#page-76-0).
- 10 Setzen Sie das Kühlgehäuse wieder ein. Siehe "Installieren des [Kühlgehäuses" auf Seite 76](#page-75-0).
- 11 Schließen Sie das System. Siehe ["Schließen des Systems" auf Seite 57](#page-56-0).

<span id="page-79-0"></span>12 Starten Sie das System. Drücken Sie <F2>, um das System-Setup-Programm aufzurufen, und überprüfen Sie die Einstellung System Memory auf dem System Setup-Hauptbildschirm.

Das System sollte die Einstellung bereits auf den neuen Wert geändert haben.

- 13 Wenn der Wert nicht korrekt ist, sind möglicherweise nicht alle Speichermodule ordnungsgemäß installiert. Wiederholen Sie [Schritt 2](#page-77-1) bis [Schritt 12,](#page-79-0) um sicherzustellen, dass die Speichermodule richtig in den Sockeln eingesetzt wurden.
- 14 Führen Sie den Systemspeichertest in der Systemdiagnose durch. Siehe ["Ausführen der integrierten Systemdiagnose" auf Seite 126](#page-125-0).

#### <span id="page-79-1"></span>Entfernen von Speichermodulen

 WARNUNG: Die Speichermodule sind auch nach dem Ausschalten des Systems eine Zeitlang zu heiß zum Anfassen. Lassen Sie die Speichermodule ausreichend lange abkühlen, bevor Sie sie berühren. Fassen Sie Speichermodule an den Rändern an und vermeiden Sie den Kontakt mit Komponenten auf den Speichermodulen.

 VORSICHTSHINWEIS: Viele Reparaturarbeiten dürfen nur von qualifizierten Servicetechnikern durchgeführt werden. Fehlerbehebungsmaßnahmen oder einfache Reparaturen sollten Sie nur dann selbst durchführen, wenn dies in der Produktdokumentation autorisiert ist, oder wenn Sie vom Team des Online- oder Telefonsupports dazu aufgefordert werden. Schäden durch nicht von Dell genehmigte Wartungsarbeiten werden nicht durch die Garantie abgedeckt. Lesen und befolgen Sie die zusammen mit dem Produkt zur Verfügung gestellten Sicherheitshinweise.

 VORSICHTSHINWEIS: Um eine ordnungsgemäße Kühlung zu gewährleisten, müssen in allen nicht belegten Speichersockeln Speichermodulplatzhalter installiert werden. Entfernen Sie Speichermodulplatzhalter nur, wenn Sie in diesen Sockeln Speicher installieren wollen.

- 1 Schalten Sie das System und die angeschlossenen Peripheriegeräte aus und trennen Sie das System vom Netzstrom.
- 2 Öffnen Sie das System. Siehe ["Öffnen des Systems" auf Seite 56.](#page-55-1)
- 3 Entfernen Sie das Kühlgehäuse. Siehe "Entfernen des Kühlgehäuses" auf [Seite 74](#page-73-0).
- 4 Suchen Sie die Speichermodulsockel. Siehe [Abbildung 6-1](#page-129-0).
- 5 Drücken Sie die Auswurfhebel an beiden Enden des Sockels nach unten und außen, bis sich das Speichermodul aus dem Sockel löst. Siehe [Abbildung 3-12](#page-78-0). Fassen Sie das Speichermodul nur am Kartenrand an und achten Sie darauf, die Komponenten auf dem Modul nicht zu berühren.
- 6 Setzen Sie das Kühlgehäuse wieder ein. Siehe "Installieren des Kühlgehäuses" [auf Seite 76.](#page-75-0)
- 7 Schließen Sie das System. Siehe ["Schließen des Systems" auf Seite 57.](#page-56-0)
- 8 Stellen Sie die Stromzufuhr zum System und zu den Peripheriegeräten wieder her und schalten Sie sowohl das System als auch die Geräte ein.

# **Lüfter**

Das System verfügt über drei einmotorige Lüfter, die den Prozessor, die Erweiterungskarte und die Speichermodule kühlen.

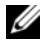

**ANMERKUNG:** Das Entfernen oder Installieren der Lüfter per Hot-Swap-Vorgang wird nicht unterstützt.

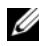

 $\mathbb Z$  **ANMERKUNG:** Wenn mit einem bestimmten Lüfter ein Problem auftritt, wird die Lüfternummer in der Systemverwaltungssoftware angegeben. So können Sie den richtigen Lüfter anhand der Nummern an der Lüfterbaugruppe leicht identifizieren und austauschen.

### Entfernen eines Lüfters

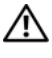

 $\bigwedge$  WARNUNG: Der Lüfter kann auch nach dem Ausschalten des Systems eine Zeitlang nachlaufen. Lassen Sie den Lüfter zur Ruhe kommen, bevor Sie ihn aus dem System entfernen.

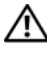

WARNUNG: Unternehmen Sie keinen Versuch, das System ohne Lüfter zu betreiben.

 $\wedge$  VORSICHTSHINWEIS: Viele Reparaturarbeiten dürfen nur von qualifizierten Servicetechnikern durchgeführt werden. Fehlerbehebungsmaßnahmen oder einfache Reparaturen sollten Sie nur dann selbst durchführen, wenn dies in der Produktdokumentation autorisiert ist, oder wenn Sie vom Team des Online- oder Telefonsupports dazu aufgefordert werden. Schäden durch nicht von Dell genehmigte Wartungsarbeiten werden nicht durch die Garantie abgedeckt. Lesen und befolgen Sie die zusammen mit dem Produkt zur Verfügung gestellten Sicherheitshinweise.

**ZANMERKUNG:** Die Vorgehensweise für das Entfernen ist bei allen Lüftermodulen gleich.

- 1 Schalten Sie das System und alle angeschlossenen Peripheriegeräte aus und trennen Sie das System vom Netzstrom.
- 2 Öffnen Sie das System. Siehe ["Öffnen des Systems" auf Seite 56](#page-55-1).
- 3 Entfernen Sie gegebenenfalls das Kühlgehäuse. Siehe "Entfernen des [Kühlgehäuses" auf Seite 74.](#page-73-0)
- 4 Trennen Sie das Stromversorgungskabel des Lüfters von der Systemplatine. Siehe [Abbildung 3-13](#page-81-0).
- 5 Heben Sie den Lüfter von der Lüfterbaugruppe ab. Siehe [Abbildung 3-13.](#page-81-0)

#### <span id="page-81-0"></span>Abbildung 3-13. Lüfter entfernen und installieren

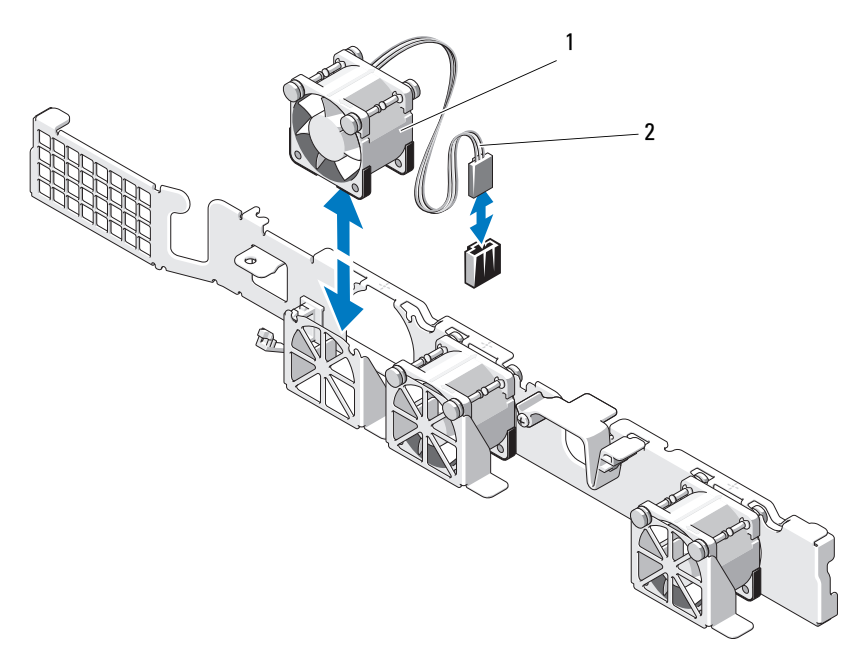

1 Lüfter 2 Stromversorgungskabel

#### Installieren eines Lüfters

- $\triangle$  VORSICHTSHINWEIS: Viele Reparaturarbeiten dürfen nur von qualifizierten Servicetechnikern durchgeführt werden. Fehlerbehebungsmaßnahmen oder einfache Reparaturen sollten Sie nur dann selbst durchführen, wenn dies in der Produktdokumentation autorisiert ist, oder wenn Sie vom Team des Online- oder Telefonsupports dazu aufgefordert werden. Schäden durch nicht von Dell genehmigte Wartungsarbeiten werden nicht durch die Garantie abgedeckt. Lesen und befolgen Sie die zusammen mit dem Produkt zur Verfügung gestellten Sicherheitshinweise.
	- 1 Stellen Sie sicher, dass der Lüfter richtig ausgerichtet ist.

Das Lüftermodul muss so ausgerichtet sein, dass die Seite mit dem Stromversorgungskabel zur Rückseite des Systems weist.

- 2 Führen Sie den Lüfter von oben in die Lüfterbaugruppe ein, bis er vollständig eingesetzt ist. Siehe [Abbildung 3-13](#page-81-0).
- 3 Verbinden Sie das Stromversorgungskabel des Lüfters mit dem Stromversorgungsanschluss auf der Systemplatine.
- 4 Setzen Sie gegebenenfalls das Kühlgehäuse wieder auf. Siehe "Installieren des [Kühlgehäuses" auf Seite 76.](#page-75-0)
- 5 Schließen Sie das System. Siehe ["Schließen des Systems" auf Seite 57.](#page-56-0)
- 6 Verbinden Sie das System wieder mit dem Netzstrom und schalten Sie das System und alle angeschlossenen Peripheriegeräte ein.

# iDRAC6-Express-Karte (optional)

# <span id="page-82-0"></span>Installieren einer iDRAC6 Express-Karte

- $\triangle$  VORSICHTSHINWEIS: Viele Reparaturarbeiten dürfen nur von qualifizierten Servicetechnikern durchgeführt werden. Fehlerbehebungsmaßnahmen oder einfache Reparaturen sollten Sie nur dann selbst durchführen, wenn dies in der Produktdokumentation autorisiert ist, oder wenn Sie vom Team des Online- oder Telefonsupports dazu aufgefordert werden. Schäden durch nicht von Dell genehmigte Wartungsarbeiten werden nicht durch die Garantie abgedeckt. Lesen und befolgen Sie die zusammen mit dem Produkt zur Verfügung gestellten Sicherheitshinweise.
	- 1 Schalten Sie das System und die angeschlossenen Peripheriegeräte aus und trennen Sie das System vom Netzstrom.
- 2 Öffnen Sie das System. Siehe ["Öffnen des Systems" auf Seite 56](#page-55-1).
- 3 Entfernen Sie gegebenenfalls die Erweiterungskarte aus dem Erweiterungssteckplatz. Siehe "Entfernen von Erweiterungskarten" auf [Seite 67.](#page-66-0)
- 4 Führen Sie die Zunge an der iDRAC6-Express-Karte (integrierter Dell Remote Access Controller 6) durch die Klammer auf der Systemplatine.
- 5 Richten Sie den vorderen Kartenrand an dem Anschluss auf der Systemplatine aus. Die Position des Anschlusses können Sie [Abbildung 6-1](#page-129-0) entnehmen.
- 6 Drücken Sie die Karte nach unten, bis sie vollständig eingesetzt ist. Siehe [Abbildung 3-14](#page-83-0).

Wenn die Vorderseite der Karte vollständig eingesetzt ist, rastet der Haltesteg aus Kunststoff über der Kante der Karte ein.

#### <span id="page-83-0"></span>Abbildung 3-14. iDRAC6 Express-Karte entfernen und installieren

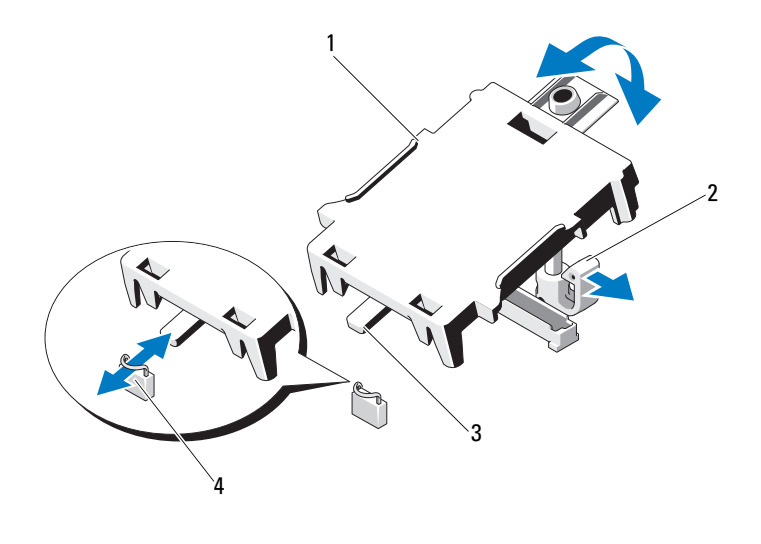

- 1 iDRAC6 Express-Karte 2 Haltesteg aus Kunststoff
	-

- 
- 3 Zunge 19 and 4 Klammer
- 7 Installieren Sie die Erweiterungskarte gegebenenfalls wieder. Siehe ["Installieren einer Erweiterungskarte" auf Seite 68](#page-67-0).
- 8 Schließen Sie das System. Siehe ["Schließen des Systems" auf Seite 57](#page-56-0).
- 9 Verbinden Sie das System wieder mit dem Netzstrom und schalten Sie das System und alle angeschlossenen Peripheriegeräte ein.

#### <span id="page-84-0"></span>Entfernen einer iDRAC6 Express-Karte

- $\triangle$  VORSICHTSHINWEIS: Viele Reparaturarbeiten dürfen nur von qualifizierten Servicetechnikern durchgeführt werden. Fehlerbehebungsmaßnahmen oder einfache Reparaturen sollten Sie nur dann selbst durchführen, wenn dies in der Produktdokumentation autorisiert ist, oder wenn Sie vom Team des Online- oder Telefonsupports dazu aufgefordert werden. Schäden durch nicht von Dell genehmigte Wartungsarbeiten werden nicht durch die Garantie abgedeckt. Lesen und befolgen Sie die zusammen mit dem Produkt zur Verfügung gestellten Sicherheitshinweise.
	- 1 Schalten Sie das System und die angeschlossenen Peripheriegeräte aus und trennen Sie das System vom Netzstrom.
	- 2 Öffnen Sie das System. Siehe ["Öffnen des Systems" auf Seite 56.](#page-55-1)
	- 3 Entfernen Sie gegebenenfalls die Erweiterungskarte aus dem Erweiterungssteckplatz. Siehe "Entfernen von Erweiterungskarten" auf [Seite 67.](#page-66-0)
	- 4 Ziehen Sie den Haltesteg an der Vorderkante der Karte leicht zurück und heben Sie Karte vorsichtig vom Haltesteg ab. Siehe [Abbildung 3-15](#page-86-0).

Beim Ablösen der Karte vom Steg wird der Stecker unter der Karte vom Anschluss auf der Systemplatine getrennt.

- 5 Winkeln Sie die Karte so an, dass die Halterung an der Karte sich aus der Klammer auf der Systemplatine lösen kann.
- 6 Installieren Sie die Erweiterungskarte gegebenenfalls wieder. Siehe ["Installieren einer Erweiterungskarte" auf Seite 68](#page-67-0).
- 7 Schließen Sie das System. Siehe ["Schließen des Systems" auf Seite 57](#page-56-0).
- 8 Verbinden Sie das System wieder mit dem Netzstrom und schalten Sie das System und alle angeschlossenen Peripheriegeräte ein.

# iDRAC6-Enterprise-Karte (optional)

### <span id="page-85-0"></span>Installieren einer iDRAC6 Enterprise-Karte

- VORSICHTSHINWEIS: Viele Reparaturarbeiten dürfen nur von qualifizierten Servicetechnikern durchgeführt werden. Fehlerbehebungsmaßnahmen oder einfache Reparaturen sollten Sie nur dann selbst durchführen, wenn dies in der Produktdokumentation autorisiert ist, oder wenn Sie vom Team des Online- oder Telefonsupports dazu aufgefordert werden. Schäden durch nicht von Dell genehmigte Wartungsarbeiten werden nicht durch die Garantie abgedeckt. Lesen und befolgen Sie die zusammen mit dem Produkt zur Verfügung gestellten Sicherheitshinweise.
	- 1 Schalten Sie das System und die angeschlossenen Peripheriegeräte aus und trennen Sie das System vom Netzstrom.
	- 2 Öffnen Sie das System. Siehe ["Öffnen des Systems" auf Seite 56](#page-55-1).
	- 3 Entfernen Sie gegebenenfalls die Erweiterungskarte aus dem Erweiterungssteckplatz. Siehe "Entfernen von Erweiterungskarten" auf [Seite 67.](#page-66-0)
	- 4 Entfernen Sie die Kunststoffabdeckung der iDRAC6 Enterprise-Schnittstelle auf der Systemrückseite.
	- 5 Winkeln Sie die Karte so an, dass der RJ-45-Anschluss durch die Öffnung auf der Rückseite passt. Siehe [Abbildung 3-15.](#page-86-0)
	- 6 Richten Sie die Vorderkante der Karte an den zwei vorderen Haltestegen aus Kunststoff neben dem iDRAC6-Anschluss auf der Systemplatine aus und senken Sie die Karte in die Einbauposition ab. Siehe [Abbildung 3-15.](#page-86-0)

Wenn die Vorderseite der Karte vollständig eingesetzt ist, rasten die zwei Haltestege über der Vorderkante der Karte ein.

<span id="page-86-0"></span>Abbildung 3-15. iDRAC6 Enterprise-Karte entfernen und installieren

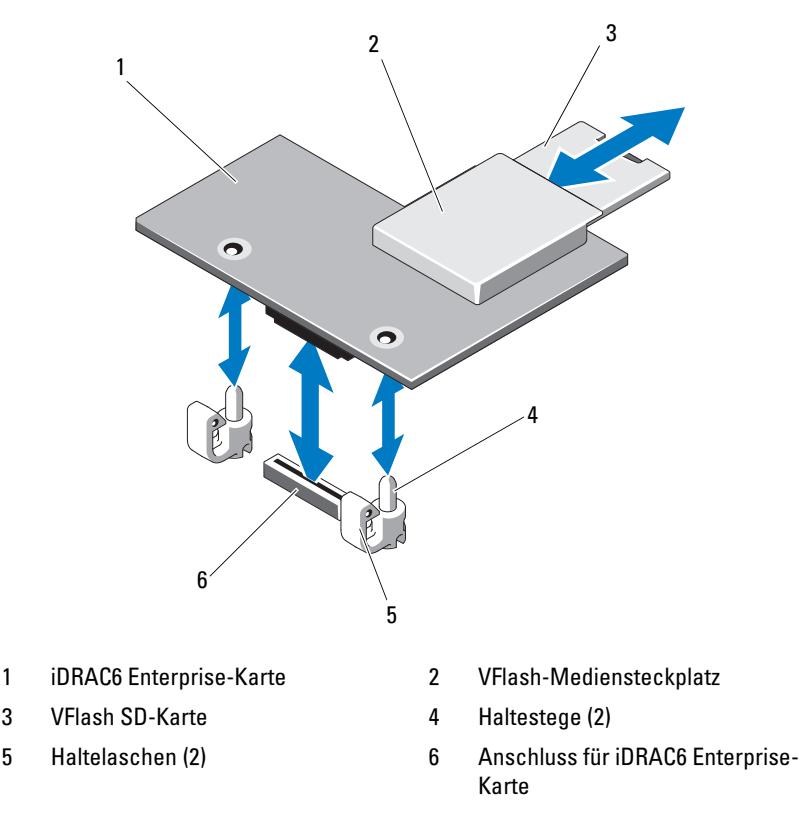

- 7 Installieren Sie die Erweiterungskarte gegebenenfalls wieder. Siehe ["Installieren einer Erweiterungskarte" auf Seite 68.](#page-67-0)
- 8 Schließen Sie das System. Siehe ["Schließen des Systems" auf Seite 57](#page-56-0).
- 9 Verbinden Sie das System wieder mit dem Netzstrom und schalten Sie das System und alle angeschlossenen Peripheriegeräte ein.

# <span id="page-87-0"></span>Entfernen einer iDRAC6 Enterprise-Karte

- $\triangle$  VORSICHTSHINWEIS: Viele Reparaturarbeiten dürfen nur von qualifizierten Servicetechnikern durchgeführt werden. Fehlerbehebungsmaßnahmen oder einfache Reparaturen sollten Sie nur dann selbst durchführen, wenn dies in der Produktdokumentation autorisiert ist, oder wenn Sie vom Team des Online- oder Telefonsupports dazu aufgefordert werden. Schäden durch nicht von Dell genehmigte Wartungsarbeiten werden nicht durch die Garantie abgedeckt. Lesen und befolgen Sie die zusammen mit dem Produkt zur Verfügung gestellten Sicherheitshinweise.
	- 1 Schalten Sie das System und die angeschlossenen Peripheriegeräte aus und trennen Sie das System vom Netzstrom.
	- 2 Trennen Sie gegebenenfalls das Ethernet-Kabel vom iDRAC6 Enterprise-Kartenanschluss auf der Rückseite des Systems. Siehe [Abbildung 1-2.](#page-14-0)
	- 3 Öffnen Sie das System. Siehe ["Öffnen des Systems" auf Seite 56](#page-55-1).
	- 4 Entfernen Sie gegebenenfalls die Erweiterungskarte aus dem Erweiterungssteckplatz. Siehe "Entfernen von Erweiterungskarten" auf [Seite 67.](#page-66-0)
	- 5 Entfernen Sie gegebenenfalls das VFlash-Medium von der iDRAC6 Enterprise-Karte. Siehe "Entfernen einer VFlash-Medienkarte" auf [Seite 89.](#page-88-0)
	- 6 Ziehen Sie die zwei Haltelaschen an der Vorderkante der Karte leicht zurück und heben Sie Vorderkante der Karte vorsichtig von den Haltestegen ab.

Beim Ablösen der Karte von den Stegen wird der Stecker unter der Karte von der Systemplatine getrennt.

- 7 Schieben Sie die Karte von der Systemrückseite weg, bis der RJ-45-Stecker frei ist, und heben Sie dann die Karte aus dem System.
- 8 Installieren Sie die Erweiterungskarte gegebenenfalls wieder. Siehe ["Installieren einer Erweiterungskarte" auf Seite 68.](#page-67-0)
- 9 Bringen Sie die Kunststoffabdeckung wieder über dem Anschluss auf der Rückseite des Systems an. Die Position des Anschlusses können Sie ["Anzeigen und Merkmale auf der Rückseite" auf Seite 15](#page-14-1) entnehmen.
- 10 Schließen Sie das System. Siehe ["Schließen des Systems" auf Seite 57](#page-56-0).
- 11 Verbinden Sie das System wieder mit dem Netzstrom und schalten Sie das System und alle angeschlossenen Peripheriegeräte ein.

# VFlash-Medium (optional)

Die VFlash-Medienkarte ist eine SD-Karte (Secure Digital), die auf der optionalen iDRAC6-Enterprise-Karte in der hinteren Ecke des Systems eingesetzt wird.

# Installieren einer VFlash-Medienkarte

- 1 Lokalisieren Sie den VFlash-Mediensteckplatz in der hinteren Ecke des Systems.
- 2 Führen Sie das SD-Kartenende mit den Kontakten in den Steckplatz ein, wobei die Etikettseite nach oben weist.

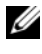

**ANMERKUNG:** Der Steckplatz ist mit einer Passung versehen, um ein korrektes Einsetzen der Karte sicherzustellen.

3 Drücken Sie die Karte nach innen, um sie im Steckplatz zu sichern.

### <span id="page-88-0"></span>Entfernen einer VFlash-Medienkarte

Um das VFlash-Medium zu entfernen, drücken Sie die Karte nach innen, um sie zu lösen und ziehen Sie die Karte dann aus dem Steckplatz.

# Prozessor

### <span id="page-88-1"></span>Entfernen eines Prozessors

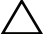

 $\sqrt{\ }$  VORSICHTSHINWEIS: Viele Reparaturarbeiten dürfen nur von qualifizierten Servicetechnikern durchgeführt werden. Fehlerbehebungsmaßnahmen oder einfache Reparaturen sollten Sie nur dann selbst durchführen, wenn dies in der Produktdokumentation autorisiert ist, oder wenn Sie vom Team des Online- oder Telefonsupports dazu aufgefordert werden. Schäden durch nicht von Dell genehmigte Wartungsarbeiten werden nicht durch die Garantie abgedeckt. Lesen und befolgen Sie die zusammen mit dem Produkt zur Verfügung gestellten Sicherheitshinweise.

- 1 Laden Sie vor dem Upgrade des Systems die aktuelle Version des System-BIOS von support.dell.com herunter.
- 2 Schalten Sie das System und die angeschlossenen Peripheriegeräte aus und trennen Sie das System vom Netzstrom.
- 3 Öffnen Sie das System. Siehe ["Öffnen des Systems" auf Seite 56.](#page-55-1)
- 4 Entfernen Sie das Kühlgehäuse. Siehe "Entfernen des Kühlgehäuses" auf [Seite 74.](#page-73-0)
- $\sqrt{N}$  WARNUNG: Kühlkörper und Prozessor sind auch nach dem Ausschalten des Systems eine Zeitlang zu heiß zum Anfassen. Warten Sie, bis Kühlkörper und Prozessor abgekühlt sind, bevor Sie sie berühren.

#### VORSICHTSHINWEIS: Nehmen Sie den Kühlkörper nur dann vom Prozessor ab, wenn Sie den Prozessor entfernen möchten. Der Kühlkörper verhindert eine Überhitzung des Prozessors.

- 5 Lösen Sie mit einem Kreuzschlitzschraubendreher der Größe 2 eine der Befestigungsschrauben des Kühlkörpers. Siehe [Abbildung 3-16](#page-90-0).
- 6 Warten Sie 30 Sekunden, damit sich der Kühlkörper vom Prozessor lösen kann.
- 7 Lösen Sie die anderen Befestigungsschrauben des Kühlkörpers.
- 8 Heben Sie den Kühlkörper vorsichtig vom Prozessor ab und legen Sie ihn ab, wobei die Seite mit der Wärmeleitpaste nach oben weist.

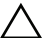

#### VORSICHTSHINWEIS: Der Prozessor steht im Sockel unter starker mechanischer Spannung. Beachten Sie, dass der Freigabehebel plötzlich hochschnellen kann, wenn er nicht festgehalten wird.

- 9 Drücken Sie mit dem Daumen fest auf den Freigabehebel des Prozessorsockels und lösen Sie den Hebel aus der geschlossenen Position.
- 10 Schwenken Sie den Freigabehebel um 90 Grad nach oben, bis der Prozessor vom Sockel gelöst ist. Siehe [Abbildung 3-17.](#page-91-0)

<span id="page-90-0"></span>Abbildung 3-16. Kühlkörper entfernen und installieren

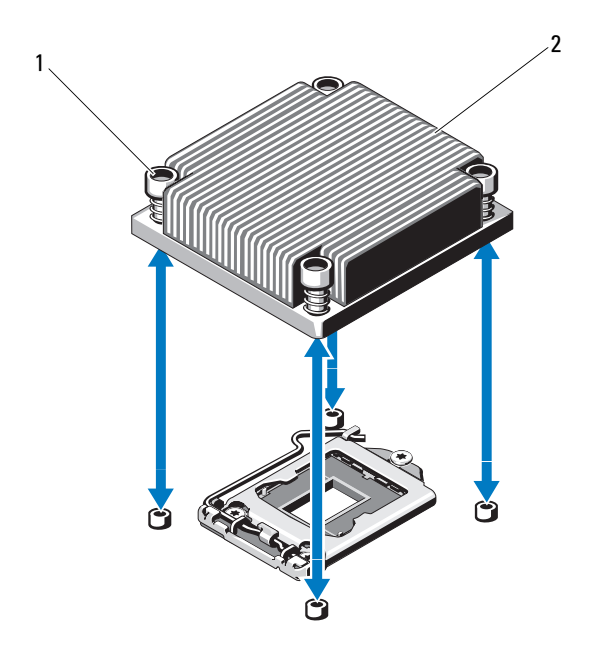

- 1 Verschlussschrauben des Kühlkörpers (4) 2 Kühlkörper
- 11 Drehen Sie die Prozessorabdeckung nach oben und zur Seite. Siehe [Abbildung 3-17.](#page-91-0)
- 12 Heben Sie den Prozessor aus dem Sockel und belassen Sie den Hebel in senkrechter Position, damit der neue Prozessor in den Sockel eingesetzt werden kann.

VORSICHTSHINWEIS: Achten Sie darauf, keine Kontaktstifte am ZIF-Sockel zu verbiegen, wenn Sie den Prozessor entfernen. Durch ein Verbiegen der Kontaktstifte kann die Systemplatine dauerhaft beschädigt werden.

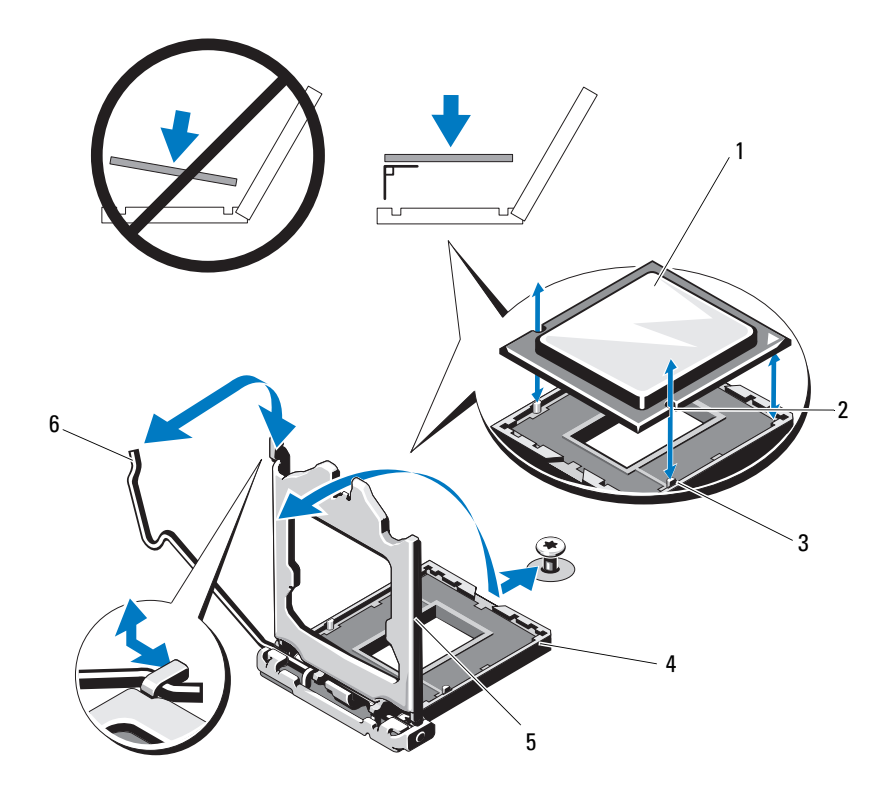

#### <span id="page-91-0"></span>Abbildung 3-17. Prozessor entfernen und installieren

- 
- 3 Sockelpassung 4 ZIF-Sockel
- 
- 1 Prozessor 2 Kerbe im Prozessor
	-
- 5 Prozessorabdeckung 6 Freigabehebel des Sockels

#### <span id="page-92-0"></span>Installieren eines Prozessors

- $\triangle$  VORSICHTSHINWEIS: Viele Reparaturarbeiten dürfen nur von qualifizierten Servicetechnikern durchgeführt werden. Fehlerbehebungsmaßnahmen oder einfache Reparaturen sollten Sie nur dann selbst durchführen, wenn dies in der Produktdokumentation autorisiert ist, oder wenn Sie vom Team des Online- oder Telefonsupports dazu aufgefordert werden. Schäden durch nicht von Dell genehmigte Wartungsarbeiten werden nicht durch die Garantie abgedeckt. Lesen und befolgen Sie die zusammen mit dem Produkt zur Verfügung gestellten Sicherheitshinweise.
	- 1 Laden und installieren Sie vor einem Prozessor-Upgrade die aktuelle Version des System-BIOS von support.dell.com. Befolgen Sie die in der heruntergeladenen Datei enthaltenen Anweisungen, um das Update auf dem System zu installieren.
	- 2 Nehmen Sie den Prozessor aus der Verpackung, falls er zuvor noch nicht benutzt wurde.

Wenn der Prozessor schon im Einsatz war, entfernen Sie gegebenenfalls vorhandene Wärmeleitpaste mit einem fusselfreien Tuch von der Oberseite des Prozessors.

3 Richten Sie den Prozessor an den Passungen am ZIF-Sockel aus. Siehe [Abbildung 3-17](#page-91-0).

#### VORSICHTSHINWEIS: Wenn der Prozessor falsch positioniert wird, kann dies zu dauerhaften Schäden an der Systemplatine oder am Prozessor führen. Achten Sie sorgfältig darauf, die Kontaktstifte des Sockels nicht zu verbiegen.

4 Richten Sie den Prozessor bei geöffnetem Sockel-Freigabehebel an den Sockelpassungen aus und setzen Sie den Prozessor vorsichtig in den Sockel.

#### VORSICHTSHINWEIS: Wenden Sie beim Einsetzen des Prozessors keine Kraft auf. Wenn der Prozessor korrekt positioniert ist, lässt er sich leicht in den Sockel einsetzen.

- 5 Schließen Sie die Prozessorabdeckung.
- 6 Schwenken Sie den Freigabehebel nach unten, bis er einrastet.
- 7 Entfernen Sie die Wärmeleitpaste mit einem sauberen, fusselfreien Tuch vom Kühlkörper.

8 Öffnen Sie die im Prozessor-Kit enthaltene Portion Wärmeleitpaste und tragen Sie die Wärmeleitpaste gleichmäßig in der Mitte der Oberseite des neuen Prozessors auf.

#### VORSICHTSHINWEIS: Das Auftragen von zu viel Wärmeleitpaste kann dazu führen, dass Paste mit der Prozessorabdeckung in Kontakt kommt und den Prozessorsockel verunreinigt.

- 9 Setzen Sie den Kühlkörper auf den Prozessor. Siehe [Abbildung 3-16](#page-90-0).
- 10 Ziehen Sie die Befestigungsschrauben des Kühlkörpers mit einem Kreuzschlitzschraubendreher der Größe 2 fest. Siehe [Abbildung 3-16](#page-90-0).
- 11 Setzen Sie das Kühlgehäuse wieder ein. Siehe "Installieren des [Kühlgehäuses" auf Seite 76.](#page-75-0)
- 12 Schließen Sie das System. Siehe ["Schließen des Systems" auf Seite 57](#page-56-0).
- 13 Verbinden Sie das System wieder mit dem Netzstrom und schalten Sie das System und alle angeschlossenen Peripheriegeräte ein.
- 14 Drücken Sie <F2>, um das System-Setup-Programm aufzurufen, und überprüfen Sie, ob die Prozessorinformationen mit der neuen Systemkonfiguration übereinstimmen. Siehe ["Aufrufen des System-Setup-](#page-27-0)[Programms" auf Seite 28](#page-27-0).
- 15 Führen Sie die Systemdiagnose aus, um sicherzustellen, dass der neue Prozessor korrekt funktioniert.

Informationen zum Ausführen der Systemdiagnose erhalten Sie unter ["Ausführen der integrierten Systemdiagnose" auf Seite 126.](#page-125-0)

# **Netzteil**

Das System unterstützt ein 250-W-Netzteilmodul.

# Entfernen des Netzteils

- $\wedge$  VORSICHTSHINWEIS: Viele Reparaturarbeiten dürfen nur von qualifizierten Servicetechnikern durchgeführt werden. Fehlerbehebungsmaßnahmen oder einfache Reparaturen sollten Sie nur dann selbst durchführen, wenn dies in der Produktdokumentation autorisiert ist, oder wenn Sie vom Team des Online- oder Telefonsupports dazu aufgefordert werden. Schäden durch nicht von Dell genehmigte Wartungsarbeiten werden nicht durch die Garantie abgedeckt. Lesen und befolgen Sie die zusammen mit dem Produkt zur Verfügung gestellten Sicherheitshinweise.
- 1 Schalten Sie das System und alle angeschlossenen Peripheriegeräte aus.
- 2 Trennen Sie das Netzkabel von der Spannungsquelle.
	- **ZANMERKUNG:** Eventuell müssen Sie den optionalen Kabelführungsarm lösen und anheben, falls er beim Entfernen des Netzteils im Weg ist. Informationen über den Kabelführungsarm finden Sie in der Dokumentation zum Rack.
- 3 Öffnen Sie das System. Siehe ["Öffnen des Systems" auf Seite 56.](#page-55-1)
- 4 Trennen Sie alle Stromversorgungskabel vom Netzteil zur Systemplatine, zu den Festplatten und zum optischen Laufwerk. Siehe [Abbildung 3-18](#page-95-0).

Merken Sie sich die Führung der Stromkabel, wenn Sie die Kabel vom System und den Laufwerken trennen. Sie müssen diese Kabel beim späteren Wiedereinsetzen korrekt anbringen, damit sie nicht abgeklemmt oder gequetscht werden.

- 5 Entfernen Sie die Schraube, mit der das Netzteil am Gehäuse befestigt ist.
- 6 Heben Sie das Netzteil an und entfernen Sie es aus dem Gehäuse. Siehe [Abbildung 3-18.](#page-95-0)

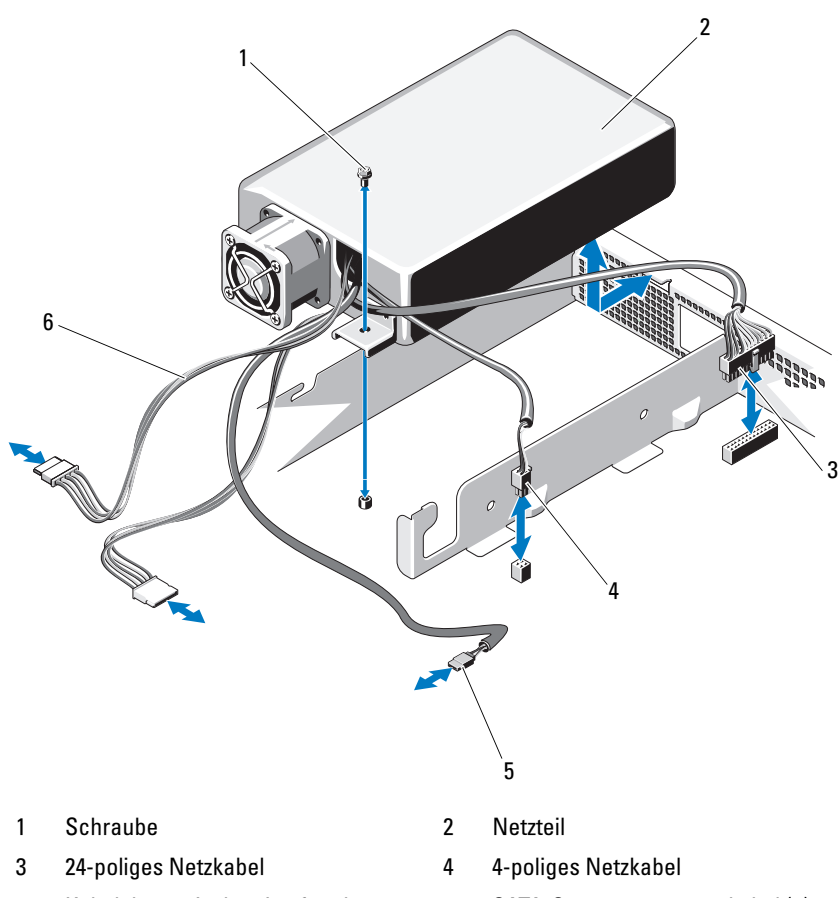

#### <span id="page-95-0"></span>Abbildung 3-18. Netzteil entfernen und installieren

- 
- 5 Kabel des optischen Laufwerks 6 SATA-Stromversorgungskabel (2)

### Installieren des Netzteils

- VORSICHTSHINWEIS: Viele Reparaturarbeiten dürfen nur von qualifizierten Servicetechnikern durchgeführt werden. Fehlerbehebungsmaßnahmen oder einfache Reparaturen sollten Sie nur dann selbst durchführen, wenn dies in der Produktdokumentation autorisiert ist, oder wenn Sie vom Team des Online- oder Telefonsupports dazu aufgefordert werden. Schäden durch nicht von Dell genehmigte Wartungsarbeiten werden nicht durch die Garantie abgedeckt. Lesen und befolgen Sie die zusammen mit dem Produkt zur Verfügung gestellten Sicherheitshinweise.
- 1 Öffnen Sie das System. Siehe ["Öffnen des Systems" auf Seite 56.](#page-55-1)
- 2 Winkeln Sie das Netzteil so an, dass der Anschluss durch die Öffnung auf der Rückseite passt.
- 3 Richten Sie die Schraubenbohrung des Netzteils an der Bohrung am Gehäuse aus. Siehe [Abbildung 3-18](#page-95-0).
- 4 Befestigen Sie die Schraube, die das Netzteil am Gehäuse sichert.
- 5 Verbinden Sie alle Stromversorgungskabel mit der Systemplatine, den Festplatten und dem optischen Laufwerk.

Diese Kabel müssen korrekt geführt werden, um ein Einklemmen zu verhindern.

- 6 Schließen Sie das System. Siehe ["Schließen des Systems" auf Seite 57](#page-56-0).
- 7 Verbinden Sie das System wieder mit dem Netzstrom und schalten Sie das System und alle angeschlossenen Peripheriegeräte ein.

# **Systembatterie**

### Austauschen der Systembatterie

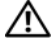

WARNUNG: Bei falschem Einbau einer neuen Batterie besteht Explosionsgefahr. Tauschen Sie die Batterie nur gegen eine Batterie desselben oder eines gleichwertigen, vom Hersteller empfohlenen Typs aus. Zusätzliche Informationen finden Sie in den Sicherheitshinweisen.

 $\triangle$  VORSICHTSHINWEIS: Viele Reparaturarbeiten dürfen nur von qualifizierten Servicetechnikern durchgeführt werden. Fehlerbehebungsmaßnahmen oder einfache Reparaturen sollten Sie nur dann selbst durchführen, wenn dies in der Produktdokumentation autorisiert ist, oder wenn Sie vom Team des Online- oder Telefonsupports dazu aufgefordert werden. Schäden durch nicht von Dell genehmigte Wartungsarbeiten werden nicht durch die Garantie abgedeckt. Lesen und befolgen Sie die zusammen mit dem Produkt zur Verfügung gestellten Sicherheitshinweise.

- 1 Schalten Sie das System und die angeschlossenen Peripheriegeräte aus und trennen Sie das System vom Netzstrom.
- 2 Öffnen Sie das System. Siehe ["Öffnen des Systems" auf Seite 56](#page-55-1).

#### <span id="page-98-0"></span>Abbildung 3-19. Systembatterie austauschen

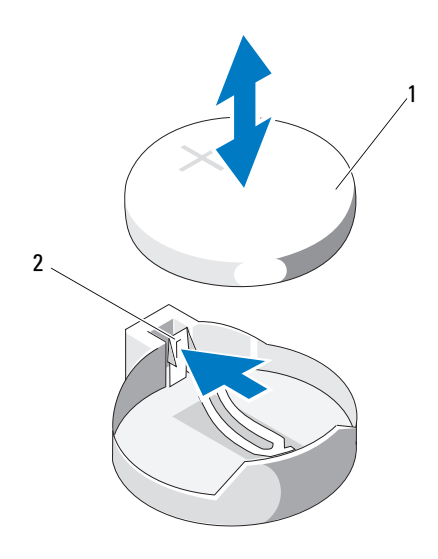

1 Systembatterie 2 Metallfahne

3 Lokalisieren Sie den Batteriesockel. Siehe [Abbildung 6-1.](#page-129-0)

VORSICHTSHINWEIS: Um Beschädigungen am Batteriesockel zu vermeiden, müssen Sie den Sockel fest unterstützen, wenn Sie eine Batterie installieren oder entfernen.

- 4 Um die Batterie zu entfernen, drücken Sie die Metallfahne von der Batterie weg, bis die Batterie sich aus dem Sockel löst. Siehe [Abbildung 3-19.](#page-98-0)
- 5 Um eine neue Systembatterie zu installieren, halten Sie die Batterie mit der Seite "+" nach oben und richten Sie sie an der Metallfahne am Sockel aus.
- 6 Drücken Sie die Batterie gerade nach unten in den Sockel, bis sie einrastet.
- 7 Schließen Sie das System. Siehe ["Schließen des Systems" auf Seite 57](#page-56-0).
- 8 Verbinden Sie das System wieder mit dem Netzstrom und schalten Sie das System und alle angeschlossenen Peripheriegeräte ein.
- 9 Rufen Sie das System-Setup-Programm auf und überprüfen Sie die einwandfreie Funktion der Batterie. Siehe ["Aufrufen des System-Setup-](#page-27-0)[Programms" auf Seite 28](#page-27-0).
- 10 Geben Sie im System-Setup-Programm das richtige Datum und die richtige Uhrzeit in die Felder Time (Uhrzeit) und Date (Datum) ein.
- 11 Beenden Sie das System-Setup-Programm.

# Bedienfeldbaugruppe

### Entfernen der Bedienfeldbaugruppe

- VORSICHTSHINWEIS: Viele Reparaturarbeiten dürfen nur von qualifizierten Servicetechnikern durchgeführt werden. Fehlerbehebungsmaßnahmen oder einfache Reparaturen sollten Sie nur dann selbst durchführen, wenn dies in der Produktdokumentation autorisiert ist, oder wenn Sie vom Team des Online- oder Telefonsupports dazu aufgefordert werden. Schäden durch nicht von Dell genehmigte Wartungsarbeiten werden nicht durch die Garantie abgedeckt. Lesen und befolgen Sie die zusammen mit dem Produkt zur Verfügung gestellten Sicherheitshinweise.
	- 1 Entfernen Sie gegebenenfalls die Frontverkleidung. Siehe "Abnehmen der [Frontverkleidung" auf Seite 55.](#page-54-0)
	- 2 Schalten Sie das System sowie die angeschlossenen Peripheriegeräte aus, und trennen Sie das System von der Netzstromsteckdose und den Peripheriegeräten.
	- 3 Öffnen Sie das System. Siehe ["Öffnen des Systems" auf Seite 56](#page-55-1).
	- 4 Entfernen Sie die Festplatte 0. Siehe ["Entfernen eines 3,5-Zoll-](#page-61-0)[Festplattenlaufwerks" auf Seite 62.](#page-61-0)
	- 5 Entfernen Sie gegebenenfalls den internen USB-Stick. Siehe "Interner [USB-Speicherstick" auf Seite 72](#page-71-0).

6 Trennen Sie das Schnittstellenkabel des Bedienfelds von der Bedienfeldplatine:

#### VORSICHTSHINWEIS: Ziehen Sie nicht am Kabel, um den Stecker zu lösen. Das Kabel kann sonst beschädigt werden.

- a Drücken Sie die Sperrklinken aus Metall an den Enden des Kabelsteckers.
- b Ziehen Sie den Stecker vorsichtig aus dem Sockel.
- c Trennen Sie das USB-Kabel von der Bedienfeldplatine.
- 7 Entfernen Sie die vier Schrauben, mit denen die Bedienfeldplatine am Gehäuse befestigt ist, und entfernen Sie die Platine.

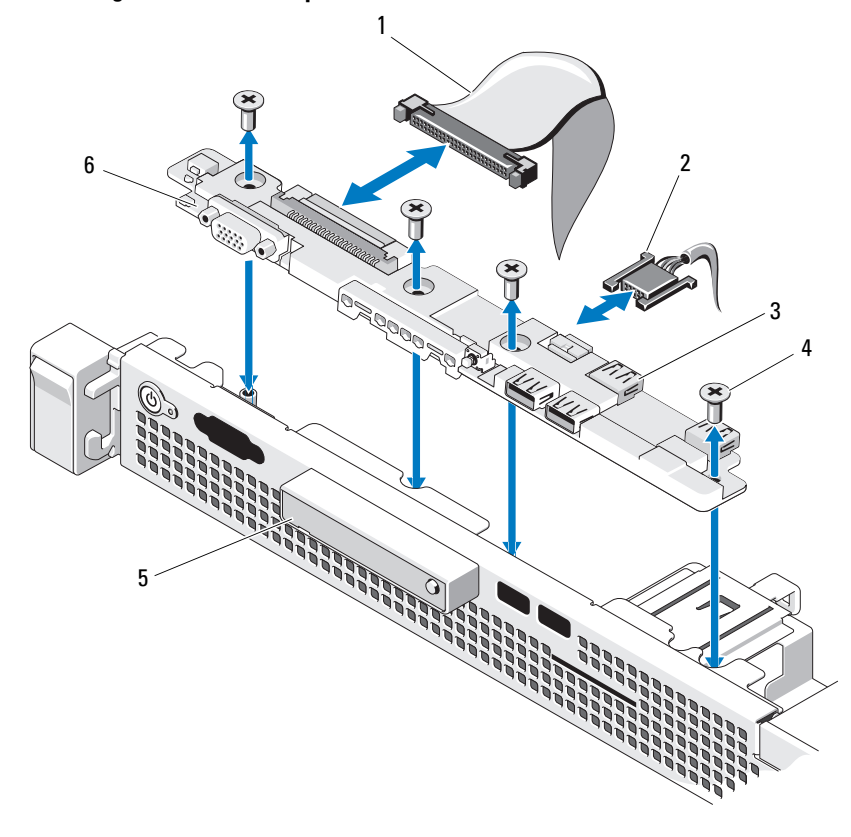

<span id="page-101-0"></span>Abbildung 3-20. Bedienfeldplatine entfernen und installieren

- 1 Bedienfeldkabel 2 USB-Kabel
- 3 USB-Anschlüsse (4) 4 Schrauben (4)
- 5 LED-Anzeigemodul 6 Bedienfeldplatine
- 
- -

#### Installieren der Bedienfeldbaugruppe

- $\triangle$  VORSICHTSHINWEIS: Viele Reparaturarbeiten dürfen nur von qualifizierten Servicetechnikern durchgeführt werden. Fehlerbehebungsmaßnahmen oder einfache Reparaturen sollten Sie nur dann selbst durchführen, wenn dies in der Produktdokumentation autorisiert ist, oder wenn Sie vom Team des Online- oder Telefonsupports dazu aufgefordert werden. Schäden durch nicht von Dell genehmigte Wartungsarbeiten werden nicht durch die Garantie abgedeckt. Lesen und befolgen Sie die zusammen mit dem Produkt zur Verfügung gestellten Sicherheitshinweise.
	- 1 Richten Sie die Schraubenbohrungen auf der Bedienfeldplatine an den Bohrungen am Gehäuse aus.
	- 2 Befestigen Sie die Schrauben an der Bedienfeldbaugruppe. Siehe [Abbildung 3-20.](#page-101-0)
	- 3 Verbinden Sie das Bedienfeldkabel mit der Bedienfeldplatine.
	- 4 Schließen Sie das USB-Kabel an.
	- 5 Setzen Sie das Festplattenlaufwerk wieder ein. Siehe "Installieren eines [3,5-Zoll-Festplattenlaufwerks" auf Seite 64.](#page-63-0)
	- 6 Setzen Sie gegebenenfalls den internen USB-Stick wieder ein. Siehe ["Interner USB-Speicherstick" auf Seite 72](#page-71-0).
	- 7 Schließen Sie das System. Siehe ["Schließen des Systems" auf Seite 57](#page-56-0).
	- 8 Bringen Sie gegebenenfalls die Frontverkleidung wieder an. Siehe ["Anbringen der Frontverkleidung" auf Seite 55.](#page-54-1)
	- 9 Verbinden Sie das System mit dem Netzstrom und schalten Sie das System und die angeschlossenen Peripheriegeräte ein.

# **Systemplatine**

### Entfernen der Systemplatine

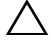

 $\triangle$  VORSICHTSHINWEIS: Viele Reparaturarbeiten dürfen nur von qualifizierten Servicetechnikern durchgeführt werden. Fehlerbehebungsmaßnahmen oder einfache Reparaturen sollten Sie nur dann selbst durchführen, wenn dies in der Produktdokumentation autorisiert ist, oder wenn Sie vom Team des Online- oder Telefonsupports dazu aufgefordert werden. Schäden durch nicht von Dell genehmigte Wartungsarbeiten werden nicht durch die Garantie abgedeckt. Lesen und befolgen Sie die zusammen mit dem Produkt zur Verfügung gestellten Sicherheitshinweise.

- $\triangle$  VORSICHTSHINWEIS: Wenn Sie das TPM (Trusted Program Module) mit Verschlüsselung verwenden, werden Sie möglicherweise aufgefordert, während des System- oder Programm-Setups einen Wiederherstellungsschlüssel zu erstellen. Diesen Wiederherstellungsschlüssel sollten Sie unbedingt erstellen und sicher aufbewahren. Sollte es einmal erforderlich sein, die Systemplatine zu ersetzen, müssen Sie den Wiederherstellungsschlüssel zum Neustarten des Systems oder Programms angeben, bevor Sie auf die verschlüsselten Dateien auf den Festplattenlaufwerken zugreifen können.
	- 1 Schalten Sie das System und die angeschlossenen Peripheriegeräte aus und trennen Sie das System vom Netzstrom.
	- 2 Öffnen Sie das System. Siehe ["Öffnen des Systems" auf Seite 56](#page-55-1).
	- 3 Entfernen Sie das Kühlgehäuse. Siehe "Entfernen des Kühlgehäuses" auf [Seite 74.](#page-73-0)
	- 4 Entfernen Sie gegebenenfalls die Erweiterungskarte. Siehe "Entfernen von [Erweiterungskarten" auf Seite 67](#page-66-0).
	- 5 Entfernen Sie den Prozessorkühlkörper. Siehe "Entfernen eines [Prozessors" auf Seite 89.](#page-88-1)
	- 6 Entfernen Sie gegebenenfalls die iDRAC6 Enterprise-Karte. Siehe ["Entfernen einer iDRAC6 Enterprise-Karte" auf Seite 88](#page-87-0).
	- 7 Entfernen Sie gegebenenfalls die iDRAC6 Express-Karte. Siehe ["Entfernen einer iDRAC6 Express-Karte" auf Seite 85.](#page-84-0)
	- 8 Trennen Sie alle Kabel von der Systemplatine.

9 Entfernen Sie alle Speichermodule und Speichermodulplatzhalter. Siehe ["Entfernen von Speichermodulen" auf Seite 80.](#page-79-1)

**ZANMERKUNG:** Um den korrekten Wiedereinbau der Speichermodule zu gewährleisten, notieren Sie sich die Positionen der Speichmodulsockel.

10 Entfernen Sie die zehn Schrauben, mit denen die Systemplatine am Gehäuse befestigt ist, und schieben Sie die Systemplatinenbaugruppe dann in Richtung der Gehäusevorderseite.

#### VORSICHTSHINWEIS: Fassen Sie die Systemplatinenbaugruppe nicht an einem Speichermodul, einem Prozessor oder anderen Komponenten an.

11 Fassen Sie die Systemplatinenbaugruppe an den Rändern an und heben Sie die Baugruppe aus dem Gehäuse. Siehe [Abbildung 3-21.](#page-104-0)

#### <span id="page-104-0"></span>Abbildung 3-21. Systemplatine entfernen und installieren

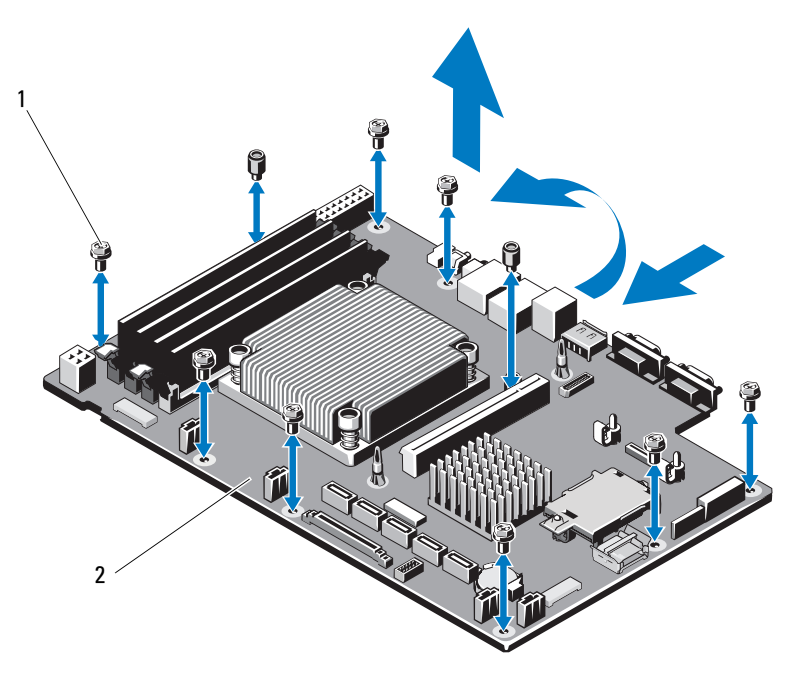

1 Schrauben (10) 2 Systemplatinenbaugruppe

### Installieren der Systemplatine

- $\triangle$  VORSICHTSHINWEIS: Viele Reparaturarbeiten dürfen nur von qualifizierten Servicetechnikern durchgeführt werden. Fehlerbehebungsmaßnahmen oder einfache Reparaturen sollten Sie nur dann selbst durchführen, wenn dies in der Produktdokumentation autorisiert ist, oder wenn Sie vom Team des Online- oder Telefonsupports dazu aufgefordert werden. Schäden durch nicht von Dell genehmigte Wartungsarbeiten werden nicht durch die Garantie abgedeckt. Lesen und befolgen Sie die zusammen mit dem Produkt zur Verfügung gestellten Sicherheitshinweise.
	- 1 Nehmen Sie die neue Systemplatine aus der Verpackung.
	- 2 Entfernen Sie die Etiketten von der Prozessorabdeckung und befestigen Sie sie am Systemidentifikationsfeld auf der Vorderseite des Systems. Siehe [Abbildung 1-1.](#page-11-0)
	- 3 Halten Sie die Systemplatine an den Rändern und setzen Sie sie von oben in das Gehäuse ein.
- VORSICHTSHINWEIS: Fassen Sie die Systemplatinenbaugruppe nicht an einem Speichermodul, einem Prozessor oder anderen Komponenten an.
	- 4 Heben Sie die Vorderseite der Systemplatine leicht an und senken Sie die Systemplatine langsam auf dem Gehäuseboden ab, bis sie völlig flach aufliegt.
	- 5 Schieben Sie die Systemplatine in Richtung der Gehäuserückseite, bis die Platine eingesetzt ist.
	- 6 Befestigen Sie die Systemplatine mit den zehn Schrauben am Gehäuse. Siehe [Abbildung 3-21](#page-104-0).
	- 7 Übertragen Sie den Prozessor und den Kühlkörper auf die neue Systemplatine. Siehe ["Entfernen eines Prozessors" auf Seite 89](#page-88-1) und ["Installieren eines Prozessors" auf Seite 93](#page-92-0).
	- 8 Setzen Sie alle Speichermodule und Speichermodulplatzhalter ein. Siehe ["Installieren von Speichermodulen" auf Seite 78.](#page-77-2)
- 9 Schließen Sie die Kabel in der nachstehend aufgeführten Reihenfolge an (die Positionen der Anschlüsse auf der Systemplatine sind in [Abbildung 6-1](#page-129-0) dargestellt):
	- Gegebenenfalls SATA-Schnittstellenkabel
	- Schnittstellenkabel des Bedienfelds
	- Stromversorgungskabel des optischen Laufwerks
	- USB-Schnittstellenkabel des Bedienfelds
	- Stromversorgungskabel der Systemplatine
- **10** Installieren Sie gegebenenfalls die Erweiterungskarte. Siehe "Installieren [einer Erweiterungskarte" auf Seite 68](#page-67-0).
- 11 Installieren Sie gegebenenfalls die iDRAC6-Enterprise-Karte. Siehe ["Installieren einer iDRAC6 Enterprise-Karte" auf Seite 86](#page-85-0).
- 12 Installieren Sie gegebenenfalls die iDRAC6 Express-Karte. Siehe ["Installieren einer iDRAC6 Express-Karte" auf Seite 83](#page-82-0).
- **13** Setzen Sie das Kühlgehäuse wieder ein. Siehe "Installieren des [Kühlgehäuses" auf Seite 76](#page-75-0).
- 14 Schließen Sie das System. Siehe ["Schließen des Systems" auf Seite 57](#page-56-0).
- 15 Verbinden Sie das System wieder mit dem Netzstrom und schalten Sie das System und alle angeschlossenen Peripheriegeräte ein.
# Fehlerbehebung am System

### <span id="page-108-0"></span>Sicherheit geht vor – für Sie und Ihr System

 $\triangle$  VORSICHTSHINWEIS: Viele Reparaturarbeiten dürfen nur von qualifizierten Servicetechnikern durchgeführt werden. Fehlerbehebungsmaßnahmen oder einfache Reparaturen sollten Sie nur dann selbst durchführen, wenn dies in der Produktdokumentation autorisiert ist, oder wenn Sie vom Team des Online- oder Telefonsupports dazu aufgefordert werden. Schäden durch nicht von Dell genehmigte Wartungsarbeiten werden nicht durch die Garantie abgedeckt. Lesen und befolgen Sie die zusammen mit dem Produkt zur Verfügung gestellten Sicherheitshinweise.

### Fehlerbehebung beim Systemstart

Wenn das System beim Startvorgang stehen bleibt, bevor eine Bildschirmanzeige erfolgt, insbesondere nach der Installation eines Betriebssystems oder der Systemhardware, überprüfen Sie die folgenden Bedingungen:

- Wenn Sie das System im BIOS-Startmodus starten, nachdem Sie ein Betriebssystem mit dem UEFI-Boot-Manager installiert haben, bleibt das System stehen. Dies gilt auch für die umgekehrte Richtung. Sie müssen im gleichen Startmodus starten, in dem Sie das Betriebssystem installiert haben. Siehe ["Verwenden des System-Setup-Programms und des Boot-](#page-26-0)[Managers" auf Seite 27.](#page-26-0)
- Unzulässige Speicherkonfigurationen können zum Anhalten des Systems beim Start führen, ohne dass eine Bildschirmausgabe erfolgt. Siehe ["Systemspeicher" auf Seite 76](#page-75-0).

Bei allen anderen Startproblemen notieren Sie sich die auf dem Bildschirm angezeigten Systemmeldungen. Weitere Informationen finden Sie unter ["Systemmeldungen" auf Seite 20.](#page-19-0)

### <span id="page-109-2"></span>Fehlerbehebung bei externen Verbindungen

Stellen Sie sicher, dass alle externen Kabel fest mit den externen Anschlüssen des Systems verbunden sind, bevor Sie mit der Fehlerbehebung von externen Geräten beginnen. [Abbildung 1-1](#page-11-0) und [Abbildung 1-2](#page-14-0) zeigen die Anschlüsse auf der Vorder- und Rückseite des Systems.

### Fehlerbehebung beim Grafiksubsystem

- <span id="page-109-1"></span>1 Überprüfen Sie die Systemanschlüsse und die Stromversorgung des Bildschirms.
- 2 Überprüfen Sie die Kabelverbindung zwischen dem Bildschirmanschluss des Systems und dem Bildschirm.
- 3 Führen Sie die entsprechende Online-Diagnose durch. Siehe "Ausführen [der Systemdiagnose" auf Seite 125](#page-124-0).

Wenn die Tests erfolgreich ausgeführt werden, ist das Problem nicht auf die Grafikhardware zurückzuführen.

<span id="page-109-3"></span>Wenn die Tests fehlschlagen, lesen Sie "Wie Sie Hilfe bekommen" auf [Seite 133.](#page-132-0)

### Fehlerbehebung bei einem USB-Gerät

Gehen Sie zur Fehlerbehebung bei einer USB-Tastatur/Maus wie folgt vor. Hinweise zur Fehlerbehebung bei anderen USB-Geräten finden Sie unter [Schritt 4.](#page-109-0)

- 1 Trennen Sie die Tastatur- und Mauskabel kurz vom System und schließen Sie sie wieder an.
- 2 Schließen Sie die Tastatur/Maus an den USB-Anschlüssen auf der gegenüberliegenden Seite des Systems an.
- 3 Falls das Problem dadurch gelöst wird, rufen Sie das System-Setup-Programm auf, und überprüfen Sie, ob die nicht funktionierenden USB-Anschlüsse aktiviert sind.
- <span id="page-109-0"></span>4 Wechseln Sie die Tastatur/Maus gegen eine andere, funktionierende Tastatur/Maus aus.
- 5 Wenn sich das Problem auf diese Weise lösen lässt, ersetzen Sie die defekte Tastatur/Maus.
- 6 Wenn das Problem nicht gelöst wurde, fahren Sie mit dem nächsten Schritt fort und beginnen Sie mit der Fehlerbehebung der anderen USB-Geräte am System.
- 7 Schalten Sie alle angeschlossenen USB-Geräte aus und trennen Sie sie vom System.
- 8 Starten Sie das System neu und rufen Sie das System-Setup-Programm auf, falls die Tastatur funktioniert. Stellen Sie sicher, dass alle USB-Schnittstellen aktiviert sind. Siehe "Bildschirm Integrated Devices [\(Integrierte Geräte\)" auf Seite 35.](#page-34-0)

Wenn die Tastatur nicht funktioniert, können Sie den Fernzugriff verwenden. Wenn das System gesperrt ist, befolgen Sie die Anweisungen im Abschnitt "Deaktivieren eines verlorenen Kennworts" auf Seite 132 zum Umsetzen des NVRAM\_CLR-Jumpers im System, um die BIOS-Standardeinstellungen wiederherzustellen.

- 9 Schließen Sie nacheinander die USB-Geräte an und schalten Sie sie ein.
- 10 Wenn ein Gerät das gleiche Problem verursacht, schalten Sie das Gerät aus, ersetzen Sie das USB-Kabel und schalten Sie das Gerät ein.

Wenn das Problem weiterhin besteht, ersetzen Sie das Gerät.

Wenn alle Versuche zur Fehlerbehebung fehlschlagen, lesen Sie "Wie Sie [Hilfe bekommen" auf Seite 133.](#page-132-0)

### Fehlerbehebung bei einem seriellen E/A-Gerät

- 1 Schalten Sie das System und die Peripheriegeräte aus, die an die serielle Schnittstelle angeschlossen sind.
- 2 Ersetzen Sie das serielle Schnittstellenkabel durch ein anderes, funktionierendes Kabel und schalten Sie das System und das serielle Gerät ein.

Wenn sich das Problem auf diese Weise lösen lässt, muss das Schnittstellenkabel ersetzt werden.

3 Schalten Sie das System und das serielle Gerät aus und tauschen Sie das Gerät gegen ein vergleichbares Gerät aus.

4 Schalten Sie das System und das serielle Gerät wieder ein.

Wenn das Problem dadurch behoben wird, muss das serielle Gerät ersetzt werden.

<span id="page-111-0"></span>Wenn das Problem weiterhin besteht, lesen Sie "Wie Sie Hilfe bekommen" [auf Seite 133.](#page-132-0)

### Fehlerbehebung bei einem NIC

- 1 Führen Sie die entsprechende Online-Diagnose durch. Siehe "Ausführen [der Systemdiagnose" auf Seite 125](#page-124-0).
- 2 Starten Sie das System neu und überprüfen Sie, ob Systemmeldungen angezeigt werden, die zum NIC-Controller gehören.
- 3 Überprüfen Sie die entsprechende Anzeige auf dem NIC-Anschluss. Siehe ["NIC-Anzeigecodes" auf Seite 17](#page-16-0).
	- Wenn die Verbindungsanzeige nicht leuchtet, überprüfen Sie alle Kabelverbindungen.
	- Leuchtet die Aktivitätsanzeige nicht auf, sind die Netzwerktreiberdateien eventuell beschädigt oder gelöscht.

Entfernen Sie gegebenenfalls die Treiber und installieren Sie sie neu. Weitere Informationen finden Sie in der Dokumentation zum NIC.

- Ändern Sie, falls möglich, die Autonegotiation-Einstellung.
- Verwenden Sie einen anderen Anschluss am Switch bzw. Hub.

Wenn eine NIC-Karte an Stelle eines integrierten NIC verwendet wird, lesen Sie die Dokumentation zur NIC-Karte.

- 4 Stellen Sie sicher, dass die entsprechenden Treiber installiert und die Protokolle eingebunden sind. Weitere Informationen finden Sie in der Dokumentation zum NIC.
- 5 Rufen Sie das System-Setup-Programm auf und stellen Sie sicher, dass die NIC-Ports aktiviert sind. Siehe "Bildschirm Integrated Devices (Integrierte [Geräte\)" auf Seite 35.](#page-34-0)
- 6 Stellen Sie sicher, dass alle NICs, Hubs und Switches im Netzwerk auf die gleiche Datenübertragungsgeschwindigkeit eingestellt sind. Lesen Sie die Dokumentation zu den einzelnen Netzwerkgeräten.

7 Stellen Sie sicher, dass alle Netzwerkkabel vom richtigen Typ sind und die maximale Länge nicht überschreiten.

<span id="page-112-1"></span>Wenn alle Versuche zur Fehlerbehebung fehlschlagen, lesen Sie "Wie Sie [Hilfe bekommen" auf Seite 133.](#page-132-0)

#### Fehlerbehebung bei Feuchtigkeit im System

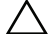

 VORSICHTSHINWEIS: Viele Reparaturarbeiten dürfen nur von qualifizierten Servicetechnikern durchgeführt werden. Fehlerbehebungsmaßnahmen oder einfache Reparaturen sollten Sie nur dann selbst durchführen, wenn dies in der Produktdokumentation autorisiert ist, oder wenn Sie vom Team des Online- oder Telefonsupports dazu aufgefordert werden. Schäden durch nicht von Dell genehmigte Wartungsarbeiten werden nicht durch die Garantie abgedeckt. Lesen und befolgen Sie die zusammen mit dem Produkt zur Verfügung gestellten Sicherheitshinweise.

- 1 Schalten Sie das System und die angeschlossenen Peripheriegeräte aus und trennen Sie das System vom Netzstrom.
- 2 Öffnen Sie das System. Siehe ["Öffnen des Systems" auf Seite 56.](#page-55-0)
- <span id="page-112-0"></span>3 Entfernen Sie die folgenden Komponenten aus dem System. Siehe ["Installieren von Systemkomponenten" auf Seite 53.](#page-52-0)
	- Festplattenlaufwerke
	- USB-Speicherstick
	- NIC-Hardwareschlüssel
	- VFlash-Medien
	- Erweiterungskarte und Erweiterungskarten-Riser
	- iDRAC6 Enterprise-Karte
	- iDRAC6 Express-Karte
	- Netzteil
	- Lüfter
	- Prozessor und Kühlkörper
	- Speichermodule
- 4 Lassen Sie das System gründlich trocknen (mindestens 24 Stunden).
- 5 Setzen Sie die in [Schritt 3](#page-112-0) entfernten Komponenten wieder ein.
- 6 Schließen Sie das System. Siehe ["Schließen des Systems" auf Seite 57](#page-56-0). Wenn das System nicht ordnungsgemäß hochfährt, lesen Sie den Abschnitt ["Wie Sie Hilfe bekommen" auf Seite 133.](#page-132-0)
- 7 Wenn das System korrekt startet, fahren Sie es herunter und installieren Sie wieder die zuvor entfernten Erweiterungskarten. Siehe "Installieren [einer Erweiterungskarte" auf Seite 68](#page-67-0).
- 8 Führen Sie die entsprechende Online-Diagnose durch. Siehe "Ausführen [der Systemdiagnose" auf Seite 125](#page-124-0).

<span id="page-113-0"></span>Wenn die Tests fehlschlagen, lesen Sie "Wie Sie Hilfe bekommen" auf [Seite 133.](#page-132-0)

### Fehlerbehebung bei einem beschädigten System

 VORSICHTSHINWEIS: Viele Reparaturarbeiten dürfen nur von qualifizierten Servicetechnikern durchgeführt werden. Fehlerbehebungsmaßnahmen oder einfache Reparaturen sollten Sie nur dann selbst durchführen, wenn dies in der Produktdokumentation autorisiert ist, oder wenn Sie vom Team des Online- oder Telefonsupports dazu aufgefordert werden. Schäden durch nicht von Dell genehmigte Wartungsarbeiten werden nicht durch die Garantie abgedeckt. Lesen und befolgen Sie die zusammen mit dem Produkt zur Verfügung gestellten Sicherheitshinweise.

- 1 Öffnen Sie das System. Siehe ["Öffnen des Systems" auf Seite 56](#page-55-0).
- 2 Stellen Sie sicher, dass die folgenden Komponenten ordnungsgemäß installiert sind:
	- Erweiterungskarte und Erweiterungskarten-Riser
	- Netzteil
	- Lüfter
	- Prozessor und Kühlkörper
	- Speichermodule
	- Festplattenträger
	- Kühlgehäuse
- 3 Stellen Sie sicher, dass alle Kabel ordnungsgemäß angeschlossen sind.
- 4 Schließen Sie das System. Siehe ["Schließen des Systems" auf Seite 57](#page-56-0).

5 Starten Sie die Systemplatinen-Testgruppe in der Systemdiagnose. Siehe ["Ausführen der Systemdiagnose" auf Seite 125.](#page-124-0)

Wenn die Tests fehlschlagen, lesen Sie "Wie Sie Hilfe bekommen" auf [Seite 133](#page-132-0).

#### Fehlerbehebung bei der Systembatterie

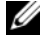

**ANMERKUNG:** Wenn das System lange Zeit ausgeschaltet bleibt (Wochen oder Monate), verliert der NVRAM möglicherweise seine Systemkonfigurationsdaten. Dies wird durch eine erschöpfte Batterie verursacht.

- 1 Geben Sie die Uhrzeit und das Datum erneut über das System-Setup-Programm ein. Siehe "Verwenden des System-Setup-Programms und des [Boot-Managers" auf Seite 27.](#page-26-0)
- 2 Schalten Sie das System aus und trennen Sie es mindestens eine Stunde lang vom Netzstrom.
- 3 Verbinden Sie das System wieder mit dem Netzstrom und schalten Sie es ein.
- 4 Rufen Sie das System-Setup-Programm auf.

Wenn Uhrzeit und Datum im System-Setup-Programm nicht korrekt angezeigt sind, muss die Batterie ausgetauscht werden. Siehe ["Austauschen der Systembatterie" auf Seite 98.](#page-97-0)

Wenn das Problem nach dem Austauschen der Batterie weiterhin besteht, lesen Sie ["Wie Sie Hilfe bekommen" auf Seite 133](#page-132-0).

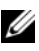

**ZANMERKUNG:** Die Systemzeit kann, verursacht durch bestimmte Software, schneller oder langsamer werden. Wenn das System abgesehen von der im System-Setup-Programm vorhandenen Zeit normal funktioniert, ist das Problem möglicherweise eher auf Software als auf eine defekte Batterie zurückzuführen.

### Fehlerbehebung beim Netzteil

1 Setzen Sie die Netzteile neu ein, indem Sie sie entfernen und neu installieren. Siehe ["Entfernen des Netzteils" auf Seite 95](#page-94-0) und "Installieren [des Netzteils" auf Seite 97](#page-96-0).

<span id="page-115-1"></span><span id="page-115-0"></span>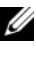

- ANMERKUNG: Warten Sie nach dem Einsetzen eines Netzteils mehrere Sekunden, damit das System das Netzteil erkennt und feststellen kann, ob es ordnungsgemäß funktioniert. Die Betriebsanzeige wechselt zu grün, um anzuzeigen, dass das Netzteil ordnungsgemäß funktioniert.
- 2 Wenn das Problem weiter besteht, ersetzen Sie das fehlerhafte Netzteil. Wenn das Problem nach dem Austauschen des Netzteils weiterhin besteht, lesen Sie ["Wie Sie Hilfe bekommen" auf Seite 133.](#page-132-0)

### Fehlerbehebung bei der Systemkühlung

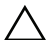

 $\triangle$  VORSICHTSHINWEIS: Viele Reparaturarbeiten dürfen nur von qualifizierten Servicetechnikern durchgeführt werden. Fehlerbehebungsmaßnahmen oder einfache Reparaturen sollten Sie nur dann selbst durchführen, wenn dies in der Produktdokumentation autorisiert ist, oder wenn Sie vom Team des Online- oder Telefonsupports dazu aufgefordert werden. Schäden durch nicht von Dell genehmigte Wartungsarbeiten werden nicht durch die Garantie abgedeckt. Lesen und befolgen Sie die zusammen mit dem Produkt zur Verfügung gestellten Sicherheitshinweise.

Stellen Sie sicher, dass keine der folgenden Bedingungen zutrifft:

- Systemabdeckung, Kühlgehäuse, Laufwerkplatzhalter, Speichermodulplatzhalter, Netzteilplatzhalter oder rückseitiges Abdeckblech wurde entfernt.
- Umgebungstemperatur ist zu hoch.
- Externer Luftstrom ist gestört.
- Ein einzelner Lüfter wurde entfernt oder ist ausgefallen. Siehe ["Fehlerbehebung bei einem Lüfter" auf Seite 117.](#page-116-0)

### <span id="page-116-1"></span><span id="page-116-0"></span>Fehlerbehebung bei einem Lüfter

- $\triangle$  VORSICHTSHINWEIS: Viele Reparaturarbeiten dürfen nur von qualifizierten Servicetechnikern durchgeführt werden. Fehlerbehebungsmaßnahmen oder einfache Reparaturen sollten Sie nur dann selbst durchführen, wenn dies in der Produktdokumentation autorisiert ist, oder wenn Sie vom Team des Online- oder Telefonsupports dazu aufgefordert werden. Schäden durch nicht von Dell genehmigte Wartungsarbeiten werden nicht durch die Garantie abgedeckt. Lesen und befolgen Sie die zusammen mit dem Produkt zur Verfügung gestellten Sicherheitshinweise.
	- 1 Lokalisieren Sie den fehlerhaften Lüfter mit der Diagnosesoftware.
	- 2 Schalten Sie das System und alle angeschlossenen Peripheriegeräte aus.
	- 3 Öffnen Sie das System. Siehe ["Öffnen des Systems" auf Seite 56.](#page-55-0)
	- 4 Schließen Sie das Stromversorgungskabel des Lüfters neu an.
	- 5 Starten Sie das System neu.

Wenn der Lüfter ordnungsgemäß funktioniert, schließen Sie das System. Siehe ["Schließen des Systems" auf Seite 57.](#page-56-0)

- 6 Wenn der Lüfter nicht funktioniert, schalten Sie das System aus und installieren Sie einen neuen Lüfter. Siehe ["Lüfter" auf Seite 81.](#page-80-0)
- 7 Starten Sie das System neu.

Wenn das Problem behoben ist, schließen Sie das System. Siehe ["Schließen des Systems" auf Seite 57.](#page-56-0)

Falls der Ersatzlüfter nicht funktioniert, lesen Sie "Wie Sie Hilfe [bekommen" auf Seite 133](#page-132-0).

### <span id="page-117-0"></span>Fehlerbehebung beim Systemspeicher

 $\triangle$  VORSICHTSHINWEIS: Viele Reparaturarbeiten dürfen nur von qualifizierten Servicetechnikern durchgeführt werden. Fehlerbehebungsmaßnahmen oder einfache Reparaturen sollten Sie nur dann selbst durchführen, wenn dies in der Produktdokumentation autorisiert ist, oder wenn Sie vom Team des Online- oder Telefonsupports dazu aufgefordert werden. Schäden durch nicht von Dell genehmigte Wartungsarbeiten werden nicht durch die Garantie abgedeckt. Lesen und befolgen Sie die zusammen mit dem Produkt zur Verfügung gestellten Sicherheitshinweise.

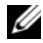

**ZANMERKUNG:** Unzulässige Speicherkonfigurationen können zum Anhalten des Systems beim Start führen, ohne dass eine Bildschirmausgabe erfolgt. Lesen Sie [Richtlinien zur Installation von Speichermodulen](#page-75-1) und stellen Sie sicher, dass Ihre Speicherkonfiguration allen anwendbaren Richtlinien entspricht.

1 Falls das System betriebsbereit ist, führen Sie den entsprechenden Online-Diagnosetest durch. Siehe ["Ausführen der Systemdiagnose" auf Seite 125.](#page-124-0)

Falls ein Fehler festgestellt wird, führen Sie die vom Diagnoseprogramm empfohlenen Fehlerbehebungsmaßnahmen durch.

- 2 Wenn das System nicht funktioniert, schalten Sie das System und die angeschlossenen Peripheriegeräte aus und trennen Sie das System von der Netzstromquelle. Warten Sie mindestens 10 Sekunden und verbinden Sie das System dann wieder mit dem Netzstrom.
- 3 Schalten Sie das System und die angeschlossenen Peripheriegeräte ein und achten Sie auf die Meldungen auf dem Bildschirm.

Wird ein Fehler bei einem bestimmten Speichermodul gemeldet, fahren Sie mit [Schritt 12](#page-118-0) fort.

4 Rufen Sie das System-Setup-Programm auf und überprüfen Sie die Einstellung für den Systemspeicher. Siehe "Bildschirm Memory Settings [\(Speichereinstellungen\)" auf Seite 32.](#page-31-0) Ändern Sie gegebenenfalls die Einstellungen für den Speicher.

Wenn die Speichereinstellungen für den installierten Speicher korrekt sind, aber noch immer ein Problem angezeigt wird, lesen Sie [Schritt 12](#page-118-0).

- 5 Schalten Sie das System und die angeschlossenen Peripheriegeräte aus und trennen Sie das System vom Netzstrom.
- 6 Öffnen Sie das System. Siehe ["Öffnen des Systems" auf Seite 56](#page-55-0).
- 7 Überprüfen Sie die Speicherbänke und stellen Sie sicher, dass sie korrekt belegt sind. Siehe "Richtlinien zur Installation von Speichermodulen" auf [Seite 76.](#page-75-1)
- 8 Setzen Sie die Speichermodule wieder in die Sockel ein. Siehe "Installieren [von Speichermodulen" auf Seite 78](#page-77-0).
- 9 Schließen Sie das System. Siehe ["Schließen des Systems" auf Seite 57](#page-56-0).
- 10 Verbinden Sie das System wieder mit dem Netzstrom und schalten Sie das System und die angeschlossenen Peripheriegeräte ein.
- 11 Rufen Sie das System-Setup-Programm auf und überprüfen Sie die Einstellung für den Systemspeicher. Siehe "Bildschirm Memory Settings [\(Speichereinstellungen\)" auf Seite 32.](#page-31-0)

Wenn das Problem nicht gelöst wurde, fahren Sie mit dem nächsten Schritt fort.

- <span id="page-118-0"></span>12 Schalten Sie das System und die angeschlossenen Peripheriegeräte aus und trennen Sie das System von der Netzstromquelle.
- 13 Öffnen Sie das System. Siehe ["Öffnen des Systems" auf Seite 56.](#page-55-0)
- 14 Wenn ein Diagnosetest oder eine Fehlermeldung ein bestimmtes Speichermodul als fehlerhaft erkennt, tauschen Sie das Modul gegen ein anderes aus oder ersetzen Sie das Modul.
- 15 Um ein nicht bestimmtes defektes Speichermodul zu identifizieren, ersetzen Sie das Speichermodul im ersten DIMM-Sockel durch ein Modul des gleichen Typs und der gleichen Kapazität. Siehe "Installieren von [Speichermodulen" auf Seite 78](#page-77-0).
- 16 Schließen Sie das System. Siehe ["Schließen des Systems" auf Seite 57](#page-56-0).
- <span id="page-118-1"></span>17 Achten Sie beim Startvorgang auf etwaige angezeigte Fehlermeldungen und auf die Diagnoseanzeigen auf der Systemvorderseite.
- 18 Wenn noch immer ein Speicherproblem angezeigt wird, wiederholen Sie [Schritt 12](#page-118-0) bis [Schritt 17](#page-118-1) für jedes installierte Speichermodul.

Wenn alle Speichermodule überprüft wurden und das Problem weiterhin besteht, lesen Sie ["Wie Sie Hilfe bekommen" auf Seite 133.](#page-132-0)

### <span id="page-119-2"></span>Fehlerbehebung bei einem internen USB-Stick

- <span id="page-119-1"></span><span id="page-119-0"></span> $\triangle$  VORSICHTSHINWEIS: Viele Reparaturarbeiten dürfen nur von qualifizierten Servicetechnikern durchgeführt werden. Fehlerbehebungsmaßnahmen oder einfache Reparaturen sollten Sie nur dann selbst durchführen, wenn dies in der Produktdokumentation autorisiert ist, oder wenn Sie vom Team des Online- oder Telefonsupports dazu aufgefordert werden. Schäden durch nicht von Dell genehmigte Wartungsarbeiten werden nicht durch die Garantie abgedeckt. Lesen und befolgen Sie die zusammen mit dem Produkt zur Verfügung gestellten Sicherheitshinweise.
	- 1 Rufen Sie das System-Setup-Programm auf, und stellen Sie sicher, dass der Anschluss für den USB-Stick aktiviert ist. Siehe "Bildschirm Integrated [Devices \(Integrierte Geräte\)" auf Seite 35](#page-34-0).
	- 2 Schalten Sie das System und alle angeschlossenen Peripheriegeräte aus.
	- 3 Öffnen Sie das System. Siehe ["Öffnen des Systems" auf Seite 56](#page-55-0).
	- 4 Lokalisieren Sie den USB-Stick und setzen Sie ihn neu ein. Siehe "Interner [USB-Speicherstick" auf Seite 72.](#page-71-0)
	- 5 Schließen Sie das System. Siehe ["Schließen des Systems" auf Seite 57](#page-56-0).
	- 6 Schalten Sie das System und die angeschlossenen Peripheriegeräte ein und überprüfen Sie, ob der USB-Stick funktioniert.
	- 7 Wenn das Problem nicht gelöst wurde, wiederholen Sie [Schritt 2](#page-119-0) und [Schritt 3](#page-119-1).
	- 8 Setzen Sie einen anderen USB-Stick ein, der nachweislich funktioniert.
	- 9 Schließen Sie das System. Siehe ["Schließen des Systems" auf Seite 57](#page-56-0).
- 10 Schalten Sie das System und die angeschlossenen Peripheriegeräte ein und überprüfen Sie, ob der USB-Stick funktioniert.

Wenn das Problem nicht behoben wird, lesen Sie "Wie Sie Hilfe [bekommen" auf Seite 133](#page-132-0).

### <span id="page-120-0"></span>Fehlerbehebung bei einem optischen Laufwerk

- $\triangle$  VORSICHTSHINWEIS: Viele Reparaturarbeiten dürfen nur von qualifizierten Servicetechnikern durchgeführt werden. Fehlerbehebungsmaßnahmen oder einfache Reparaturen sollten Sie nur dann selbst durchführen, wenn dies in der Produktdokumentation autorisiert ist, oder wenn Sie vom Team des Online- oder Telefonsupports dazu aufgefordert werden. Schäden durch nicht von Dell genehmigte Wartungsarbeiten werden nicht durch die Garantie abgedeckt. Lesen und befolgen Sie die zusammen mit dem Produkt zur Verfügung gestellten Sicherheitshinweise.
	- 1 Verwenden Sie versuchsweise eine andere CD oder DVD.
	- 2 Rufen Sie das System-Setup-Programm auf und stellen Sie sicher, dass der Laufwerkcontroller aktiviert ist. Siehe ["Aufrufen des System-Setup-](#page-27-0)[Programms" auf Seite 28](#page-27-0).
	- 3 Führen Sie die entsprechende Online-Diagnose durch. Siehe "Ausführen [der Systemdiagnose" auf Seite 125](#page-124-0).
	- 4 Schalten Sie das System und die angeschlossenen Peripheriegeräte aus und trennen Sie das System vom Netzstrom.
	- 5 Öffnen Sie das System. Siehe ["Öffnen des Systems" auf Seite 56.](#page-55-0)
	- 6 Stellen Sie sicher, dass das Schnittstellenkabel fest mit dem optischen Laufwerk und dem Controller verbunden ist.
	- 7 Stellen Sie sicher, dass ein Stromversorgungskabel korrekt am Laufwerk angeschlossen ist.
	- 8 Schließen Sie das System. Siehe ["Schließen des Systems" auf Seite 57](#page-56-0). Wenn das Problem nicht behoben wird, lesen Sie "Wie Sie Hilfe [bekommen" auf Seite 133](#page-132-0).

### <span id="page-121-0"></span>Fehlerbehebung bei einem Festplattenlaufwerk

 $\triangle$  VORSICHTSHINWEIS: Viele Reparaturarbeiten dürfen nur von qualifizierten Servicetechnikern durchgeführt werden. Fehlerbehebungsmaßnahmen oder einfache Reparaturen sollten Sie nur dann selbst durchführen, wenn dies in der Produktdokumentation autorisiert ist, oder wenn Sie vom Team des Online- oder Telefonsupports dazu aufgefordert werden. Schäden durch nicht von Dell genehmigte Wartungsarbeiten werden nicht durch die Garantie abgedeckt. Lesen und befolgen Sie die zusammen mit dem Produkt zur Verfügung gestellten Sicherheitshinweise.

#### VORSICHTSHINWEIS: Dieses Fehlerbehebungsverfahren kann die auf dem Festplattenlaufwerk gespeicherten Daten zerstören. Erstellen Sie eine Sicherungskopie aller Dateien auf dem Festplattenlaufwerk, bevor Sie fortfahren.

1 Führen Sie den entsprechenden Online-Diagnosetest durch. Siehe ["Ausführen der Systemdiagnose" auf Seite 125.](#page-124-0)

Führen Sie die folgenden Schritte nach Bedarf durch, abhängig von den Ergebnissen des Diagnosetests.

- 2 Wenn das System mit einer RAID-Controllerkarte ausgestattet ist und die Festplatten in einem RAID-Array konfiguriert sind, gehen Sie wie folgt vor:
	- a Starten Sie das System neu und rufen Sie das Host-Adapter-Konfigurationsprogramm auf, indem Sie bei einem PERC-Controller <Strg><R> oder bei einem SAS-Controller <Strg><C> drücken.

In der Dokumentation zum Controller finden Sie Informationen zum Konfigurationsprogramm.

- b Stellen Sie sicher, dass die Festplatten korrekt für das RAID-Array konfiguriert sind.
- c Nehmen Sie die Festplatte offline und setzen Sie das Laufwerk neu ein. Siehe "Entfernen eines 3,5-Zoll-Festplattenlaufwerks" auf [Seite 62](#page-61-0).
- d Beenden Sie das Konfigurationsprogramm und lassen Sie das Betriebssystem laden.
- 3 Stellen Sie sicher, dass die erforderlichen Gerätetreiber für die Controllerkarte installiert und richtig konfiguriert sind. Weitere Informationen finden Sie im Handbuch zum Betriebssystem.

<span id="page-122-0"></span>4 Starten Sie das System neu, rufen Sie das System-Setup-Programm auf und überprüfen Sie, ob die Laufwerke im System-Setup-Programm angezeigt werden. Siehe "Aufrufen des System-Setup-Programms" auf [Seite 28.](#page-27-0)

### Fehlerbehebung bei einer Erweiterungskarte

VORSICHTSHINWEIS: Viele Reparaturarbeiten dürfen nur von qualifizierten Servicetechnikern durchgeführt werden. Fehlerbehebungsmaßnahmen oder einfache Reparaturen sollten Sie nur dann selbst durchführen, wenn dies in der Produktdokumentation autorisiert ist, oder wenn Sie vom Team des Online- oder Telefonsupports dazu aufgefordert werden. Schäden durch nicht von Dell genehmigte Wartungsarbeiten werden nicht durch die Garantie abgedeckt. Lesen und befolgen Sie die zusammen mit dem Produkt zur Verfügung gestellten Sicherheitshinweise.

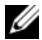

**ZANMERKUNG:** Hinweise zur Lösung von Problemen mit Erweiterungskarten erhalten Sie in der Dokumentation zum Betriebssystem und zu der betreffenden Erweiterungskarte.

- 1 Führen Sie die entsprechende Online-Diagnose durch. Siehe "Ausführen [der Systemdiagnose" auf Seite 125](#page-124-0).
- 2 Schalten Sie das System und die angeschlossenen Peripheriegeräte aus und trennen Sie das System vom Netzstrom.
- 3 Öffnen Sie das System. Siehe ["Öffnen des Systems" auf Seite 56.](#page-55-0)
- 4 Überprüfen Sie den Erweiterungskarten-Riser auf korrekten Sitz im Anschluss. Siehe ["Installieren einer Erweiterungskarte" auf Seite 68.](#page-67-0)
- 5 Stellen Sie sicher, dass die Erweiterungskarte korrekt eingesetzt ist. Siehe ["Installieren einer Erweiterungskarte" auf Seite 68](#page-67-0).
- 6 Schließen Sie das System. Siehe ["Schließen des Systems" auf Seite 57](#page-56-0).
- 7 Wenn das Problem dadurch nicht gelöst wird, schalten Sie das System und die angeschlossenen Peripheriegeräte aus und trennen Sie das System vom Netzstrom.
- 8 Öffnen Sie das System. Siehe ["Öffnen des Systems" auf Seite 56.](#page-55-0)
- 9 Entfernen Sie die Erweiterungskarte. Siehe "Entfernen von [Erweiterungskarten" auf Seite 67.](#page-66-0)
- 10 Schließen Sie das System. Siehe ["Schließen des Systems" auf Seite 57](#page-56-0).
- 11 Führen Sie die entsprechende Online-Diagnose durch. Wenn die Tests fehlschlagen, lesen Sie "Wie Sie Hilfe bekommen" auf [Seite 133](#page-132-0).

### <span id="page-123-0"></span>Fehlerbehebung beim Prozessor

- $\triangle$  VORSICHTSHINWEIS: Viele Reparaturarbeiten dürfen nur von qualifizierten Servicetechnikern durchgeführt werden. Fehlerbehebungsmaßnahmen oder einfache Reparaturen sollten Sie nur dann selbst durchführen, wenn dies in der Produktdokumentation autorisiert ist, oder wenn Sie vom Team des Online- oder Telefonsupports dazu aufgefordert werden. Schäden durch nicht von Dell genehmigte Wartungsarbeiten werden nicht durch die Garantie abgedeckt. Lesen und befolgen Sie die zusammen mit dem Produkt zur Verfügung gestellten Sicherheitshinweise.
	- 1 Führen Sie den entsprechenden Online-Diagnosetest durch. Siehe ["Verwenden von Online Diagnostics" auf Seite 125.](#page-124-1)
	- 2 Schalten Sie das System und die angeschlossenen Peripheriegeräte aus und trennen Sie das System vom Netzstrom.
	- 3 Öffnen Sie das System. Siehe ["Öffnen des Systems" auf Seite 56](#page-55-0).
	- 4 Stellen Sie sicher, dass der Prozessor und der Kühlkörper ordnungsgemäß installiert sind. Siehe ["Prozessor" auf Seite 89](#page-88-0).
	- 5 Schließen Sie das System. Siehe ["Schließen des Systems" auf Seite 57](#page-56-0).
	- 6 Führen Sie die entsprechende Online-Diagnose durch.

Wenn weiterhin ein Problem angezeigt wird, lesen Sie "Wie Sie Hilfe [bekommen" auf Seite 133](#page-132-0).

# <span id="page-124-0"></span>Ausführen der Systemdiagnose

Bei Problemen mit dem System sollten Sie eine Diagnose durchführen, bevor Sie technische Unterstützung anfordern. Der Zweck der Diagnose ist es, die Hardware des Systems ohne zusätzliche Ausrüstung und ohne das Risiko eines Datenverlusts zu überprüfen. Wenn Sie ein Problem nicht selbst beheben können, können Service- und Supportmitarbeiter die Diagnoseergebnisse zur Lösung des Problems verwenden.

### <span id="page-124-1"></span>Verwenden von Online Diagnostics

Um ein Systemproblem zu beheben, verwenden Sie zuerst Online Diagnostics. Online Diagnostics umfasst verschiedene Diagnoseprogramme bzw. Testmodule für Gehäuse- und Speicherkomponenten wie Festplatten, physischen Speicher, E/A- und Druckerschnittstellen, NICs, CMOS und andere. Wenn das Problem mit Online Diagnostics nicht identifiziert werden kann, verwenden Sie die integrierte Systemdiagnose.

Die zum Ausführen von Online Diagnostics auf Systemen mit unterstützten Microsoft Windows- und Linux-Betriebssystemen benötigten Dateien können von support.dell.com heruntergeladen werden bzw. befinden sich auf den mitgelieferten Medien. Informationen zur Verwendung der Diagnose erhalten Sie im Dell Online Diagnostics User's Guide (Benutzerhandbuch für Dell Online Diagnostics).

### Funktionen der integrierten Systemdiagnose

Die Systemdiagnose enthält eine Reihe von Menüs und Optionen für bestimmte Gerätegruppen oder Geräte. Mit den Menüs und Optionen der Systemdiagnose können Sie:

- Tests einzeln oder gemeinsam ausführen
- Die Reihenfolge der Tests bestimmen
- Tests wiederholen
- Testergebnisse anzeigen, ausdrucken oder speichern
- Laufende Tests bei Auftreten eines Fehlers unterbrechen oder die Tests ganz abbrechen, wenn eine einstellbare Obergrenze für Fehler erreicht wird
- Hilfemeldungen mit kurzer Beschreibung aller Tests und ihrer Parameter anzeigen
- Statusmeldungen anzeigen, mit denen Sie informiert werden, ob Tests erfolgreich abgeschlossen wurden
- Fehlermeldungen über Probleme während des Testvorgangs anzeigen

### <span id="page-125-0"></span>Einsatzbereich der integrierten Systemdiagnose

Wenn eine Hauptkomponente oder ein Gerät des Systems nicht ordnungsgemäß funktioniert, liegt eventuell ein Hardwarefehler vor. Solange der Prozessor und die Ein-/Ausgabegeräte des Systems funktionieren, kann das Problem mit der integrierten Systemdiagnose identifiziert werden.

### Ausführen der integrierten Systemdiagnose

Die integrierte Systemdiagnose wird über den Bildschirm Dell Unified Server Configurator (USC) ausgeführt.

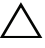

 $\wedge$  VORSICHTSHINWEIS: Verwenden Sie die integrierte Systemdiagnose ausschließlich zum Testen des Systems. Der Einsatz dieses Programms auf anderen Systemen kann zu ungültigen Ergebnissen oder Fehlermeldungen führen.

- 1 Drücken Sie beim Hochfahren des Systems <F10>.
- 2 Klicken Sie im linken Bereich auf Diagnostics und klicken Sie im rechten Bereich auf Launch Diagnostics (Diagnose starten).

Im Menü Diagnostics (Diagnose) können Sie spezifische Diagnosetests starten, alle zusammen durchführen oder die Systemdiagnose beenden.

### Testoptionen der Systemdiagnose

Klicken Sie im Fenster Main Menu (Hauptmenü) auf die Testoption.

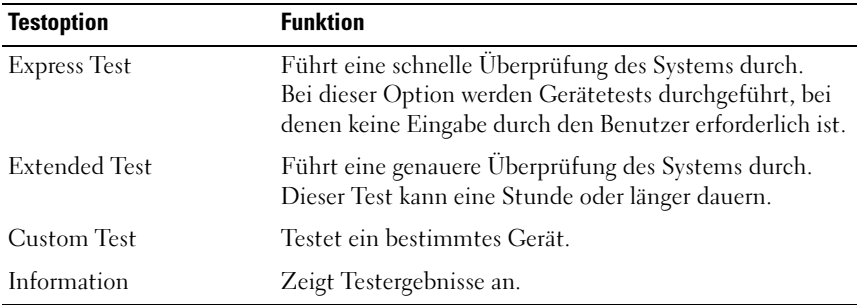

### <span id="page-126-0"></span>Verwenden der benutzerdefinierten Testoptionen

Klicken Sie im Main Menu (Hauptmenü) auf Custom Test (Benutzerdefinierter Test), um das Fenster Customize (Anpassen) zu öffnen. Hier können Sie die zu testenden Geräte auswählen, Einstellungen für die Tests vornehmen und die Ergebnisse des Tests anzeigen.

#### Auswählen von Geräten für den Test

Auf der linken Seite des Fensters Customize (Anpassen) werden die Geräte angezeigt, die getestet werden können. Klicken Sie auf das (+) neben einem Gerät oder Modul, um die enthaltenen Komponenten anzuzeigen. Klicken Sie auf das (+) einer beliebigen Komponente, um die verfügbaren Tests anzuzeigen. Wenn Sie auf ein Gerät klicken und nicht auf dessen einzelne Komponenten, werden alle Komponenten des Geräts für die Tests ausgewählt.

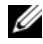

**ANMERKUNG:** Nachdem Sie alle Geräte und Komponenten ausgewählt haben, die Sie testen möchten, markieren Sie All Devices (Alle Geräte) und klicken Sie anschließend auf Run Tests (Tests ausführen).

#### Auswählen von Diagnoseoptionen

Die Testoptionen für ein Gerät können Sie im Bereich Diagnostics Options (Diagnoseoptionen) einstellen.

- Non-Interactive Tests Only (Nur nicht-interaktive Tests) Führt nur Tests durch, die keine Benutzereingaben erfordern.
- Quick Tests Only (Nur schnelle Tests) Führt nur die schnell durchführbaren Tests am Gerät durch.
- Show Ending Timestamp (Ende-Zeitstempel anzeigen) Schreibt die Zeiten der Tests in die Protokolldatei.
- Test Iterations Legt fest, wie oft der Test durchgeführt wird.
- Log output file pathname (Pfad für Protokollausgabedatei) Hier können Sie festlegen, wo die Protokolldatei abgespeichert wird, z. B. Laufwerk oder USB-Speicherstick. Die Datei kann nicht auf einer Festplatte gespeichert werden.

#### Anzeigen der Informationen und Ergebnisse

Die folgenden Registerkarten im Fenster Customize (Anpassen) zeigen Informationen über den Test und die Testergebnisse an:

- Results (Ergebnisse) Zeigt den durchgeführten Test und dessen Ergebnis an.
- Errors (Fehler) Zeigt während des Tests aufgetretene Fehler an.
- Help (Hilfe) Zeigt Informationen über das aktuell ausgewählte Element (Gerät, Komponente oder Test) an.
- Configuration (Konfiguration) Zeigt grundlegende Informationen über die Konfiguration des aktuell ausgewählten Geräts an.
- Parameters (Parameter) Zeigt Parameter an, die Sie für den Test einstellen können.

<span id="page-128-1"></span>

# Jumper, Schalter und Anschlüsse

Dieser Abschnitt enthält spezifische Informationen über die Jumper (Steckbrücken) des Systems. Darüber hinaus erhalten Sie einige grundlegende Informationen zu Jumpern und Schaltern. Außerdem werden die Anschlüsse auf der Systemplatine beschrieben.

### Jumper auf der Systemplatine

[Abbildung 6-1](#page-129-0) zeigt die Position der Konfigurations-Jumper auf der Systemplatine. [Tabelle 6-1](#page-128-0) können Sie die Jumper-Stellungen entnehmen.

| <b>Jumper</b> | <b>Stellung</b>           | <b>Beschreibung</b>                                                                            |
|---------------|---------------------------|------------------------------------------------------------------------------------------------|
| PWRD EN       | 00<br>(Standardstellung)  | Die Kennwortfunktion ist aktiviert<br>$(Stiffe 2-4)$                                           |
|               |                           | Die Kennwortfunktion ist deaktiviert<br>(Stifte 4-6)                                           |
| NVRAM CLR     | ०००<br>(Standardstellung) | Die Konfigurationseinstellungen bleiben<br>beim Systemstart erhalten<br>$(Stifte 3-5)$         |
|               |                           | Die Konfigurationseinstellungen werden<br>beim nächsten Systemstart gelöscht<br>$(Stifte 1-3)$ |

<span id="page-128-0"></span>Tabelle 6-1. Stellungen der Jumper auf der Systemplatine

## Anschlüsse auf der Systemplatine

<span id="page-129-0"></span>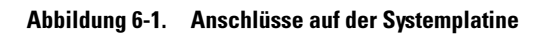

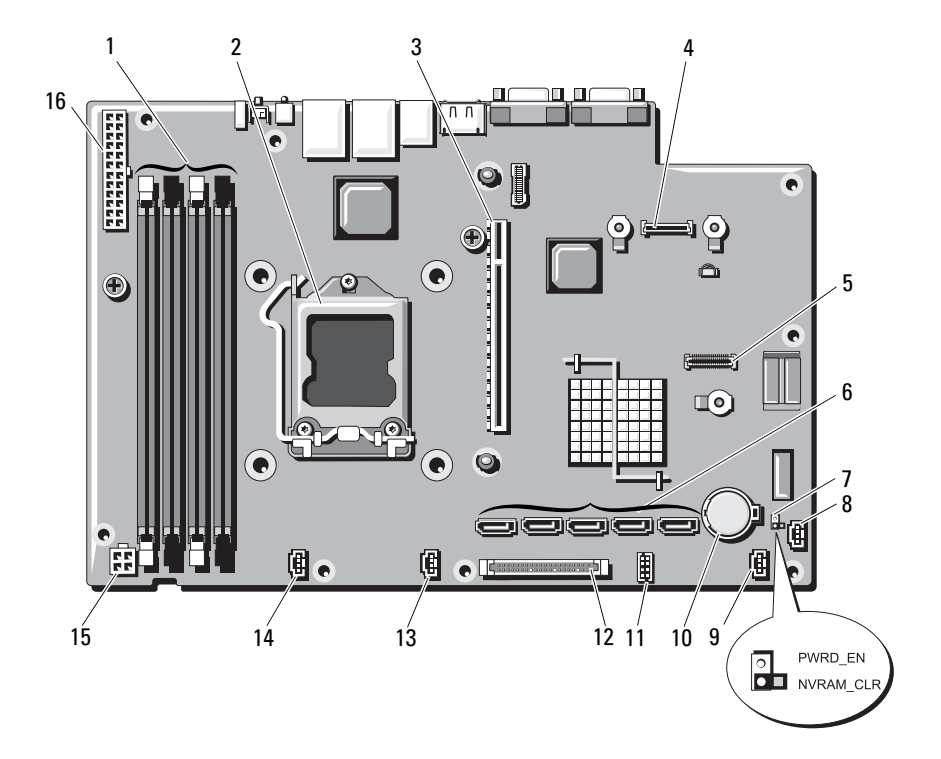

| <b>Element</b>          | <b>Anschluss</b>  | <b>Beschreibung</b>                            |
|-------------------------|-------------------|------------------------------------------------|
| $\mathbf{1}$            | 3                 | Speichermodulsockel 3                          |
|                         | 1                 | Speichermodulsockel 1<br>(weißer Auswurfhebel) |
|                         | $\overline{4}$    | Speichermodulsockel 4                          |
|                         | $\overline{2}$    | Speichermodulsockel 2<br>(weißer Auswurfhebel) |
| $\overline{2}$          | <b>CPU</b>        | Prozessor                                      |
| $\overline{\mathbf{3}}$ | <b>IO RISER1</b>  | Anschluss für Erweiterungskarten-Riser         |
| $\overline{4}$          | iDRAC6 Enterprise | Anschluss für iDRAC6 Enterprise-Karte          |
| 5                       | iDRAC6 Express    | Anschluss für iDRAC6 Express-Karte             |
| 6                       | SATA E            | SATA-Anschluss E                               |
|                         | SATA D            | SATA-Anschluss D                               |
|                         | SATA C            | SATA-Anschluss C                               |
|                         | SATA B            | SATA-Anschluss B                               |
|                         | SATA A            | SATA-Anschluss A                               |
| $\overline{7}$          | PWRD EN           | Jumper zum Aktivieren des Kennworts            |
|                         | NVRAM CLR         | Jumper zum Löschen des NVRAM                   |
| 8                       | HD ACT CARD       | Anschluss für Erweiterungskartenkabel          |
| 9                       | FAN3              | Anschluss für Systemlüfter 3                   |
| 10                      | Batterie          | Batteriesockel                                 |
| 11                      | USB CONN          | <b>Interner USB-Anschluss</b>                  |
| 12                      | CTRL PNL          | Bedienfeldanschluss                            |
| 13                      | FAN2              | Anschluss für Systemlüfter 2                   |
| 14                      | <b>FAN1</b>       | Anschluss für Systemlüfter 1                   |
| 15                      | 12V               | Stromversorgungsanschluss (4-polig)            |
| 16                      | PWR CONN          | Stromversorgungsanschluss (24-polig)           |

Tabelle 6-2. Jumper und Anschlüsse auf der Systemplatine

### <span id="page-131-1"></span><span id="page-131-0"></span>Deaktivieren eines verlorenen Kennworts

Zu den Sicherheitsfunktionen der Systemsoftware gehören ein Systemkennwort und ein Setup-Kennwort. Diese werden unter "Verwenden des [System-Setup-Programms und des Boot-Managers" auf Seite 27](#page-26-0) ausführlich beschrieben. Der Kennwort-Jumper aktiviert bzw. deaktiviert diese Kennwortfunktionen und löscht alle derzeit benutzten Kennwörter.

#### VORSICHTSHINWEIS: Weitere Informationen finden Sie unter "Schutz vor elektrostatischer Ladung" in den Sicherheitshinweisen, die Sie mit dem System erhalten haben.

- 1 Schalten Sie das System und die angeschlossenen Peripheriegeräte aus und trennen Sie das System vom Netzstrom.
- 2 Öffnen Sie das System. Siehe ["Öffnen des Systems" auf Seite 56](#page-55-0).
- 3 Entfernen Sie die Steckbrücke vom Kennwort-Jumper. Die Position des Kennwort-Jumpers (Beschriftung: "PWRD\_EN") auf der Systemplatine finden Sie in [Abbildung 6-1.](#page-129-0)
- 4 Schließen Sie das System.
- 5 Verbinden Sie das System und die Peripheriegeräte wieder mit dem Netzstrom und schalten Sie sie ein.

Die vorhandenen Kennwörter werden erst dann deaktiviert (gelöscht), wenn das System mit geöffnetem Kennwort-Jumper gestartet wird. Um ein neues System- bzw. Setup-Kennwort zuzuweisen, muss zunächst der Jumper wieder überbrückt werden.

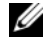

**ZANMERKUNG:** Wenn Sie ein neues System- bzw. Setup-Kennwort vergeben, während der Jumper noch geöffnet ist, deaktiviert das System beim nächsten Start die neuen Kennwörter.

- 6 Schalten Sie das System und die angeschlossenen Peripheriegeräte aus und trennen Sie das System vom Netzstrom.
- 7 Öffnen Sie das System. Siehe ["Öffnen des Systems" auf Seite 56](#page-55-0).
- 8 Überbrücken Sie den Kennwort-Jumper wieder.
- 9 Schließen Sie das System. Siehe ["Schließen des Systems" auf Seite 57.](#page-56-0)
- 10 Verbinden Sie das System und die Peripheriegeräte wieder mit dem Netzstrom und schalten Sie sie ein.
- 11 Weisen Sie ein neues System- und/oder Setup-Kennwort zu.

Wie Sie im System-Setup-Programm ein neues Kennwort festlegen, erfahren Sie im Abschnitt ["Zuweisen eines Setup-Kennworts" auf Seite 47.](#page-46-0)

# <span id="page-132-0"></span>Wie Sie Hilfe bekommen

## <span id="page-132-1"></span>Kontaktaufnahme mit Dell

Kunden in den USA können die Nummer 800-WWW-DELL (800-999-3355) anrufen.

<span id="page-132-2"></span>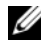

**ANMERKUNG:** Wenn Sie nicht mit dem Internet verbunden sind, finden Sie die Kontaktinformationen auf der Rechnung, dem Lieferschein oder im Produktkatalog von Dell.

Dell stellt verschiedene online- und telefonbasierte Optionen für Support und Service zur Verfügung. Die Verfügbarkeit ist je nach Land und Produkt unterschiedlich, und bestimmte Dienstleistungen sind in Ihrer Region eventuell nicht erhältlich. So erreichen Sie den Verkauf, den technischen Support und den Kundendienst von Dell:

- 1 Rufen Sie support.dell.com auf.
- 2 Klicken Sie am unteren Seitenrand auf das entsprechende Land bzw. die Region. Eine vollständige Länder-/Regionsliste wird angezeigt, wenn Sie auf All (Alle) klicken.
- 3 Klicken Sie im Menü Support auf Alle Support-Optionen.
- 4 Klicken Sie auf den entsprechenden Link für den gewünschten Dienst oder Support.
- 5 Wählen Sie die für Sie geeignete Art der Kontaktaufnahme mit Dell.

# **Stichwortverzeichnis**

#### A

Abdeckung [Öffnen, 56](#page-55-1) [Schließen, 57](#page-56-1) Anzeigen [Gehäuserückseite, 15](#page-14-1) [NIC, 17](#page-16-1) [Anzeigen und Merkmale auf der](#page-14-1)  Rückseite, 15 [Anzeigen und Merkmale auf der](#page-11-1)  Vorderseite, 12 Ausführen der

[Systemdiagnose, 125](#page-124-0) Austauschen

[Systembatterie, 98](#page-97-1)

#### B

Batterie (System) [Austauschen, 98](#page-97-1) Bedienfeldbaugruppe [Entfernen, 100](#page-99-0) [Installieren, 103](#page-102-0) Beschädigte Systeme [Fehlerbehebung, 114](#page-113-0) Bildschirm [Fehlerbehebung, 110](#page-109-1) [Bildschirm UEFI Boot](#page-42-0)  Manager, 43 BMC [Konfigurieren, 50](#page-49-0)

#### C

CD/DVD-Laufwerk [Siehe](#page-57-0) Optisches Laufwerk. CD-Laufwerk [Fehlerbehebung, 121](#page-120-0)

#### D

Dell [Kontaktaufnahme, 133](#page-132-1) Diagnose [Erweiterte Testoptionen, 127](#page-126-0) [Zeitpunkt der Verwendung, 126](#page-125-0) DIMM-Module

[Siehe](#page-75-2) Speichermodule (DIMMs).

#### E

Einsetzen [Lüfter, 83](#page-82-0) [Netzteil, 97](#page-96-1)

Entfernen [Abdeckung, 56](#page-55-1) Entfernen (fortgesetzt) [Bedienfeldbaugruppe, 100](#page-99-0) [Erweiterungskarte, 67](#page-66-1) [Festplattenlaufwerk](#page-61-1)  (verkabelt), 62 [Kühlgehäuse, 74](#page-73-0) [Netzteil, 95](#page-94-1) [Prozessor, 89,](#page-88-1) [93](#page-92-0) [Speichermodule, 80](#page-79-0) [Systemplatine, 104](#page-103-0) [Verkleidung, 55](#page-54-0) Erweiterungskarte [Entfernen, 67](#page-66-1) [Fehlerbehebung, 123](#page-122-0) [Installieren, 68](#page-67-1) [Erweiterungssteckplatz, 67](#page-66-2)

#### F

[Fehlerbehebung, 120](#page-119-2) [Beschädigtes System, 114](#page-113-0) [Bildschirm, 110](#page-109-1) [CD-Laufwerk, 121](#page-120-0) [Erweiterungskarte, 123](#page-122-0) [Externe Verbindungen, 110](#page-109-2) [Festplattenlaufwerk, 122](#page-121-0) [Feuchtigkeit im System, 113](#page-112-1) [Interner USB-Stick, 120](#page-119-2) [Lüfter, 117](#page-116-1) [Netzteil, 116](#page-115-0) [NIC, 112](#page-111-0) [Prozessor, 124](#page-123-0) [Speicher, 118](#page-117-0) [Systemkühlung, 116](#page-115-1) [Tastatur, 110](#page-109-3)

[Fehlermeldungen, 28](#page-27-1) Festplattenlaufwerk [Fehlerbehebung, 122](#page-121-0) [Installieren, 64](#page-63-0) Festplattenlaufwerke (verkabelt) [Entfernen, 62](#page-61-1) Feuchtigkeit im System [Fehlerbehebung, 113](#page-112-1)

#### G

[Gehäuseeingriffschalter, 54](#page-53-0)

#### I

[iDRAC6 Enterprise-Karte, 86](#page-85-0) [iDRAC6 Express-Karte, 83](#page-82-1) [iDRAC-Konfigurations](#page-50-0)programm, 51 Installieren [Bedienfeldbaugruppe, 103](#page-102-0) [Erweiterungskarte, 68](#page-67-1) [Erweiterungskarten-Riser, 71](#page-70-0) [Festplattenlaufwerk, 64](#page-63-0) [Kühlgehäuse, 76](#page-75-3) [Optisches Laufwerk, 58](#page-57-0) [Prozessor, 93](#page-92-1) [Speichermodule, 78](#page-77-1) [Systemplatine, 104](#page-103-0)

#### J

[Jumper \(Systemplatine\), 129](#page-128-1)

#### K

Kennwort [Deaktivieren, 132](#page-131-1) [Setup, 47](#page-46-1) [System, 45](#page-44-0) [Kontaktaufnahme mit Dell, 133](#page-132-2) Kühlgehäuse [Entfernen, 74](#page-73-0) [Installieren, 76](#page-75-3) [Kühlkörper, 91](#page-90-0)

#### L

[Lüfter, 81](#page-80-1) [Einsetzen, 83](#page-82-0) [Fehlerbehebung, 117](#page-116-1)

#### M

Meldungen [Fehlermeldungen, 28](#page-27-1) [Warnung, 24](#page-23-0)

#### N

Netzteil [Einsetzen, 97](#page-96-1) [Entfernen, 95](#page-94-1) [Fehlerbehebung, 116](#page-115-0) NIC [Anzeigen, 17](#page-16-1) NICs [Fehlerbehebung, 112](#page-111-0)

#### O

Optionen [System-Setup, 29](#page-28-0) Optisches Laufwerk [Installieren, 58](#page-57-0)

#### P

**POST** [Zugriff auf Systemfunktionen, 11](#page-10-0) Prozessor [Entfernen,](#page-88-1) 89, [93](#page-92-0) [Fehlerbehebung, 124](#page-123-0) [siehe](#page-88-2) Prozessor. [Upgrades, 89](#page-88-2)

#### R

Richtlinien [Anschließen externer Geräte, 16](#page-15-0) Installation von [Erweiterungskarten, 67](#page-66-2) [Speicherinstallation, 76](#page-75-4) [Rufnummern, 133](#page-132-2)

#### S

[SAS-Festplattenlaufwerk.](#page-61-2)  Siehe Festplattenlaufwerk. [SATA-Festplattenlaufwerk.](#page-61-2)  Siehe Festplattenlaufwerk. [Schützen des Systems, 39,](#page-38-0) [46](#page-45-0)

[Setup-Kennwort, 47](#page-46-1) [Sicherheit, 109](#page-108-0) Speicher [Fehlerbehebung, 118](#page-117-0) Speichermodule (DIMMs) [Entfernen, 80](#page-79-0) [Installieren, 78](#page-77-1) [Konfigurieren, 76](#page-75-4) Start [Zugriff auf Systemfunktionen, 11](#page-10-0) Steckplätze [Siehe](#page-66-3) Erweiterungssteckplätze. Support [Kontaktaufnahme mit Dell, 133](#page-132-1) System [Öffnen, 56](#page-55-1) [Schließen, 57](#page-56-1) [Systemkennwort, 45](#page-44-0) Systemkühlung [Fehlerbehebung, 116](#page-115-1) Systemmerkmale [Zugriff, 11](#page-10-0) Systemplatine [Entfernen, 104](#page-103-0) [Installieren, 106](#page-105-0) [Jumper, 129](#page-128-1) System-Setup [Optionen, 29](#page-28-0) System-Setup-Bildschirme

[Hauptbildschirm, 29](#page-28-1)

System-Setup-Programm [Aufrufen, 28](#page-27-2) Optionen für die [Energieverwaltung, 38](#page-37-0) Optionen für die [Systemsicherheit, 39](#page-38-0) [Optionen für integrierte](#page-34-1)  Geräte, 35 [Optionen für seriellen](#page-35-0)  Datenaustausch, 36 [PCI-IRQ-Zuweisungen, 36](#page-35-1) [Prozessoreinstellungen, 32](#page-31-1) [SATA-Einstellungen, 33](#page-32-0) [Speichereinstellungen, 32](#page-31-2) [Starteinstellungen, 34](#page-33-0) [Tastenkombination, 28](#page-27-2)

#### T

Tastaturen [Fehlerbehebung, 110](#page-109-3) [Telefonnummern, 133](#page-132-2) [TPM-Sicherheit, 39](#page-38-0)

#### $\mathbf{U}$

UEFI-Boot-Manager [Aufrufen, 42](#page-41-0) [Bildschirm System Utilities, 44](#page-43-0) [Hauptbildschirm, 43](#page-42-0)

Upgrades [Prozessor, 89](#page-88-2) USB-Gerät [Anschlüsse auf der Rückseite, 15](#page-14-1) USB-Stick

[Fehlerbehebung, 120](#page-119-2)

#### V

Verkabelung [Optisches Laufwerk, 58](#page-57-1) [Verkleidung, 55](#page-54-0) [VFlash-Medien, 89](#page-88-3)

#### W

[Warnmeldungen, 24](#page-23-0)